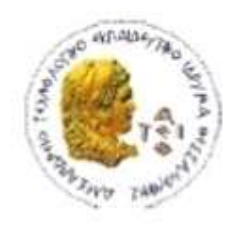

ΑΛΕΞΑΝΔΡΕΙΟ Τ.Ε.Ι. ΘΕΣΣΑΛΟΝΙΚΗΣ ΣΧΟΛΗ ΤΕΧΝΟΛΟΓΙΚΩΝ ΕΦΑΡΜΟΓΩΝ ΤΜΗΜΑ ΠΛΗΡΟΦΟΡΙΚΗΣ

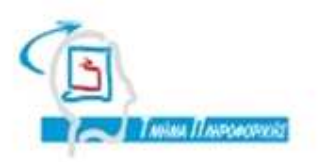

# ΠΤΥΧΙΑΚΗ ΕΡΓΑΣΙΑ

# Οδηγός δημιουργίας ιστοσελίδων με λογισμικό Ανοιχτού Κώδικα

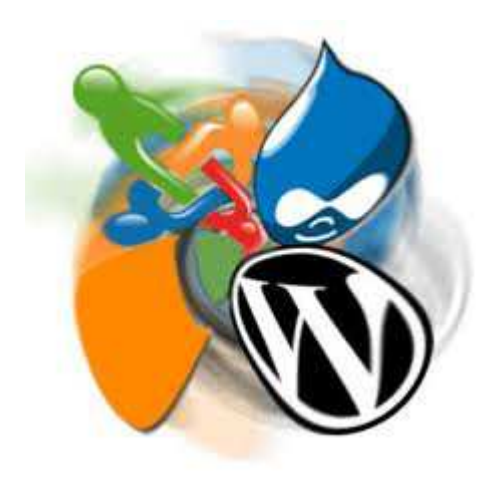

Αρ**.** Μητρώου**:** 03/2233

Του φοιτητήΕπιβλέπωνκαθηγητής

Χατζή ΑντώνιουΑµανατιάδης ∆ηµήτριος

Θεσσαλονίκη **20**12

## ΠΡΟΛΟΓΟΣ

Σκοπός αυτής της πτυχιακής εργασίας είναι να δώσει τις κατάλληλες πληροφορίες και κατευθυντήριες οδηγίες σε ό,τι αφορά τα Συστήµατα ∆ιαχείρισης Λογισµικού. Τα Συστήµατα ∆ιαχείρισης Λογισµικού, γνωστά και ως CMS, πρωτοεµφανίστηκαν περίπου το 1996 αλλά η ουσιαστική χρήση και διάδοση τους έγινε στις αρχές του 21<sup>ου</sup> αιώνα.

Κύριο µέληµα αυτής της πτυχιακής εργασίας είναι να βοηθηθούν οι φοιτητές του τµήµατος Πληροφορικής του ΑΤΕΙΘ στη δηµιουργία της δικής τους προσωπικής ιστοσελίδας, µέσω µίας διαφορετικής νοοτροπίας Web Design, αυτή των CMS.

Η ραγδαία διάδοση των Συστηµάτων ∆ιαχείρισης Λογισµικού οφείλεται στην ευκολία χρήσης σε συνδυασµό µε την υψηλή λειτουργικότητα που παρέχεται από τα συγκεκριµένα λογισµικά. Το γεγονός ότι τα CMS είναι διαθέσιµα για τους χρήστες δωρεάν, καθώς και το ότι η απαίτηση γνώσεων προγραµµατισµού είναι περιορισµένη συγκριτικά µε τις ανάγκες του Web Development όπως τις ξέραµε, καθιστά εφικτή την ανάπτυξη µίας προσωπικής σελίδας ακόµα και στο µέσο χρήστη ηλεκτρονικού υπολογιστή.

## ΠΕΡΙΛΗΨΗ

Η πτυχιακή εργασία είναι ένας πλήρης οδηγός δηµιουργίας ιστοσελίδων µε τη χρήση Συστηµάτων ∆ιαχείρισης Λογισµικού. Χωρίζεται ουσιαστικά σε τρεις ενότητες.

Στην πρώτη ενότητα παρέχονται πληροφορίες σχετικά µε την ιστορία του Web Design, των γλωσσών δηµιουργίας ιστοσελίδων και την ιστορία των κορυφαίων CMS.

Στη δεύτερη ενότητα παρέχονται οδηγίες εγκατάστασης και διαχείρισης των δηµοφιλέστερων CMS, συγκεκριµένα των Joomla!, WordPress, Drupal και phpBB. Επίσης υπάρχουν οδηγίες για «ανέβασµα» σελίδας στον server του αετού.

Στην Τρίτη ενότητα ο αναγνώστης µπορεί να βρει στατιστικές χρήσης των CMS καθώς και ένα σύνολο ανάλυσης βασικών όρων.

## ΕΥΧΑΡΙΣΤΙΕΣ

Θα θελα να ευχαριστήσω θερµά τον καθηγητή κ. Αµανατιάδη ∆ηµήτριο κυρίως για την εμπιστοσύνη που μου έδειξε, όπως επίσης και για την πολύτιμη βοήθεια και καθοδήγηση του, για την επίλυση διαφόρων θεµάτων, οποιαδήποτε στιγµή χρειάστηκα.

Ένα µεγάλο ευχαριστώ στην κοπέλα µου Νατάσα, η οποία µου συµπαραστάθηκε όλα αυτά τα χρόνια και µου έδωσε µεγάλο έναυσµα για αφοσίωση στις σπουδές µου.

Τέλος, πάνω από όλα θέλω να ευχαριστήσω θερµά την οικογένειά µου για την ηθική και οικονοµική συµπαράσταση όχι µόνο κατά τη διάρκεια της εκπόνησης της πτυχιακής µου εργασίας αλλά και καθ' όλη τη διάρκεια των σπουδών µου.

# **ΠΕΡΙΕΧΟΜΕΝΑ**

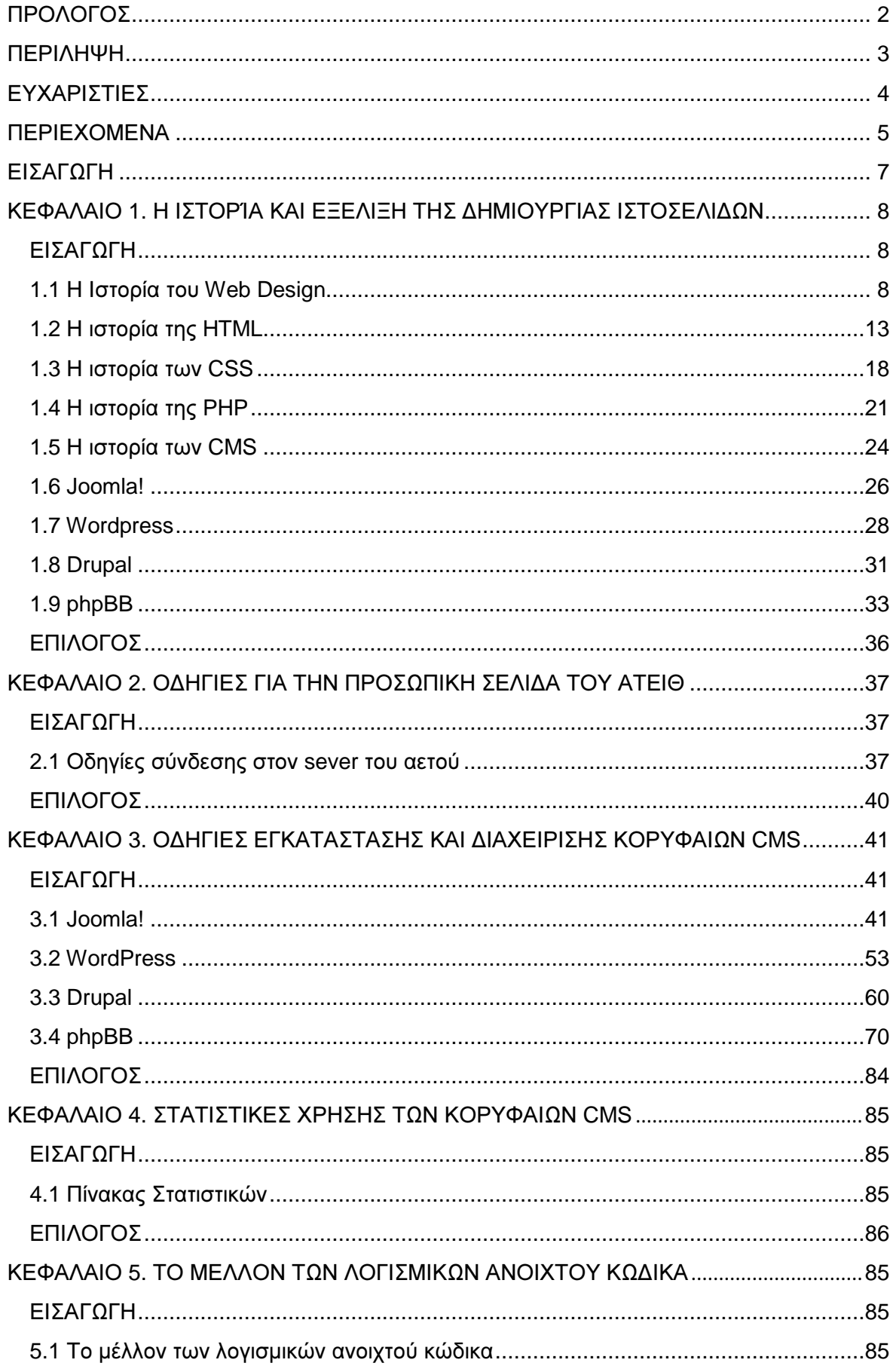

# Πτυχιακή εργασία του φοιτητή Χατζή Αντώνιου

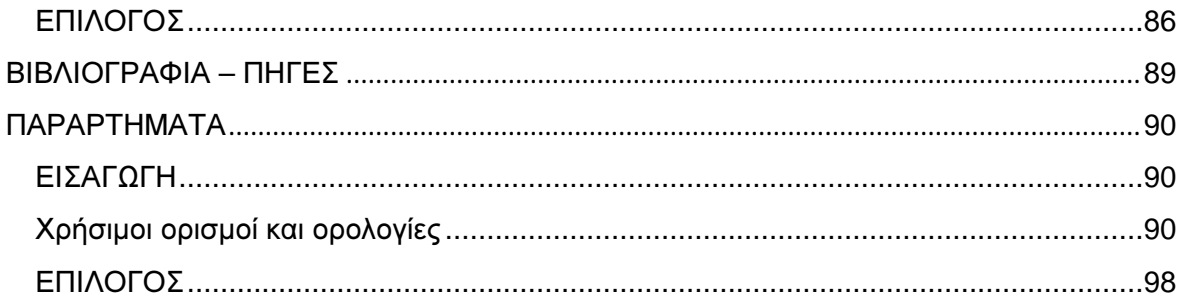

## ΕΙΣΑΓΩΓΗ

Τα τελευταία χρόνια βλέπουµε µια τεράστια πρόοδο στη δηµιουργία και στη χρήση των Συστηµάτων ∆ιαχείρισης Λογισµικού. Όλο και περισσότερες ιστοσελίδες δηµιουργούνται µε τα συγκεκριµένα λογισµικά ανοιχτού κώδικα καθώς έχουν φέρει µία νέα τάση στην έννοια του Web Design.

Σκοπός την πτυχιακής εργασίας είναι να προσφέρει ένα πλήρες σύνολο πληροφοριών και οδηγιών, για τη δηµιουργία µιας ιστοσελίδας, µε τη χρήση των CMS.

Η πτυχιακή χωρίζεται σε τέσσερα κεφάλαια.

Στο πρώτο κεφάλαιο, γίνεται αναφορά στο Web Design και στην ιστορία του. Πρόκειται για µία ιστορική αναδροµή, όπου γίνεται λόγος για όλα τα στάδια του Web Design από τα πρώτα χρόνια έως και σήµερα. Σε αυτά τα στάδια ανήκουν τα html, css, php, καθώς και τα πιο πρόσφατα στην εποχή µας, τα CMS. Ακόµα στο κεφάλαιο αυτό, υπάρχουν οι ιστορίες δηµιουργίας και εξέλιξης των κορυφαίων CMS, από την ίδρυση τους ως τώρα.

Το δεύτερο κεφάλαιο απευθύνεται στους φοιτητές του τµήµατος Πληροφορικής του ΑΤΕΙΘ. Μέσα από αυτό το κεφάλαιο, ο αναγνώστης µαθαίνει τον τρόπο µε τον οποίο µπορεί να συνδεθεί στο server του ΑΤΕΙΘ (aetos) και να «ανεβάσει» την προσωπική του σελίδα.

Στο τρίτο κεφάλαιο, βλέπουµε τα τέσσερα κορυφαία CMS στην πράξη. Για κάθε ένα εκ των Joomla!, WordPress, Drupal και phpBB, υπάρχουν οδηγίες εγκατάστασης στον server, καθώς και οδηγίες διαχείρισης των ιστοτόπων µετά την εγκατάσταση τους. Ακόµα, έχει δηµιουργηθεί από µία ιστοσελίδα µε κάθε ένα από τα παραπάνω λογισµικά, όπου τα βήµατα που ακολουθήθηκαν περιγράφονται αναλυτικά.

Στο τέταρτο και τελευταίο κεφάλαιο της πτυχιακής εργασίας δίνονται στατιστικές χρήσης των κορυφαίων Συστηµάτων ∆ιαχείρισης Λογισµικού. Στατιστικές µέσα από τις οποίες, γίνεται αντιληπτός ο λόγος επιλογής του εκάστοτε λογισµικού, βασισµένος στις ανάγκες του δηµιουργού.

## ΚΕΦΑΛΑΙΟ **1.** Η ΙΣΤΟΡΙΑ ΚΑΙ ΕΞΕΛΙΞΗ ΤΗΣ ∆ΗΜΙΟΥΡΓΙΑΣ ΙΣΤΟΣΕΛΙ∆ΩΝ

#### ΕΙΣΑΓΩΓΗ

Η ιστορία της δηµιουργίας ιστοσελίδων ξεκινάει από τα τέλη της δεκαετίας του 1980, όταν και πρωτοεµφανίστηκε η html. Από τότε έχουν υπάρξει πολλά στάδια και εργαλεία για Web Design, των οποίων η ιστορία και εξέλιξη περιγράφονται στο κεφάλαιο αυτό.

### 1.1 Η Ιστορία του Web Design

Ο όρος σχεδιασµός ιστοσελίδων συνεπάγεται το µεγάλο φάσµα δραστηριοτήτων, όπως σχεδιασµό web site, δηµιουργία web site, προσοµοίωσης σελίδων Web, web site κωδικοποίηση, τον προγραµµατισµό και την επαγγελµατική διάταξη των σελίδων που συνθέτουν ένα φιλικό προς το χρήστη περιβάλλον και ευκολία στη χρήση της ιστοσελίδας. Είναι πολύ σηµαντικό να γίνει ένας κατάλληλος σχεδιασµός και προγραµµατισµός web site για µια συγκεκριµένη περιοχή και να καταστεί κατάλληλο για εµφάνιση από όλους τους web browsers στο ∆ιαδίκτυο.

∆εν µπορούµε να πούµε ότι το ∆ιαδίκτυο έχει µια πολύ µακρά ιστορία. Ξεκίνησε την ύπαρξή του, όχι πολύ καιρό πριν, αλλά έχει αναπτυχθεί ραγδαία και έγινε το βασικό µέρος του κάθε ατόµου: τα παιδιά στο σχολείο, επιχειρηµατίες, διευθυντές καταστηµάτων, ερασιτέχνες και νοικοκυρές χρησιµοποιούν το ∆ιαδίκτυο κάθε µέρα.

Η ιστορία του ∆ιαδικτύου ξεκινά στα τέλη της δεκαετίας του 1960. Αρχικά είχε χρησιµοποιηθεί αυστηρά για στρατιωτικούς σκοπούς στις ΗΠΑ. Αργότερα ορισµένα πανεπιστήµια άρχισαν να το χρησιµοποιούν. Εκείνη την εποχή το ∆ιαδίκτυο ήταν ένα ειδικό εργαλείο για την ανταλλαγή σηµαντικών δεδοµένων µεταξύ υπολογιστών µε τη βοήθεια των πρωτοκόλλων ελέγχου µετάδοσης (TCP / IP). Το 1969 η ειδική γλώσσα του ∆ιαδικτύου εµφανίστηκε. Ήταν τα ARPANET και GML (Γενική Markup Language). Ο τρόπος της επικοινωνίας µέσω υπολογιστών ήταν άβολος και µη φιλικός προς το χρήστη. Όµως, κατά το έτος 1972, ο Ray Tomlinson δηµιούργησε το e-mail που έφερε τα "πάνω κάτω" στη ζωή του ∆ιαδικτύου. Το έτος 1980 έγινε το σηµείο καµπής στον τοµέα του ∆ιαδικτύου. Η επιτροπή του Αµερικανικού Εθνικού Ινστιτούτου Προτύπων ανακοίνωσε το σχέδιο εργασίας του προτύπου GML (SGML). Αργότερα, ο επιστήµονας του Ευρωπαϊκού Οργανισµού Πυρηνικών Ερευνών (CERN), ο Tim Berners-Lee, εφηύρε την Hypertext Markup Language (HTML) η οποία είναι ευρέως διαδεδομένη σήμερα και κανένα site δε µπορεί να υπάρξει χωρίς αυτήν.

Το 1989-1990, ο Tim Berners-Lee πρότεινε ένα σύνολο πρωτοκόλλων και λογισµικού (το πρώτο web browser και editor µε την ονοµασία World Wide Web) που επέτρεψε στους υπολογιστές να αναζητήσουν πληροφορίες στο ∆ιαδίκτυο και ανέπτυξε το πρώτο του web server που ονοµάζεται HyperText Transfer Protocol Deamon ( httpd). Ήταν το πρώτο που συνδυάζει την επικοινωνία στο Διαδίκτυο με το υπερκείµενο και ήταν επίσης υπεύθυνο για την πρώτη ιστοσελίδα που τέθηκε online τον Αύγουστο του 1991. Εκείνη την εποχή υπήρχε µόνο ένας διακοµιστής Web που βρισκόταν στο CERN, αλλά µέχρι το τέλος του 1992, πάνω από 50 διακοµιστές web λειτουργούσαν στον κόσµο, κυρίως στα πανεπιστήµια και σε ερευνητικά κέντρα.

Στην αρχή, ο σχεδιασµός ιστοσελίδων ήταν ελάχιστων δυνατοτήτων, αλλά όπως το Web προχώρησε, η HTML έγινε πιο πολύπλοκη και ευέλικτη, επιτρέποντας στους χρήστες να προσθέσουν εικόνες και πίνακες στις ιστοσελίδες. Με την εφεύρεση του Cascading Style Sheets (CSS) και την τεχνολογία web server, όπου δινόταν η δυνατότητα να προσαρµοστεί η σελίδα µε βάση τις απαιτήσεις του χρήστη (server-side scripting), ο σχεδιασµός ιστοσελίδων γνώρισε µια ραγδαία εξέλιξη. Το 1993, το πρώτο πρόγραµµα περιήγησης στο Internet, το "Mosaic", επέτρεψε στους χρήστες να σερφάρουν στο Internet σε έναν γραφικό τρόπο και άνοιξε το Web για το ευρύ κοινό. Κυκλοφόρησε από το Εθνικό Κέντρο για εφαρµογές υπερυπολογιστών (NCSA). Το πρόγραµµα περιήγησης κατέστησε δυνατό για τους χρήστες να δουν κείµενο και γραφικά, αλλά µέσα από ένα πολύ περιορισµένο layout που επηρέασε την ικανότητά του να παρέχει γραφιστικές πληροφορίες για την οπτική επικοινωνία και περιόριζε τις δυνατότητες του web design.

Το 1994, ιδρύθηκε το W3C µε σκοπό να τεθούν πρότυπα και κατευθύνσεις της µελλοντικής ανάπτυξης της HTML έτσι ώστε να δοθεί η ικανότητα παροχής δυναµικού περιεχοµένου µέσω του διαδικτύου. Και αµέσως µετά, το 1995, η Microsoft κυκλοφόρησε µια νέα έκδοση του λειτουργικού συστήµατος της εταιρείας, τα Windows 95, τα οποία παρείχαν ένα εντελώς νέο περιβάλλον εργασίας χρήστη και έναν browser για την πλατφόρµα των Windows, τον Microsoft Internet Explorer, ο οποίος έγινε πολύ δημοφιλής σε όλο τον κόσμο. Λίγους μήνες αργότερα, το AltaVista, η πρώτη πολύγλωσση µηχανή αναζήτησης, και το Amazon.com, µια από τις πρώτες εταιρείες του ∆ιαδικτύου που επέτρεπε τις ηλεκτρονικές συναλλαγές, εφευρέθηκαν, και το World Wide Web άρχισε να αυξάνεται ραγδαία. Τεχνολογίες ολοκλήρωσης βάσεων δεδοµένων, όπως serverside scripting (PHP, ASP.Net, JSP, ColdFusion, κλπ.) και τα πρότυπα σχεδιασµού όπως CSS µεταβλήθηκαν ουσιαστικά µε σκοπό να δώσουν περισσότερες δυνατότητες στους web designers και στους web developers.

Με την εισαγωγή του Macromedia Flash, το 1996, η τεχνολογία έγινε μια δηµοφιλής µέθοδος που χρησιµοποιούταν για τη δηµιουργία animation, διάφορων στοιχείων της ιστοσελίδας και την ενσωµάτωση βίντεο σε ιστοσελίδες, και ως εκ τούτου άλλαξε το πρόσωπο του ∆ιαδικτύου. Αν και το Flash επέτρεψε στους σχεδιαστές να δηµιουργήσουν διαδραστικό περιεχόµενο µε ελάχιστες γνώσεις ανάπτυξης, οι πρώτες εκδόσεις του είχαν πολύ περιορισµένες δυνατότητες scripting. Αλλά τα επόµενα χρόνια το Flash συνέχισε να αναπτύσσεται, απέκτησε scripting γλώσσα που βασίζεται σε JavaScript και άλλες χρήσιμες λειτουργίες και µετετράπη σε ένα πλήρες εργαλείο ανάπτυξης παρουσίασης. Και σήµερα υπάρχουν πολλές ιστοσελίδες που η HTML έχει "αφεθεί" εξ ολοκλήρου στο Flash αγνοώντας το γεγονός ότι πολλά στοιχεία Flash επιβραδύνουν το χρόνο φόρτωσης.

Η ιστορία του web design είναι αδιανόητη χωρίς ένα πρόσωπο που έχει συµβάλει πολύ στην ανάπτυξη του και θεωρείται ο κορυφαίος σύµβουλος Παγκόσµιου Ιστού. Το όνοµά του είναι Jakob Nielsen. Ο ∆ρ Nielsen έχει διδακτορικό στην επιστήµη των υπολογιστών και είναι πολύ δηµοφιλής στους web designers και στους web developers. Το κείμενο του αναφερόμενο στην ευχρηστία ιστοσελίδων έχει δηµοσιευθεί στο διαδίκτυο από το 1995 και σήµερα αριθµεί πάνω από 200.000 αναγνώστες. Ο αποκαλούµενος "βασιλιάς της χρηστικότητας"

(Περιοδικό του ∆ιαδικτύου) και «ο γκουρού της χρηστικότητας της ιστοσελίδας" (The New York Times), Jakob Nielsen ανέπτυξε τις βασικές αρχές που κάνουν ένα site εύκολο στη χρήση. Επικρίνει τα Flash animation και τα µεγάλα γραφικά και δίνει προτίµηση σε απλές, εύκολες στην πλοήγηση ιστοσελίδες προσβάσιµες από τον κοινό χρήστη του ∆ιαδικτύου. Αν και ο Nielsen συχνά έχει καταγγελθεί για τις ριζοσπαστικές απόψεις και τις εµφατικές του παρατηρήσεις, οι διδασκαλίες του έχουν κερδίσει σε δηµοτικότητα στην ευρύτερη κοινότητα του σχεδιασµού.

Η ιστορία του web design µπορεί να διαιρεθεί συµβατικά σε τέσσερις κύριες περιόδους (γενιές) που υπόκεινται στο επίπεδο της ανάπτυξης της ιστοσελίδας και την πολυπλοκότητα του σχεδιασµού ιστοσελίδας.

Η πρώτη περίοδος ξεκίνησε µε την ανάπτυξη του πρώτου ελεύθερου προγράµµατος περιήγησης "Mosaic" και έφτασε στο τέλος όταν έγινε ευρέως διαδεδοµένη µορφή η HTML. Ο σχεδιασµός των ιστοσελίδων σε αυτό το στάδιο είχε επηρεαστεί πολύ από πολλούς τεχνολογικούς περιορισµούς όπως αργές συνδέσεις µόντεµ, αδυναµία των παρόχων υπηρεσιών να µεταφέρουν τα δεδοµένα γρήγορα και µονόχρωµες οθόνες. Οι ιστοσελίδες της εποχής που περιελάµβαναν συνήθως τον κεντρικό τίτλο (banner) και ένα ολοσέλιδο κείµενο µε µαύρες γραµµές για τις κατατµήσεις.

Σε αντίθεση µε τους ιστότοπους της πρώτης περιόδου, οι ιστοσελίδες της δεύτερης περιόδου έµοιαζαν περισσότερο επαγγελµατικές και είχαν κάποια νέα χαρακτηριστικά, συµπεριλαµβανοµένων των εικόνων, αντί των λέξεων, κουµπιά µε ραβδώσεις περιµετρικά, banners, διαρθρωτικά µενού για να παρουσιάσουν µια ιεραρχία των πληροφοριών και bullets. Οι ιστοσελίδες που δηµιουργήθηκαν σε αυτό το στάδιο ήταν υπερβολικά γεµάτα µε εικόνες, χρώµατα και γραφικά περιβάλλοντα. Πολλά από τα χαρακτηριστικά της ιστοσελίδας οδηγήθηκαν από την ανάπτυξη της τεχνολογίας που άλλαζε συνεχώς, για παράδειγµα, υπήρχε ανάγκη να προσαρµοστεί το σχέδιο της ιστοσελίδας µε την ανάλυση της οθόνης και για 8bit και για 24bit οθόνες.

Εκείνη την εποχή οι σχεδιαστές ιστοσελίδων άρχισαν να δίνουν προσοχή σε ένα σηµαντικό παράγοντα, την ταχύτητα λήψης πληροφοριών. Αλλά ακόµα, το κείµενο ιστού δεν ήταν εύκολο να διαβάσει, λόγω των χαρακτηριστικών του προγράµµατος περιήγησης, και οι χρήστες δεν ενδιαφέρονταν να περιµένουν λίγα λεπτά να εµφανιστεί το περιεχόµενο στην οθόνη.

Οι ιστοσελίδες τρίτης γενιάς αναπτύχθηκαν µε κύριο σκοπό να παραδοθεί περιεχόµενο πολυµέσων, όπως ο ήχος, κινούµενα σχέδια, 3D µοντέλα, κλπ., που ήταν σε ζήτηση. Το στάδιο αυτό συνδέεται µε την εισαγωγή της τεχνολογίας Flash που έχει γίνει πολύ δηµοφιλής. Οι σχεδιαστές Web χρησιµοποιούν περιεχόµενο πολυµέσων, µε στόχο να προσελκύσουν πελάτες και επισκέπτες, σύµφωνα µε το αντικείµενο της σελίδας. Ως εκ τούτου, η δοµή και το σύστηµα πλοήγησης του θεωρήθηκαν εξαιρετικά σηµαντικά για τον σχεδιασµό σελίδας ώστε να επιτρέπουν στους χρήστες να βρουν αυτό που ψάχνουν γρήγορα.

Η βασική αρχή του τρίτου σταδίου ήταν να ακολουθήσει τη στρατηγική της "AIDA", δηλαδή, την προσέλκυση νέων επισκεπτών, ώστε να κρατήσει το ενδιαφέρον τους σε µια σελίδα για µια στιγµή, να διεγείρει την επιθυµία τους να µάθουν περισσότερα για ένα site ή µια εταιρεία, και να παρακινεί τους επισκέπτες να αναλάβουν δράση και να ανταποκριθούν.

Οι ιστοσελίδες τέταρτης γενιάς τείνουν να είναι παρόµοιες µε τις σελίδες της προηγούµενης γενιάς µε κάποια ιδιαίτερα χαρακτηριστικά, όπως µια αφθονία περιεχοµένου πολυµέσων και προτάσεις πώλησης οι οποίες µπορεί να επιτευχθούν µόνον µέσω του ∆ιαδικτύου. Σήµερα, οι ιστοσελίδες έχουν αναπτυχθεί ειδικά για το ηλεκτρονικό εµπόριο, την κυβέρνηση, την εκπαίδευση, την ψυχαγωγία, τις επιχειρήσεις, κ.λπ. µε κύριο σκοπό να ανταποκριθούν στις απαιτήσεις του πελάτη.

Ο Παγκόσµιος Ιστός συνεχίζει να µεγαλώνει µαζί µε τον αριθµό των χρηστών του ιστού και κάθε χρόνο εκατοµµύρια ιστοσελίδες προστίθενται στο µείγµα. Οι κύριες τάσεις και τις τεχνικές της αλλαγής του σχεδιασµού ιστοσελίδων, σύµφωνα µε την τεχνολογική ανάπτυξη και τις απαιτήσεις των χρηστών του ∆ιαδικτύου δίνει τη θέση σε παράγοντες όπως η δηµιουργικότητα και η επάρκεια. Η ιστορία του web design είναι µια ιστορία του 21ου αιώνα. Ως εκ τούτου ο καθένας από εµάς έχει µια µοναδική ευκαιρία να συµβάλει στην περαιτέρω ανάπτυξή της…

## 1.2 Η ιστορία της HTML

Το 1980, ο φυσικός Τιµ Μπέρνερς Λι, ο οποίος εργαζόταν στο CERN, επινόησε το ENQUIRE, ένα σύστηµα χρήσης και διαµοιρασµού εγγράφων για τους ερευνητές του CERN, και κατασκεύασε ένα πρωτότυπό του. Αργότερα, το 1989, πρότεινε ένα σύστηµα βασισµένο στο διαδίκτυο, το οποίο θα χρησιµοποιούσε υπερκείµενο. Έτσι, έφτιαξε την προδιαγραφή της HTML και έγραψε τον browser και το λογισµικό εξυπηρετητή στα τέλη του 1990. Τον ίδιο χρόνο, ο Μπέρνερς Λι και ο µηχανικός συστηµάτων πληροφορικής του CERN Robert Cailliau συνεργάστηκαν σε µια κοινή προσπάθεια εύρεσης χρηµατοδότησης, αλλά το έργο δεν υιοθετήθηκε ποτέ επίσηµα από το CERN. Στις προσωπικές του σηµειώσεις από το 1990, ο Μπέρνερς Λι αριθµεί «µερικές από τις πολλές χρήσεις του υπερκειµένου», και αναφέρει πρώτα από όλες µια εγκυκλοπαίδεια.

Η πρώτη δηµόσια διαθέσιµη περιγραφή της HTML ήταν ένα έγγραφο µε το όνοµα Ετικέτες HTML, το οποίο πρωτοαναφέρθηκε στο ∆ιαδίκτυο από τον Μπέρνερς Λι στα τέλη του 1991. Περιέγραφε τα 20 στοιχεία τα οποίο αποτελούσαν τον αρχικό και σχετικά απλό σχεδιασµό της HTML. Εκτός από την ετικέτα υπερσυνδέσµου, οι υπόλοιπες ήταν έντονα επηρεασµένες από την SGMLguid, µια µορφή δηµιουργίας τεκµηρίωσης, φτιαγµένη στο CERN και βασισµένη στην SGML. ∆εκατρία από εκείνα τα αρχικά στοιχεία υπάρχουν ακόµα σήµερα στην HTML 4.

Το ίδιο το πρότυπο SGML αναπαράγει µερικές από τις τεχνικές των τυπογράφων, αλλά εκτός από απλή µίµηση της τυπογραφίας προσθέτει γενικευµένη σήµανση βασισµένη σε στοιχεία, τα οποία µπορούν να εµφωλεύονται το ένα µέσα στο άλλο και να φέρουν ιδιότητες. Ακόµα, το SGML διαχωρίζει τη δοµή από το περιεχόµενο, κατεύθυνση προς την οποία αργότερα κινήθηκε και η HTML, µε τα CSS. Πολλά από τα στοιχεία κειµένου προέρχονται από την τεχνική αναφορά ISO TR 9537, Techniques for using SGML (τεχνικές χρήσης της SGML), η οποία µε τη σειρά της καλύπτει τα χαρακτηριστικά των πρώιµων γλωσσών µορφοποίησης κειµένου που χρησιµοποιούνταν από τα TYPSET και RUNOFF, και είχαν αναπτυχθεί στις αρχές της δεκαετίας του 1960 για το λειτουργικό σύστηµα CTSS.

Ο Μπέρνερς Λι θεώρησε την HTML ως µια υλοποίηση του SGML. Αυτό ορίστηκε και επίσηµα από το Internet Engineering Task Force (IETF) µε τη δηµοσίευση της πρώτης πρότασης για µια προδιαγραφή της HTML, στα µέσα του 1993, η οποία περιλάµβανε και έναν Ορισµό τύπου εγγράφου (DTD, Document Type Definition) της SGML, ο οποίος όριζε την γραµµατική. Αυτό το πρόχειρο έληξε µετά την πάροδο έξι µηνών, αλλά περιέχει κάτι αξιοσηµείωτο: την αναγνώριση της ετικέτας του NCSA Mosaic για την ενσωµάτωση εικόνων µέσα στο κείµενο, η οποία αντικατοπτρίζει την φιλοσοφία του IETF για ενσωµάτωση επιτυχηµένων πρωτότυπων µέσα στα πρότυπα. Κάτι παρόµοιο περιείχε και το ανταγωνιστικό πρόχειρο του Dave Raggett, «HTML+ (Hypertext Markup Format)», από τα τέλη του, το οποίο πρότεινε την προτυποποίηση µερικών ήδη υλοποιηµένων δυνατοτήτων, όπως οι πίνακες και οι φόρµες.

Μετά που τα πρόχειρα HTML και HTML+ έληξαν, στις αρχές του 1994, το IETF δηµιούργησε την Οµάδα Εργασίας για την HTML, η οποία το 1995 ολοκλήρωσε την «HTML 2.0», µε την πρόθεση να αποτελέσει την πρώτη προδιαγραφή πάνω στην οποία θα βασίζονταν οι µελλοντικές υλοποιήσεις. Η HTML 2.0 δηµοσιεύτηκε ως RFC 1866, και περιείχε ιδέες από τα πρόχειρα HTML και HTML+. Η αρίθµηση 2.0 σκόπευε απλά να ξεχωρίσει την νέα έκδοση από τα πρόχειρα που προηγήθηκαν.

Η περαιτέρω ανάπτυξη κάτω από την επίβλεψη του IETF καθυστέρησε λόγω σύγκρουσης ενδιαφερόντων. Από το 1996 και µετά, οι προδιαγραφές της HTML τηρούνται, µαζί µε ανάδραση από τους δηµιουργούς λογισµικού, από το World Wide Web Consortium (W3C). Ωστόσο, το 2000 η HTML έγινε επίσης παγκόσµιο πρότυπο (ISO/IEC 15445:2000). Η τελευταία προδιαγραφή της HTML, η HTML 4.01 δηµοσιεύτηκε από το W3C το 1999, και το 2001 δηµοσιεύτηκαν επίσης και τα λάθη και οι παραλείψεις της (errata).

## Εκδόσεις HTML

### HTML 1,0

Η HTML 1,0 ήταν η πρώτη έκδοση της HTML στον κόσµο. ∆εν υπάρχουν πολλοί άνθρωποι που εµπλέκονται στη δηµιουργία ιστοσελίδας το συγκεκριµένο διάστηµα, και η γλώσσα ήταν πολύ περιοριστική. Σε αυτή την έκδοση πραγµατικά δεν ήταν πολλά αυτά που θα µπορούσατε να κάνετε, έχοντας τη δυνατότητα να βάλετε µόνο κάποιο απλό κείµενο στο διαδίκτυο.

### HTML 2,0

Στην HTML 2,0 περιλαµβάνονται τα πάντα, από τις αρχικές προδιαγραφές της HTML 1,0, αλλά έχουν προστεθεί µερικά νέα χαρακτηριστικά στο µίγµα. Η HTML 2.0 ήταν το πρότυπο για το σχεδιασµό ιστοσελίδων µέχρι τον Ιανουάριο του 1997 και όρισε πολλά βασικά χαρακτηριστικά της HTML για πρώτη φορά.

#### HTML 3,0

Όλο και περισσότεροι άνθρωποι µπαίνουν στο παιχνίδι γύρω από την HTML τώρα, και ενώ τα προηγούµενα πρότυπα προσέφεραν κάποιες αξιοπρεπής δυνατότητες για τους webmasters, άρχισαν να διψούν για περισσότερες ικανότητες και τις ετικέτες. Ήθελαν να ενισχύσουν την εµφάνιση των χώρων τους.

Αυτό είναι όπου ξεκίνησε το πρόβληµα. Μια εταιρεία µε την επωνυµία Netscape ήταν ο αδιαφιλονίκητος ηγέτης στην αγορά των περιηγητών της εποχής, µε ένα πρόγραµµα περιήγησης που ονοµάζεται το Netscape Navigator. Για να κατευνάσει τις κραυγές των HTML συντακτών, εισήγαγε νέες ετικέτες και χαρακτηριστικά στον browser του Netscape Navigator τους. Αυτές οι νέες δυνατότητες κλήθηκαν ετικέτες επέκτασης του Netscape. Αυτό προκάλεσε µεγάλα προβλήµατα, καθώς άλλα προγράµµατα περιήγησης προσπάθησαν να αναπαράγουν τα αποτελέσµατα αυτών των ετικετών, έτσι ώστε να µην µείνουν πίσω, αλλά δεν µπορούσαν να κάνουν τους browsers τους να εµφανίσουν τις σελίδες µε τον ίδιο τρόπο. Αυτό σήµαινε ότι αν είχατε σχεδιάσει µια σελίδα µε το Netscape ETs, η σελίδα θα έδειχνε άσχηµα σε άλλους browsers. Αυτό προκάλεσε σύγχυση και ενόχληση για τους πρωτοπόρους σήµανσης.

Προς το παρόν, µια οµάδα εργασίας HTML, µε επικεφαλής έναν άνδρα µε το όνοµα Dave Raggett εισήγαγε ένα νέο σχέδιο HTML, την HTML 3,0. Περιλάµβανε πολλές νέες και βελτιωµένες δυνατότητες για HTML, και υποσχέθηκε πολύ πιο ισχυρές ευκαιρίες για τους webmasters, ώστε να σχεδιάσουν τις σελίδες τους. ∆υστυχώς, οι browsers ήταν υπερβολικά αργοί στην εκτέλεση οποιασδήποτε από τις νέες βελτιώσεις. Εν µέρει, αυτή η αποτυχία µπορεί να αποδοθεί στο µέγεθος της αναθεώρησης. Και έτσι η HTML 3,0 spec εγκαταλείφθηκε.

Ευτυχώς, οι υπεύθυνοι σηµείωσαν αυτό το πρόβληµα και έτσι κάθε µελλοντική βελτίωση ήταν πάντα σχεδιασµένη ώστε να έχει σπονδυλωτή µορφή. Αυτό σήµαινε ότι θα µπορούσε να προστεθεί σε στάδια, πράγµα που το καθιστούσε ευκολότερο για τις εταιρείες προγραµµάτων περιήγησης.

# HTML 3.2

Τα προγράµµατα περιήγησης ειδικών ετικετών συνέχισαν να έρχονται, και γινόταν ολοένα και πιο προφανές ότι ένα πρότυπο πρέπει να βρεθεί. Για το σκοπό αυτό, η World Wide Web Consortium (τα αρχικά του W3C) ιδρύθηκε το 1994 για την τυποποίηση της γλώσσας και να κρατήσουν το εξελίσσεται προς τη σωστή κατεύθυνση. Η πρώτη τους δουλειά είχε το κωδικό όνοµα Wilbur, και αργότερα έγινε γνωστή ως HTML 3.2. Αυτή ήταν µια ήπια αλλαγή στα υφιστάµενα πρότυπα, αφήνοντας πολλά από τα µεγάλα βήµατα προς τα εµπρός για τις νεότερες εκδόσεις. Οι περισσότερες από τις ετικέτες επέκτασης που είχαν εισαχθεί από την Netscape (και σε µικρότερο βαθµό από τη Microsoft) δεν ήταν µέρος των νέων προτύπων. Σύντοµα έγινε το επίσηµο πρότυπο, τον Ιανουάριο του '97, και σήµερα σχεδόν όλοι οι browsers το υποστηρίζουν πλήρως.

HTML 4,01

Η HTML 4,0 ήταν µια µεγάλη εξέλιξη για τα πρότυπα της HTML, και η τελευταία επανάληψη του κλασικού HTML. Στις αρχές της ανάπτυξης της είχε την κωδική ονοµασία COUGAR. Οι περισσότερες από τις νέες λειτουργίες που ασκούνται αυτή τη στιγµή είναι από το δύσµοιρο HTML 3,0 spec, καθώς και µια σειρά από γαρνιτούρες για παλιές ετικέτες, η εστίαση στη διεθνοποίηση και η υποστήριξη για τη νέα γλώσσα παρουσίασης της HTML, τα cascading stylesheets. Η HTML 4.0 προτάθηκε από το W3C το ∆εκέµβριο του '97 και έγινε το επίσηµο πρότυπο τον Απρίλιο του 1998. Την υποστήριξη του προγράµµατος περιήγησης ανέλαβε εκπληκτικά σοβαρά η Microsoft στο πρόγραµµα περιήγησης Internet Explorer , και η ηγετική θέση στην αγορά IE5 (και νυν διάδοχός IE6) έχοντας εξαιρετική υποστήριξη για σχεδόν όλες τις νέες ετικέτες και χαρακτηριστικά. Σε σύγκριση, το τροµερά λανθασµένο Netscape Navigator 4,7 ήταν ανίκανο, όταν ήρθε η HTML 4.0 ακόµη και για τις βασικές λειτουργίες των CSS. Τα σύγχρονα προγράµµατα πλοήγησης πάντως, είχαν µια τεράστια βελτίωση αργότερα. Μόλις η 4,0 HTML είχε κυκλοφορήσει για λίγο, η τεκµηρίωση αναθεωρήθηκε και διορθώθηκε σε µερικούς δευτερεύοντες τρόπους και είχε την έκδοση HTML 4,01. Η οποία ήταν και η τελική έκδοση.

## XHTML 1.0

Κοντά στην αρχή του 21ου αιώνα, το W3C εξέδωσε την XHTML 1.0 ως σύσταση. Από τις 26 Ιανουαρίου 2000 είναι κοινό πρότυπο µε την HTML 4.01. Η XHTML σηµατοδοτεί την αποµάκρυνση από τον τρόπο µε τον οποίο τα νέα χαρακτηριστικά έχουν χρησιµοποιηθεί. Είναι µια εντελώς νέα εκδοχή της HTML, ενσωµατώνοντας τις ακαµψίες της XML, έτσι ώστε ο κωδικός πρέπει να είναι σωστά γραµµένος, εάν θέλει να τρέξει µόλις φτάσει στο φυλλοµετρητή του αναγνώστη. ∆εν υπήρχαν πολλές νέες ή συνιστώµενες ετικέτες και χαρακτηριστικά σε XHTML, αλλά κάποια πράγµατα άλλαξαν µε σκοπό να αυξηθεί η προσβασιµότητα και η λειτουργικότητα. Είναι κυρίως απλά ένα νέο σύνολο κανόνων κωδικοποίησης.

## HTML 5

Μετά από την 4,01 HTML και την XHTML 1.0, αυτοί που είχαν τον έλεγχο της κατεύθυνσης της HTML άρχισαν να εργάζονται σε µια νέα πρόταση, την XHTML 2. Ταυτόχρονα, έξυπνοι προγραµµατιστές web καινοτοµούν συνεχώς, βάζοντας νέα λειτουργικότητα σε ιστοσελίδες και browsers. Η διαδροµή που έπαιρνε η XHTML 2 άρχισε να δείχνει τόσο βαρετή και µη ρεαλιστική, και έγινε αρκετά σαφές ότι απαιτείται µια νέα προσέγγιση.

Ήταν όλο αυτό το διάστηµα ότι οµάδες φανατικών της τεχνολογίας web, προγραµµατιστές των browsers και συγγραφείς προδιαγραφών άρχισαν να χτίζουν κάτι δικό τους, εκτός από τις συνήθεις διαδικασίες του W3C. Αυτοαποκαλούνταν Web Hypertext Application Technology Working Group (WHATWG), και ανέπτυξαν ένα νέο spec. Μετά από κάποια σκέψη-έρευνα, το W3C αποφάσισε ότι η HTML ήταν ακόμα το μέλλον του διαδικτύου. Η XHTML 2 διεκόπη και το HTML5 έγινε η νέα προδιαγραφή στο οποίο η προσπάθεια όλων έπρεπε να στραφεί .

Η HTML5 έχει σχεδιαστεί για το διαδίκτυο, τόσο του παρόντος όσο και του µέλλοντος. Αυτό σηµαίνει ότι µέσα στην επόµενη δεκαετία θα υπάρξουν σχετικά αργά βήµατα ανάπτυξης νέων βελτιώσεων. Πολλά µέρη θα είναι όµοια, αλλά θα υπάρχει επίσης πληθώρα νέων στοιχείων, χαρακτηριστικών και ικανοτήτων που θα ενθουσιάσουν.

## 1.3 Η ιστορία των CSS

Τα επικαλυπτόµενα φύλλα στυλ αναπτύχθηκαν από µια οµάδα του World Wide Web Consortium µε επικεφαλής τους Bert Bos και Håkon Lie. Η πρόθεση του έργου ήταν να δηµιουργήσει µια γλώσσα στυλ που θα µπορούσε να ενσωµατωθεί µε την HTML και την XHTML ώστε να συνδυάζονται οι ικανότητες της δόµηση µε τους κανόνες του στυλ.

Τα CSS ήταν στο στάδιο του σχεδιασµού όσο καιρό ήταν και η HTML. Αλλά όταν η HTML βγήκε πρώτη φορά, δεν υπήρχε η τεχνολογία για να γίνει χρήση των CSS.

Μέχρι τη στιγµή που κυκλοφόρησαν τα CSS ως ένα πρότυπο προγράµµατος περιήγησης, οι εταιρείες είχαν µεταβάλει την HTML έτσι ώστε να περιλαµβάνει πολλές εντολές styling, προκειµένου να καταστεί τα έγγραφα HTML πιο ελκυστικά. Αυτό σηµαίνει ότι παρόλο που η ιδέα για τα CSS υπήρχε όσο και η HTML, γινόταν προσπάθεια να προφθάσουν την τεχνολογία HTML.

Η πρώτη έκδοση του CSS, CSS1, κυκλοφόρησε το 1996 και περιλάµβανε τις βασικές λειτουργίες, όπως στυλ γραµµατοσειράς, το χρώµα, και εικόνες φόντου. Τα περισσότερα σηµερινά προγράµµατα περιήγησης υποστηρίζουν πλήρως CSS1.

Το CSS2 βγήκε το 1998, και πρόσθεσε µερικά χαρακτηριστικά υψηλής τεχνολογίας στο CSS. Το CSS2 επιτρέπει την τοποθέτηση των στοιχείων στη σελίδα για τη διάταξη σελίδας, παρέχει υποστήριξη για γραµµατοσειρές, και επιτρέπει τις σελίδες να διαµορφωθούν για εκτύπωση.

Παρέχοντας ένα µέσο για να αποφευχθεί η χρήση των πινάκων στη διάταξη σελίδας, και επιτρέποντας σελίδες να διαµορφωθούν εντελώς διαφορετικά για σελιδοποιηµένη διάταξη (έντυπη) σε σχέση µε τη συνεχή διάταξη (στην οθόνη), η CSS2 έχει γίνει µια γλώσσα που έχει πάει πέρα από οτιδήποτε θα µπορούσε να κάνει κανείς µε την HTML.

Ένας browser πρέπει να είναι όσο το δυνατόν πλησιέστερα σε πλήρη συµβατότητα µε το CSS2 µε σκοπό να κάνει χρήση των CSS µε την XML.

Το CSS3 είναι ακόµα σε εξέλιξη, αλλά θα προσθέσει επιπλέον υποστήριξη µέσων παρουσίασης, όπως ακουστικό (ηχητικό) στυλ. Το CSS3 θα περιλαµβάνει επίσης την αναδιάρθρωση του CSS σε ενότητες που υποστηρίζουν διαφορετικά στιλιστικά στοιχεία. Αυτό δεν θα επηρεάσει παλαιότερα φύλλα στυλ, αλλά θα παρέχει απλώς έναν καλύτερο τρόπο δόµησης νέων.

Τα περισσότερα από ότι συµβαίνουν στην ανάπτυξη του CSS3 δεν θα επηρεάσουν τον τρόπο µε τον οποίο µπορείτε να χρησιµοποιήσετε το CSS για προβολή σε οθόνη ενός υπολογιστή.

Η XSL, η οποία είναι κοµµάτι της Extensible Stylesheet Language, είναι µια γλώσσα στυλ που έχει κάποια σχέση µε το CSS, αλλά ξεπερνά κατά πολύ οτιδήποτε µπορεί να κάνει ένα CSS. Η XSL είναι ειδικά σχεδιασµένη για το styling XML εγγράφων, και είναι κοντά σε µια πλήρη γλώσσα προγραµµατισµού. Επιτρέπει στον προγραµµατιστή να κάνει πράγµατα όπως να µετατρέψει XML σε διαφορετικές γλώσσες σήµανσης (όπως XHTML) για παρουσίαση σε διάφορα µέσα µαζικής ενηµέρωσης ή τη χρήση της σε διάφορες εφαρµογές.

Τα οφέλη των Style Sheets

- To πρώτο είναι απλά ότι η HTML, η XHTML και η XML δεν έχουν σχεδιαστεί για να είναι γλώσσες στυλ. Η HTML µε την πάροδο του χρόνου απέκτησε µερικά δικά της στυλ, αλλά τα περισσότερα αποδοκιµάζονται. Η XML δεν έχει καθόλου στοιχεία στυλ.
- Τα πρότυπα συνιστούν το στυλ να διαχωριστεί από το περιεχόµενο.
- Μπορείτε να αλλάξετε την εµφάνιση ολόκληρου του εγγράφου σας, προσαρµόζοντας µερικούς κανόνες σε ένα φύλλο στυλ.
- Τα φύλλα στυλ ελέγχουν τη διάταξη για ένα ολόκληρο έγγραφο, ή για κάθε στοιχείο σε ένα έγγραφο.
- Παλαιότερα στυλ σήµανσης της HTML λειτουργούν µόνο στοιχείο προς στοιχείο. Τα HTML tags όπως το <font> πρέπει να τοποθετούνται και ενδεχοµένως ένθετα, κάθε φορά που µια γραµµατοσειρά αλλάζει.
- Προσπαθώντας να βρει κάποιος όλα αυτά που θέλουν αλλαγή στη γραµµατοσειρά σε όλο το έγγραφο µπορεί να είναι µια πρόκληση. Έχοντας όλους τους κανόνες στυλ σε ένα χώρο σηµαίνει πως δε χρειάζεται αναζήτηση για τον κωδικό τους.
- Τα φύλλα στυλ µπορούν να εφαρµοστούν σε πολλά έγγραφα.
- Με τη χρήση ενός ίδιου εξωτερικού φύλλου στυλ σε πολλά έγγραφα, µπορείτε να ελέγχετε τη διάταξη της ιστοσελίδας σας από ένα

συγκεντρωτικό σύνολο εντολών στυλ. Αυτό σηµαίνει επίσης ότι το µόνο που χρειάζεται να αλλάξετε σε ένα έγγραφο για να προσαρµοστούν όλες τις σελίδες που χρησιµοποιούν τους εν λόγω κανόνες στυλ, είναι ένα µικρό µέρος κώδικα.

- Οι σελίδες και οι περιοχές είναι πιο εύκολο να συντηρηθούν.
- Τα φύλλα στυλ µειώνουν τον αριθµό των ετικετών που πρέπει να αναµιχθεί µε το περιεχόµενο της σελίδας για να το διαµορφώσετε σωστά. Αυτό κάνει τις σελίδες πιο ευανάγνωστες. Η επαναχρησιµοποίηση των φύλλων στυλ µειώνει επίσης το συνολικό µέγεθος του κώδικα σε µια τοποθεσία Web, κάνοντας ολόκληρο το site πιο εύκολο να διατηρηθεί.
- Τα HTML εργαλεία styling υποθέτουν ότι ο χρήστης βλέπει τη σελίδα σε έγχρωµη οθόνη υπολογιστή. Τα CSS σας επιτρέπουν να γράφετε κανόνες στυλ ειδικά για ορισµένες συσκευές απεικόνισης, έτσι ώστε η σελίδα να εµφανίζεται µε συγκεκριµένο τρόπο στις έγχρωµες οθόνες υπολογιστών, έναν άλλο τρόπο για εκτυπωτές, ακόµη και άλλο τρόπο για τους αναγνώστες κειµένου (voice browsers).

# 1.4 Η ιστορία της PHP

Η ανάπτυξη της PHP άρχισε το 1994 όταν ο ∆ανός / Γροιλανδός / Καναδός προγραµµατιστής Rasmus Lerdorf δηµιούργησε αρχικά µια σειρά από Perl scripts που ονοµαζόταν "Προσωπικά εργαλεία Αρχικής Σελίδας" για να διατηρήσει την προσωπική του ιστοσελίδα. Τα σενάρια εκτελούσαν εργασίες, όπως η εµφάνιση του βιογραφικού σηµειώµατος και η καταγραφή επισκεψιµότητας της ιστοσελίδας του. Ο Lerdorf ανακοίνωσε αρχικά την κυκλοφορία της PHP στην οµάδα συζήτησης Usenet comp.infosystems.www.authoring.cgi στις 8 Ιουνίου 1995.

Ξαναέγραψε αυτά τα σενάρια σε C γλώσσα προγραµµατισµού Common Gateway Interface (CGI), επεκτείνοντας τα και προσθέτοντας τη δυνατότητα να συνεργάζονται µε τις φόρµες Ιστού και να επικοινωνούν µε τις βάσεις δεδοµένων και ονόµασε την εφαρµογή αυτή "Προσωπική Αρχική Σελίδα / ∆ιερµηνέας Φόρµας", αλλιώς PHP / FI. Το PHP / FI θα µπορούσε να χρησιµοποιηθεί για την κατασκευή απλών, δυναµικών εφαρµογών Web. Ο Lerdorf κυκλοφόρησε το

PHP/FI ως "Προσωπικά εργαλεία Αρχικής Σελίδας (PHP Εργαλεία) έκδοση 1.0" δηµοσίως στις 8 Ιουνίου 1995, για την επιτάχυνση της αποσφαλµάτωσης και τη βελτίωση του κώδικα. Αυτή η έκδοση είχε ήδη τη βασική λειτουργικότητα που έχει η PHP σήµερα. Περιλάµβανε µεταβλητές όµοιες µε Perl, χειρισµό φόρµας, και τη δυνατότητα ενσωµάτωσης HTML. Η σύνταξη ήταν παρόµοια µε την Perl, αλλά ήταν πιο περιορισµένη και πιο απλή, αν και είχε λιγότερη συνοχή. Μια οµάδα ανάπτυξης άρχισε να τη διαµορφώνει και, µετά από µήνες εργασίας και δοκιµών beta, κυκλοφόρησε επίσηµα το PHP / FI στις 2 Νοεµβρίου 1997.

Οι Zeev Suraski και Andi Gutmans, δύο ισραηλινοί προγραµµατιστές στο Technion IIT, ξανάγραψαν το πρόγραµµα ανάλυσης το 1997 και αποτέλεσε τη βάση του PHP 3, αλλάζοντας το όνοµά της γλώσσας µε το αναδροµικό αρκτικόλεξο PHP: Hypertext Preprocessor. Στη συνέχεια, άρχισε η δηµόσια δοκιµή του PHP 3 και η επίσηµη έναρξη ήρθε τον Ιούνιο του 1998. Οι Suraski και Gutmans στη συνέχεια άρχισαν µια νέα επανασυγγραφή του πυρήνα της PHP, παραγωγή της Zend Engine το 1999. Ίδρυσαν επίσης την Zend Technologies στο Ramat Gan, στο Ισραήλ.

Στις 22 Μαΐου του 2000, κυκλοφόρησε η PHP 4 από την Zend Engine 1.0. Τον Αύγουστο του 2008 κυκλοφορεί η τελική έκδοση 4.4.9. Η PHP 4 δε βρίσκεται πλέον υπό ανάπτυξη, ούτε βγαίνουν νέες ενηµερώσεις ασφαλείας.

Στις 13 Ιουλίου 2004, κυκλοφόρησε η PHP 5, από τη νέα Zend Engine II. Στην PHP 5 συµπεριλαµβάνονται νέες δυνατότητες, όπως η βελτιωµένη υποστήριξη για αντικειµενοστρεφή προγραµµατισµό, η επέκταση PHP Data Objects (PDO) (η οποία ορίζει ένα ελαφρύ και συνεκτικό interface για την πρόσβαση σε βάσεις δεδοµένων), καθώς και πολλές βελτιώσεις απόδοσης. Το 2008 η PHP 5 έγινε η µόνη σταθερή έκδοση υπό ανάπτυξη.

Μια νέα σηµαντική έκδοση ήταν υπό ανάπτυξη, παράλληλα µε την PHP 5 για πολλά χρόνια. Αυτή η έκδοση αρχικά είχε προγραµµατιστεί να κυκλοφορήσει ως PHP 6, λόγω των σηµαντικών µεταβολών (της PHP 5), η οποία περιελάµβανε σχέδια για την πλήρη υποστήριξη Unicode. Ωστόσο, η υποστήριξη Unicode πήρε πολύ περισσότερο χρόνο στους προγραµµατιστές για να την εφαρµόσουν από όσο πιστευόταν αρχικά, και η σκέψη που έγινε τον Μάρτιο του 2010, να προχωρήσει το έργο σε ένα νέο επίπεδο, µε τα χαρακτηριστικά γνωρίσµατα ακόµα υπό ανάπτυξη, εγκαταλείφθηκε.

Αλλαγές στο νέο κώδικα περιλαμβάνουν την αφαίρεση του register globals, τα «µαγικά» εισαγωγικά, και το safe mode. Ο λόγος για την αποµάκρυνση ήταν πως το register\_globals είχε ανοίξει τρύπες ασφαλείας επιτρέποντας σκόπιµα εκτέλεση δεδοµένων, και η χρήση των «µαγικών» εισαγωγικών είχε µια απρόβλεπτη φύση. Αντ 'αυτού, για να ξεφύγουν από τους χαρακτήρες, τα «µαγικά» εισαγωγικά µπορούσαν να αντικατασταθούν µε την addslashes () λειτουργία, ή πιο σωστά µε ένα µηχανισµό διαφυγής ειδικά για τον προµηθευτή της βάσης δεδοµένων όπως είναι η mysql\_real\_escape\_string () της MySQL. Λειτουργίες που θα έχουν αφαιρεθεί σε µελλοντικές εκδόσεις και έχουν καταργηθεί στην PHP 5.3, θα παράγουν µια προειδοποίηση εάν χρησιµοποιούνται.

Πολλά έργα ανοικτού πηγαίου κώδικα υψηλού προφίλ έπαψαν να υποστηρίζουν την PHP 4 σε νέο κώδικα ως τις 5 Φεβρουαρίου 2008, λόγω του GoPHP5, που παρέχεται από µια κοινοπραξία προγραµµατιστών της PHP για την προώθηση της µετάβασης από την PHP 4 έως PHP 5.

Ως το 2011 η PHP δεν έχει εγγενή υποστήριξη για Unicode ή multibyte συµβολοσειρές. Η υποστήριξη Unicode είναι υπό ανάπτυξη για µελλοντική έκδοση της PHP και θα επιτρέψει σε συµβολοσειρές όπως επίσης και σε κλάσεις, µεθόδους και λειτουργίες, να περιέχουν ονόµατα µε µη ASCII χαρακτήρες.

Οι PHP διερµηνείς είναι διαθέσιµοι και στα δύο λειτουργικά συστήµατα, 32 bit και 64-bit, αλλά για τα Microsoft Windows η µόνη επίσηµη διανοµή είναι µια 32 bit εφαρµογή, και απαιτείται λειτουργία συµβατότητας Windows 32-bit, κατά τη διάρκεια χρήσης υπηρεσιών Internet Information Services (IIS) σε 64 - bit Windows πλατφόρµα. Πειραµατική έκδοση 64-bit της PHP 5.3.0 ήταν για λίγο διαθέσιµη για τα MS Windows, αλλά έχει αφαιρεθεί από τότε.

## 1.5 Η ιστορία των CMS

Συστήµατα ∆ιαχείρισης Περιεχοµένου (CMS) αποκαλούµε κάθε µέθοδο οργάνωσης των πληροφοριών ηλεκτρονικά. Με την άνοδο του διαδικτύου, υιοθετήθηκε η φράση catch-all για να περιγράψει ένα ευρύ φάσµα συστηµάτων που επέτρεψε στους χρήστες να δηµιουργούν, να επεξεργάζονται, να διαχειρίζονται και να δηµοσιεύουν το περιεχόµενο της ιστοσελίδας.

Παρά το γεγονός ότι στις αρχές της δεκαετίας του 1990 οι άνθρωποι ήταν σε θέση να ενηµερώσουν κάποια στοιχεία ενός online περιεχοµένου µε προϊόντα από την Microsoft και τη Lotus, το πιο πρώιµο παράδειγµα ενός πραγµατικού Εργαλείου ∆ιαχείρισης Περιεχοµένου προήλθε από την Vignette, µε ονοµασία StoryServer, γύρω στο 1996. Τα επόµενα χρόνια πολλά πακέτα CMS απελευθερώθηκαν.

Μεταξύ το 2000 και το 2005, ο τοµέας πέρασε ένα τεράστιο κύµα συγχωνεύσεων και εξαγορών αφήνοντας ένα αριθµό χρηστών χωρίς υποστήριξη, από πακέτα που είχαν εγκαταλειφθεί και δυσκολίες καθώς τα πακέτα συγχωνεύτηκαν.

Μέχρι το 2007 υπήρχαν 3 τύποι Συστηµάτων ∆ιαχείρισης Περιεχοµένου:

## 1) Λογισµικό Επεξεργασίας

Τα συστήµατα αυτά ασχολούνται µε την επεξεργασία σε τοπικό υπολογιστή ή δίκτυο και στη συνέχεια βασίζονται στη δηµοσίευση για τη φόρτωση του νέου περιεχοµένου στην ιστοσελίδα. Συνήθως αυτά τα offline συστήµατα απαιτούν την εγκατάσταση λογισµικού πριν γίνει η επεξεργασία.

# 2) Ηλεκτρονική Επεξεργασία

Τα συστήµατα αυτά συνήθως δεν απαιτούν καµία εγκατάσταση λογισµικού, δίνοντας την ευελιξία να γίνει η επεξεργασία από οποιοδήποτε µηχάνηµα, εφόσον ο χρήστης διαθέτει τον κωδικό πρόσβασης. Τα On-line συστήµατα διαχείρισης περιεχοµένου µπορεί να είναι πολύ απλά, όπως το Wiki µέχρι και προηγµένες λειτουργίες επεξεργασίας CMS όπως το Vx.

# 3) Υβριδικά Συστήµατα

Τα υβριδικά συστήµατα επιτρέπουν στους χρήστες να επεξεργαστούν το περιεχόµενο σε απευθείας σύνδεση µέσω ενός online συστήµατος επεξεργασίας, αλλά επιτρέπει "το check out" του περιεχοµένου µακριά από το σύστηµα πριν το περιεχόµενο τεθεί και πάλι σε λειτουργία online σύνταξης.

Από το 2008 και στο µέλλον ...

Τα συστήµατα διαχείρισης περιεχοµένου έχουν γίνει εξαιρετικά περίπλοκα επιτρέποντας στους χρήστες να διαχειρίζονται και να τροποποιούν κείµενο, εικόνες, έγγραφα, ήχο, βίντεο και κινούµενες εικόνες.

Οι νέες εξελίξεις έχουν φέρει την έννοια των Συστηµάτων ∆ιαχείρισης Περιεχοµένου (µη τεχνικό ή σχεδιαστικό προσωπικό για τη διαχείριση των ιστοσελίδων τους) σε άλλους τοµείς του µάρκετινγκ.

Μια σειρά από συστήµατα έχουν ενσωµατώσει λειτουργίες e-mail marketing στα CMS τους, επιτρέποντας την παρακολούθηση των e-mail και τις λειτουργίες των ιστοσελίδων.

Λειτουργίες offline άλλοτε, πλέον µπαίνουν στην πλατφόρµα διαχείρισης περιεχοµένου. Τα προϊόντα εκτύπωσης, αρχεία PDF και άλλες επικοινωνίες εκτός σύνδεσης τώρα διαχειρίζονται µέσω των CMS συστηµάτων µε παρόµοιο τρόπο σε ιστοσελίδες και e-mail.

## 1.6 Joomla!

## Ανάπτυξη

Η Joomla ήταν το αποτέλεσµα µιας διαµάχης µε το Mambo στις 17 Αυγούστου 2005. Εκείνη την εποχή, το όνοµα Mambo ήταν σήµα κατατεθέν της Miro International Pvt Ltd, που σχημάτιζε ένα μη κερδοσκοπικό ίδρυμα δηλώνοντας ως σκοπό να χρηµατοδοτήσει το έργο και να το προστατεύσει από εκκρεµοδικίες. Η οµάδα ανάπτυξης του Joomla ισχυρίστηκε ότι πολλές από τις διατάξεις της δοµής του Ιδρύµατος πήγαν ενάντια σε προηγούµενες συµφωνίες που είχαν συναφθεί από την εκλογή συντονιστικής επιτροπής του Mambo, µη διαθέτοντας την απαραίτητη διαβούλευση µε τους βασικούς παράγοντες και περιλαµβάνοντας διατάξεις που παραβίαζαν βασικές αξίες ανοικτού κώδικα.

Η οµάδα ανάπτυξης του Joomla δηµιούργησε µια ιστοσελίδα που ονοµαζόταν OpenSourceMatters.org για τη διανοµή πληροφοριών στους χρήστες, προγραµµατιστές, σχεδιαστές ιστοσελίδων και την κοινότητα γενικότερα. Η υπεύθυνη του project Andrew Eddie έγραψε ένα κείµενο που δηµοσιεύθηκε στο τµήµα ανακοινώσεων του κοινού φόρουµ mamboserver.com. Περισσότεροι από χίλιοι άνθρωποι είχαν ενταχθεί στην ιστοσελίδα OpenSourceMatters.org µέσα σε µια ηµέρα, όπου τα περισσότερα post ήταν τύπου ενθάρρυνσης και υποστήριξης. Ο διευθύνων σύµβουλος της Miro, Πίτερ Λαµόντ, έδωσε δηµόσια απάντηση στην οµάδα ανάπτυξης µε ένα άρθρο µε τίτλο "The Mambo Open Source Controversy - 20 Questions With Miro». Αυτό το γεγονός δηµιούργησε αντιπαράθεση στο εσωτερικό της κοινότητας του ελεύθερου λογισµικού για τον ορισµό του "ανοικτού κώδικα". Φόρουµ πολλών άλλων project ανοικτού κώδικα ήταν ενεργά µε δηµοσιεύσεις υπέρ και κατά των ενεργειών και των δύο πλευρών.

Στις δύο εβδοµάδες µετά την ανακοίνωση της Eddie, οι οµάδες αναδιοργανώθηκαν, και η κοινότητα συνέχισε να αυξάνεται. Ο Eben Moglen και το Software Freedom Law Center (SFLC) βοήθησαν την αρχή της οµάδας του Joomla τον Αύγουστο του 2005, µε την είσοδο στο blog του Moglen σε αυτή την ηµεροµηνία και µια σχετική ανακοίνωση του OSM. Η SFLC συνεχίσει να παρέχει νοµική καθοδήγηση για τη Joomla.

Στις 18 Αυγούστου, η Andrew Eddie ζήτησε συµβολή της Κοινότητας σε προτεινόµενα ονόµατα για το έργο. Η βασική οµάδα ανέφερε ότι θα λάβει την τελική απόφαση για το όνοµα του έργου µε βάση τα στοιχεία της κοινότητας. Η βασική οµάδα επέλεξε τελικά ένα όνοµα που δεν ήταν στη λίστα των προτεινόµενων ονοµάτων που παρέχονταν από την κοινότητα. Την 1η Σεπτεµβρίου, το νέο όνοµα, "Joomla!," είχε ανακοινωθεί. Είναι η αγγλοποιηµένη παραλλαγή της λέξης Jumla, που στα Σουαχίλι σηµαίνει "όλοι µαζί" ή "ως σύνολο". Στις 6 Σεπτεµβρίου, η οµάδα ανάπτυξης κάλεσε την κοινότητα να ψηφίσει σχετικά µε το προτιµώµενο λογότυπο. Η οµάδα ανακοίνωσε την απόφασή της κοινότητας στις 22 Σεπτεµβρίου. Μετά την επιλογή λογοτύπου, τις κατευθυντήριες γραµµές και ένα εγχειρίδιο, στη συνέχεια κυκλοφόρησε η Joomla στις 2 Οκτωβρίου, για χρήση της κοινότητας.

Η Joomla κέρδισε το βραβείο Packt Publishing Open Source Content Management System το 2006, το 2007 και το 2011.

Στις 27 Οκτωβρίου 2008, η Packt Publishing ανακοίνωσε τον Johan Janssens ως το "πιο άξιο άτοµο" (MVP) για το έργο του ως ένας από τους επικεφαλής προγραµµατιστές του πλαισίου Joomla 1.5. Το 2009 ο Louis Landry έλαβε το βραβείο MVP για το ρόλο του ως «αρχιτέκτονας» της Joomla και συντονιστής ανάπτυξης.

Εκδόσεις Joomla!

- Η Joomla 1.0 κυκλοφόρησε στις 16 Σεπτεµβρίου 2005. Ήταν µια νέα έκδοση του Mambo 4.5.2.3 η οποία, µόνη της, συνδύαζε κώδικα ασφαλείας µέτριου επιπέδου µε άλλα bugs.
- H έκδοση Joomla 1.5 κυκλοφόρησε στις 22 Ιανουαρίου του 2008. Η τελευταία κυκλοφορία αυτής της έκδοσης (στις 14 Νοεµβρίου 2011) ήταν η 01.05.25. Αυτή η έκδοση είναι η πρώτη που διαθέτει µακροχρόνια υποστήριξη (LTS). Οι LTS εκδόσεις κυκλοφορούν κάθε τρεις κύριες ή

δευτερεύουσες εκδόσεις και υποστηρίζονται µέχρι και τρεις µήνες, µέχρι την επόµενη έκδοση LTS να κυκλοφορήσει.

- Η Joomla 1.6.0 κυκλοφόρησε στις 10 Ιανουαρίου 2011. Αυτή η έκδοση προσθέτει µια λειτουργικότητα πλήρους λίστας ελέγχου πρόσβασης, καθορισµένη ιεραρχία καταλόγων από το χρήστη, και βελτιώσεις στο interface του admin.
- Η Joomla 1.7.0 κυκλοφόρησε στις 19 Ιουλίου 2011, έξι µήνες µετά από την 1.6.0. Αυτή η έκδοση προσθέτει βελτιωµένη ασφάλεια και βελτιωµένα εργαλεία µεταφοράς.
- Η Joomla 2.5.0 κυκλοφόρησε στις 24 Ιανουαρίου 2012 (έξι µήνες µετά την 1.7.0). Αυτή η έκδοση είναι τύπου µεγάλης µακροπρόθεσµης υποστήριξης έκδοσης (LTS). Αρχικά αυτή η έκδοση ήταν να ονοµαστεί 1.8.0. Ωστόσο, στις 9 Αυγούστου είχε ανακοινωθεί ότι θα πρέπει να µετονοµαστεί έτσι ώστε να ταιριάξει σε µία νέα σειρά εκδόσεων της Joomla.
- Η Joomla 3.0 αναµένεται να κυκλοφορήσει τον Σεπτέµβριο του 2012.

# 1.7 Wordpress

Το WordPress είναι ένα πρότυπο σύστηµα blog που ξεκίνησε το 2001 ως ένα ενιαίο κοµµάτι κώδικα που χρησιµοποιείται για τη βελτίωση της σύνθεσης της γραφής. Από τότε έχει γίνει το µεγαλύτερη αυτοφιλοξενούµενο εργαλείο blogging στον κόσµο. Εκατοµµύρια άνθρωποι σε ένα τεράστιο αριθµό ιστοσελίδων, το χρησιµοποιούν καθηµερινά. Η σχεδίαση του WordPress οφείλεται στην επιθυµία και την ανάγκη για ένα καλά σχεδιασµένο και δοµηµένο σύστηµα δηµοσίευσης χρησιµοποιώντας PHP και MySQL. ∆ηµιουργήθηκε από την ανάγκη των χρηστών για ένα σύστηµα υψηλής απόδοσης. Με ενδελεχή έρευνα σχετικά µε τις πτυχές που ήταν αναγκαίες και είχαν απαιτηθεί από τους συγγραφείς, το WordPress εξελίχθηκε σε ένα πρόγραµµα, το οποίο έδωσε µεγάλη ικανοποίηση στους χρήστες.

Οι δηµιουργοί του WordPress είναι οι Matt Mullenweg και Mike Little. Προσδιόρισαν το όνοµα του λογισµικού τους από µια πρόταση της Christine Selleck που ήταν φίλη του Matt Little. Καθώς το όνομα ήταν ανάλογο με το είδος της εφαρµογής, λήφθηκε η απόφαση να χρησιµοποιηθεί. Το 2004, οι όροι αδειοδότησης, µετακίνησαν το WordPress σε µια νέα αγορά, µεγιστοποιώντας την ανάπτυξη της χρήσης του.

Χρησιµοποιώντας διάφορες τεχνικές, περιλαµβάνει κώδικα (PHP και HTML) και θέµατα που επιτρέπουν στους χρήστες να εναλλάσσονται µεταξύ των εφαρµογών που χρειάζονται.

Στην εφαρµογή περιλαµβάνονται ενσωµατωµένα χαρακτηριστικά διαχείρισης συνδέσµων, φιλικές επιλογές για µηχανές αναζήτησης, πολλαπλές δυνατότητες συγγραφής, και υποστήριξη για ανακοινώσεις και άρθρα. Αυτόµατα χαρακτηριστικά παρέχουν εξατοµικευµένη µορφοποίηση και στυλ του κειµένου στο εσωτερικό των άρθρων. Αυτή η επιλογή επιτρέπει στους χρήστες να µετατρέψουν απλά κείµενα σε πιο λειτουργικά, ενώ υποστηρίζει επίσης τις τεχνικές που επιτρέπουν στους χρήστες να συνδέσουν πληροφορίες στις ιστοσελίδες (Links µέσα στο κείµενο) .

Όλες αυτές οι λειτουργίες έχουν αναβαθµιστεί µε το πέρας του χρόνου. Το 2005, η κυκλοφορία της έκδοσης 1.5 εισήγαγε θέµατα, τα οποία έχουν «κατεβάσει» οι χρήστες πάνω από 900.000 φορές. Μετά τα αιτήµατα για περαιτέρω τεχνικές εφαρµογές, βγαίνει σε κυκλοφορία η έκδοση 2.0.

Με κάθε νέα έκδοση, οι λήψεις της εφαρµογής µεγάλωναν. Το 2006 υπήρχαν 1.545.703 λήψεις, και ακλούθησαν 3.816.965 downloads το 2007. Οι λήψεις για τo µοναδικό plug-in το 2006 ήταν 191.567. Το 2007, το plug-in «1384» είχε 2.845.884 λήψεις. Με κάθε νέο χαρακτηριστικό, το WordPress συνέχισε να ανταποκρίνεται στις ανάγκες των χρηστών και δηµιούργησε ένα καλύτερο περιβάλλον για τους χρήστες. Ξεκινώντας µετά την έκδοση 1.0, οι περισσότερες από τις κυκλοφορίες έχουν πάρει την ονοµασία τους από πολύ γνωστούς µουσικούς της τζαζ. Παρακάτω δίνεται λίστα των διαφορετικών εκδοχών µαζί µε σύντοµες περιγραφές της κάθε έκδοσης.

Εκδόσεις WordPress

• Το WordPress 1.2 µε την κωδική ονοµασία Mingus, παρείχε υποστήριξη για plugins. Αυτή η έκδοση κυκλοφόρησε στις 22 Μαΐου, 2004.

- Το WordPress 1.5 µε την κωδική ονοµασία Strayhorn, περιλάµβανε διαχείριση των στατικών σελίδων. Αυτή η έκδοση κυκλοφόρησε στις 17 Φεβρουαρίου 2005.
- Το WordPress 2.0 µε την κωδική ονοµασία ∆ούκας, συµπεριλάµβανε καλύτερα διαχειριστικά εργαλεία. Αυτή η έκδοση κυκλοφόρησε στις 31 ∆εκεµβρίου 2005.
- Το WordPress 2.1, µε κωδικό όνοµα Ella, διόρθωσε θέµατα ασφαλείας, επανασχεδιάστηκε το περιβάλλον, καθώς περιείχε και ενισχυµένα εργαλεία επεξεργασίας. Αυτή η έκδοση κυκλοφόρησε στις 22 Ιανουαρίου 2007.
- Το WordPress 2.2 µε την κωδική ονοµασία Getz, χαρακτηρίζεται από την υποστήριξη widget για τα πρότυπα. Αυτή η έκδοση κυκλοφόρησε στις 16 Μαΐου 2007.
- Το WordPress 2.3, µε την κωδική ονοµασία Dexter εµφανίζει εγγενή υποστήριξη ετικετών για νέα ταξινοµικά συστήµατα κατηγοριών. Αυτή η έκδοση κυκλοφόρησε στις 24 Σεπτεµβρίου 2007.
- Το WordPress 2.5 µε την κωδική ονοµασία Brecker χαρακτήρισε σηµαντικές αλλαγές στην εφαρµογή της διεπαφής του admin και επανασχεδιάστηκε ώστε να ταιριάζουν τα νέα στυλ. Αυτή η έκδοση κυκλοφόρησε στις 29 Μαρτίου 2008.
- Το WordPress 2.6 µε την κωδική ονοµασία Tyner, πρόσθεσε χαρακτηριστικά για καλύτερη παρακολούθηση των αλλαγών των σελίδων, όπως των αναρτήσεων δηµοσιεύσεων. Αυτή η έκδοση κυκλοφόρησε στις 15 Ιουλίου 2008.
- Το WordPress 2,7 µε την κωδική ονοµασία Coltrane, χαρακτήρισε µια άλλη αλλαγή περιβάλλοντος του admin, το οποίο ανακαινίστηκε πλήρως και αναβαθµίστηκε ώστε να συµπεριλάβει την αυτόµατη εγκατάσταση των plugins για το περιβάλλον του admin. Αυτή η έκδοση κυκλοφόρησε στις 11 ∆εκεµβρίου 2008

Πολλοί άνθρωποι σήµερα συµµετέχουν στις συνεχώς µεταβαλλόµενες τεχνικές του WordPress. Πρόκειται για μια κοινοπραξία πολλών ανθρώπων με κοινό στόχο να καταστεί για όλους το blogging µία πιο εύκολη και φιλική προς το χρήστη εµπειρία.

## 1.8 Drupal

Το 1999, ένας φοιτητής του Πανεπιστηµίου της Αµβέρσας, ο Dries Buytaert ενδιαφερόταν αρκετά για την ασύρµατη δικτύωση, καθώς χειριζόταν το σχετικό FAQ για τα Linux. Η ασύρµατη δικτύωση ήταν τόσο νέα (Το 802.11b τυποποιήθηκε το 1999 τον Οκτώβριο) που υπήρχε ακόµα και η ερώτηση στα FAQ «Γιατί να θέλω ένα ασύρµατο LAN;". Το 2000, έβαλε αυτή τη γνώση σε πρακτική χρήση: ο ίδιος και ο Hans Snijder µοιράστηκαν την ADSL σύνδεση του Χανς µε οκτώ φοιτητές του κοιτώνα τους. Η κοινότητα χρειαζόταν έναν ιστοχώρο για την ανταλλαγή πληροφοριών σχετικά µε την κατάσταση του δικτύου, για το δείπνο... Όταν ο Dries µετακόµισε µετά από την αποφοίτηση του, η ιστοσελίδα µεταφέρθηκε στο ∆ιαδίκτυο, και ονοµάστηκε "dorp.org", ονοµασία προερχόµενη από την ολλανδική λέξη "χωριό", αλλά ο Dries έκανε κάποιο τυπογραφικό λάθος, έτσι η ιστοσελίδα έγινε "drop.org". Το επίκεντρο της σελίδας, φυσικά άλλαξε. Η οµάδα άρχισε να µιλάει για νέες τεχνολογίες του διαδικτύου, όπως τον συντονισµό (moderation), την κοινοπραξία (syndication), τις βαθµολογίες (ratings), και την κατανεµηµένη πιστοποίηση (distributed authentication). Το ολλανδοαγγλικό παιχνίδι µε τις λέξεις συνεχίστηκε, όταν το λογισµικό που κυκλοφόρησε τον Ιανουάριο του 2001, είχε το όνοµα Drupal, µιας και αυτή είναι η αγγλική προφορά της ολλανδική µετάφρασης της πτώσης (druppel). Είναι πολύ σηµαντικό να σηµειωθεί το κίνητρο για αυτό το λογισµικό: ήταν µια τεχνολογική «παιδική χαρά» για µια κοινότητα από ένα δηµιουργό ιδιαίτερης σοβαρότητας, ο οποίος είχε ήδη αρκετή εµπειρία από τα Linux χρόνια του, για το τι θα µπορούσε να γίνει από ένα λογισµικό ανοικτού κώδικα που γράφτηκε από µια κοινότητα. Οποιουδήποτε είδους εµπορικό κέρδος δεν ήταν ο στόχος και δεν υπήρχε προκαθορισµένο σύνολο χαρακτηριστικών.

Γράφοντας την ιστορική αναδροµή του Drupal γίνεται δυσκολότερο όσο περνούν τα χρόνια, επειδή τόσοι πολλοί συνεισέφεραν στην κοινότητα και πολλοί άνθρωποι θα άξιζε να πάρουν θέση στην ιστορία του Drupal. Όµως, για να κρατηθεί αυτό το άρθρο κάπως µικρή, θα µεταφερθούµε πολλά χρόνια µπροστά, ως τον Μάιο του 2004.

Κατ 'αρχάς, οι Zack Rosen και Neil Drumm ιδρύουν την CivicSpace (παλαιότερα γνωστή ως Hack4Dean και στη συνέχεια DeanSpace). Η σηµασία της DeanSpace / CivicSpace είναι ήδη αναγνωρισµένη - ενώ το Drupal που είναι χωρίς αµφιβολία το καλύτερο που έχουν δηµιουργήσει, είναι σχεδόν άγνωστο στον κόσµο αυτή τη στιγµή. Εάν πρέπει να αναφερθεί ένα πράγµα που άλλαξε, τότε αυτό είναι το DS / CS. (Χαρακτηριστικά ο Karoly Negyesi, ο οποίος γίνεται το πιο ενεργό άτοµο χρήσης του Drupal για πολλά χρόνια, ακούει για το Drupal για πρώτη φορά εκείνο το µήνα...) Το καλοκαίρι του 2004 αρχίζουν οι σχέσεις του ιδρύµατος Bryght από το Βανκούβερ, µε το Drupal. Η Bryght είναι µία από τις πρώτες εταιρείες συµβούλων Drupal και η οµάδα τους συµµετάσχει πολύ ενεργά στην κοινότητα. Το Drupal είναι τώρα έτοιµο για την παγκόσµια κυριαρχία. Ο James Walker, ένας από τους ιδρυτές της Bryght, δηµιουργεί στη 1η Νοεµβρίου του 2004 το drupal-world-domination.com.

Στις 18 Οκτώβρη του 2004, το Drupal 4.5 κυκλοφορεί. Οι αλλαγές είναι µεγαλύτερες από ποτέ: το µενού είναι πλέον επεξεργάσιµο, έτοιµο να εισαχθούν προσαρµοσµένα πεδία προφίλ, τα συνηµµένα είναι πλέον δυνατά, πολλαπλές µορφές εισόδου είναι δυνατές και το UI είναι µεταφράσιµο µέσω της διεπαφής του admin και µέσω των . po αρχείων. Μέχρι να κυκλοφορήσει το Drupal 5.0 δε θα δούµε µεγάλες αλλαγές, όπως και σε αυτή την έκδοση.

Επιστρέφοντας πάλι, στην πρώτη συνεδρίαση για την ανάπτυξη στην Αµβέρσα, το Φεβρουάριο του 2005. Τα Screennames πήραν πρόσωπα, τα friendships γεννήθηκαν και η ιδέα της έναρξης οµάδας ασφαλείας, ήταν αποφάσεις που πραγµατοποιήθηκαν µέσα σε δύο µήνες. Μεγάλες, σοβαρές ιστοσελίδες άρχισαν να εµφανίζονται µε το Drupal και το Drupal 4.6.0 κυκλοφορεί τον Απρίλιο. Αυτή είναι η τελευταία έκδοση για πολύ µεγάλο χρονικό διάστηµα - θα διαρκέσει περισσότερο από ένα χρόνο, µέχρι ένα άλλο Drupal να εµφανιστεί. Εν τω µεταξύ, υπάρχουν τουλάχιστον άλλα τρία συνέδρια Drupal: ένα στο Πόρτλαντ το 2005 τον Αύγουστο, ένα στο Άµστερνταµ το 2005 τον Οκτώβριο και µία στο Βανκούβερ τον Φεβρουάριος του 2006. Αργότερα, θα υπάρχουν µόνο δύο συνέδρια Drupal ανά χρόνο.(Βρυξέλλες - Σεπτέµβριος του 2006, Σάνιβεϊλ - Μάρτιος του 2007 και Βαρκελώνη - Σεπτέµβριος του 2007).

Το καλοκαίρι του 2005, η Google διεξάγει τον πρώτο Summer of Code διαγωνισµό, όπου το Drupal καταλαµβάνει 11 θέσεις επιτυχόντων. Από τους 11 µαθητές, ο Fabiano Parolin Sant'Ana και η Angela Byron εξακολουθούν να είναι ενεργοί (και κάπως ο Steven Wittens). Η Angie (γνωστή και ως webchick) γίνεται µια από τους πιο σηµαντικούς συντελεστές για το Drupal, από τότε που συµµετέχει στο SoC, ελπίζοντας να πετύχει άλλη µια νίκη σαν κι αυτήν. Επίσης, έχουµε κάποιες δοκιµές µονάδων κατά τη διάρκεια του SoC. Το καλοκαίρι του 2005 βρίσκει τις ενότητες CCK (από τον Jon Van Dyk και Jonathan Chaffer) και Views (από Earl Miles) διαθέσιµες στο Drupal.org CVS. Ενώ, αφενός, ο ίδιος ο πυρήνας του Drupal είναι ένα µεγάλο εργαλείο της κοινότητας, από την άλλη πλευρά είναι ένα σαφές, απλό, επεκτάσιµο πλαίσιο που επιτρέπει τη δηµιουργία κώδικα σχεδόν κάθε ιστοσελίδα. Αυτές οι δύο ενότητες επιτρέπουν τη δηµιουργία εξαιρετικά πολύπλοκων ιστοσελίδων χωρίς πολλή κωδικοποίηση: Η CCK σας επιτρέπει να ορίσετε προσαρµοσµένους τύπους περιεχοµένου και τα Views σας επιτρέπουν να δηµιουργήσετε καταχωρήσεις complx - µόνο µε µερικά κλικ.

Από τότε, η πιο σηµαντική αλλαγή στο Drupal ήταν η ενσωµάτωση της βιβλιοθήκης jQuery JavaScript στο Drupal 5.0. Πιστή στο πνεύµα του Drupal, αυτή η βιβλιοθήκη είναι µικρή, σπονδυλωτή, γρήγορη και κάνει τα πράγµατα σωστά… Αυτό βοήθησε πολύ την χρηστικότητα του Drupal. Το Νοέµβριο του 2007,η Packt Publishing δίνει στο Drupal το βραβείο καλύτερου CMS.

## 1.9 phpBB

# Η Αρχή

Η phpBB γεννήθηκε ως ένα open-source "µορφής UBB" που δηµιουργήθηκε από τον James Atkinson (theFinn) για τη σύζυγό του τον Ιούνιο του 2000. Το λογισµικό τράβηξε την προσοχή µετά από µια δηµοσίευση στο φόρουµ DevShed, ζητώντας από τον κόσµο να το δοκιµάσει και αµέσως µετά το έργο προστέθηκε στο Sourceforge, όπου γρήγορα έγινε δηµοφιλές. Κατά τη διάρκεια αυτής της περιόδου, ο James Atkinson άρχισε τη συνεργασία µε τους Nathan Codding και John Abela.

Μετά από ένα µήνα ανάπτυξης, το phpBB 1.0 Beta ήταν στη διάθεση του κοινού. Αυτή η έκδοση, και στη συνέχεια η δηµιουργία της PhpNuke, κυκλοφόρησαν στο κοινό για να προσελκύσουν µεγαλύτερη προσοχή.

# phpBB: Πράξη Πρώτη

Στις 9 ∆εκεµβρίου του 2000, το phpBB 1.0.0 κυκλοφόρησε. Συνεχίστηκαν οι εργασίες για τα phpBB 1.2, 1.3 και 1.4 κατά στη διάρκεια των οποίων, πολλοί ακόµα προγραµµατιστές εντάχθηκαν στην οµάδα ανάπτυξης . Κυρίως ο Paul Owen (psoTFX), ο οποίος δηµιούργησε την επίσηµη «τοποθεσία» δοκιµών της phpBB "area51" και ακολούθως γίνεται ο κύριος προγραµµατιστής του phpBB2.

Η phpBB 1.4.4 κυκλοφόρησε στις 6 Νοεµβρίου του 2001 και σηµατοδότησε το τέλος της ανάπτυξης για την phpBB1.

# phpBB2: ∆ηµιουργία Κοινοτήτων

Τον Φεβρουάριο του 2001, λίγο µετά την κυκλοφορία της phpBB1, άρχισαν οι εργασίες για την phpBB2. Η phpBB 2.0.0 κυκλοφόρησε στις 4 Απριλίου του2002, µετά από 14 µήνες εργασίας και έδωσε το έναυσµα για µια συναρπαστική εποχή που χαρακτηρίζεται από τα υψηλά ποσά της κοινοτικής συµµετοχής. Μία µοντέρνα MOD Database ξεκίνησε τον Ιανουάριο του 2003 και αµέσως µετά µια βάση δεδοµένων από στυλ που βοηθούσε στο να ενθαρρύνει τους χρήστες να δηµιουργήσουν µε phpBB.

Το Bertie Bear είναι η εικόνα σήµερα, συνώνυµο µε την phpBB. Το πρώτο αρκουδάκι Μπέρτι εµφανίστηκε τον Αύγουστο του 2004 και να γιορτασθεί η επικείµενη κυκλοφορία του phpBB3, νέες εκδόσεις του Μπέρτι κυκλοφόρησαν το Μάρτιο του 2006 και το ∆εκέµβριο του 2007.

Η τελική έκδοση του phpBB2 κυκλοφόρησε το Φεβρουάριο του 2008.

### phpBB3: Κατακτώντας την κορυφή

Τον Φεβρουάριο του 2003 ξεκίνησε η ανάπτυξη της phpBB 2.2, της προγραµµατισµένης διάδοχου της phpBB2. Τον Ιανουάριο του 2005 ο κύριος προγραµµατιστής Paul Owen ανακοίνωσε ότι λόγω της έλλειψης συµβατότητας µε το phpBB 2.0.x η νέα έκδοση θα ονοµαζόταν phpBB3.

Τον Σεπτέµβριο του 2005, ο Meik Sievertsen (Acyd Burn) έγινε ο ηγέτης της οµάδας ανάπτυξης. Εν τω µεταξύ, η ανάπτυξη τόσο της phpBB3 όσο και της phpBB2 συνεχίστηκε και η πρώτη από τις πέντε δοκιµαστικές εκδόσεις της phpBB3 έκανε το ντεµπούτο της στις 17 Ιουνίου του 2006. Η ιστοσελίδα phpBB.com αναβαθµίστηκε σε phpBB3 το Μάρτιο του 2007, όπου το νέο επαναστατικό στυλ, prosilver, αποκαλύπτεται για πρώτη φορά στο κοινό.

Μετά από επτά µήνες στο στάδιο αναµενόµενης κυκλοφορίας, το phpBB 3.0.0 κυκλοφόρησε επίσηµα στις 13 ∆εκεµβρίου του 2007. Κατά τη διάρκεια αυτής της περιόδου η phpBB κέρδισε βραβείο της Κοινότητας της SourceForge, ενώ σε συνεργασία µε την SektionEins πλέον υπήρχε πλήρης έλεγχος ασφάλειας.

## ∆ιεθνείς Συναντήσεις

Τον Ιούλιο του 2008, επτά µήνες µετά την έκδοση της phpBB 3.0.0, η phpBB πραγµατοποίησε την πρώτη της διεθνή διοργάνωση, µε την ονοµασία Londonvasion. Η εκδήλωση στο Λονδίνο σηµατοδότησε την πρώτη σηµαντική συνάντηση των µελών της οµάδας phpBB και τα µελών της κοινότητας. Το Londonvasion περιλάµβανε µια σειρά από υψηλής ποιότητας παρουσιάσεις, που δόθηκαν από τα µέλη της οµάδας και της κοινότητας.

Ένα χρόνο αργότερα, τον Ιούλιο του 2009, τα µέλη της Οµάδας Ανάπτυξης και η Οµάδα ∆ιαχείρισης συναντήθηκαν στην Κολωνία της Γερµανίας, για να συζητήσουν τις µελλοντικές καινοτοµίες της phpBB.

Βασιζόµενη στην επιτυχία του Londonvasion, µία δεύτερη επίσηµη δηµόσια συγκέντρωση για την phpBB, πραγµατοποιήθηκε στη Νέα Υόρκη µε την ονοµασία Libertyvasion, κατά τη διάρκεια του Αυγούστου του 2010.

Εκτός από τα επίσηµα γεγονότα της phpBB, υπήρξαν πολυάριθµες άτυπες τοπικές συναντήσεις που διοργανώνονταν από τα µέλη της κοινότητας, πράγµα που µαρτυρά το υψηλό επίπεδο ενδιαφέροντος του κοινού για την phpBB.

## Το µέλλον

Ο Nils Adermann (naderman) ανέλαβε το ρόλο του επικεφαλής της οµάδας Ανάπτυξης τον Ιανουάριο του 2010 και το µέλλον δείχνει να είναι λαµπρό για την phpBB. Στη συνεχή ανάπτυξη της phpBB 3.0, µετά τις εκδόσεις «Olympus» και «phpBB 3.1 Ascraeus», έχει αρχίσει ο προγραµµατισµός για την κυκλοφορία των νέων εκδόσεων, «phpBB 3.2 Arsia» και «phpBB 4.0 Rhea».

# ΕΠΙΛΟΓΟΣ

Η ιστορία της δηµιουργίας ιστοσελίδων είναι πολύ µεγάλη και η εξέλιξη ήταν ραγδαία. Βάσει της ανάπτυξης στον χώρο των τεχνολογιών, το σίγουρο είναι πως θα υπάρξει ακόµη µεγαλύτερη πρόοδος στο µέλλον.
# ΚΕΦΑΛΑΙΟ **2.** Ο∆ΗΓΙΕΣ ΓΙΑ ΤΗΝ ΠΡΟΣΩΠΙΚΗ ΣΕΛΙ∆Α ΤΟΥ ΑΤΕΙΘ

#### ΕΙΣΑΓΩΓΗ

Στους φοιτητές του τµήµατος Πληροφορικής του ΑΤΕΙΘ παρέχεται «χώρος» στον sever του αετού. Σκοπός αυτού του κεφαλαίου είναι να δώσει τις οδηγίες στους φοιτητές, ώστε να επιτύχουν τη σύνδεση στο sever και να «ανεβάσουν» την προσωπική τους σελίδα.

#### 2.1 Οδηγίες σύνδεσης στον sever του αετού

#### Απαραίτητα **(**ενδεικτικές προτάσεις**) :**

username και password λογαριασμού του ΑΤΕΙΘ, filezilla, dreamweaver, mozilla firefox

#### ∆ιαδικασία **:**

Κατεβάζουµε το filezilla. Τρέχουµε το filezilla και πάµε αρχείο, διαχειριστής τοποθεσιών. Επιλέγουµε Νέα Τοποθεσία.

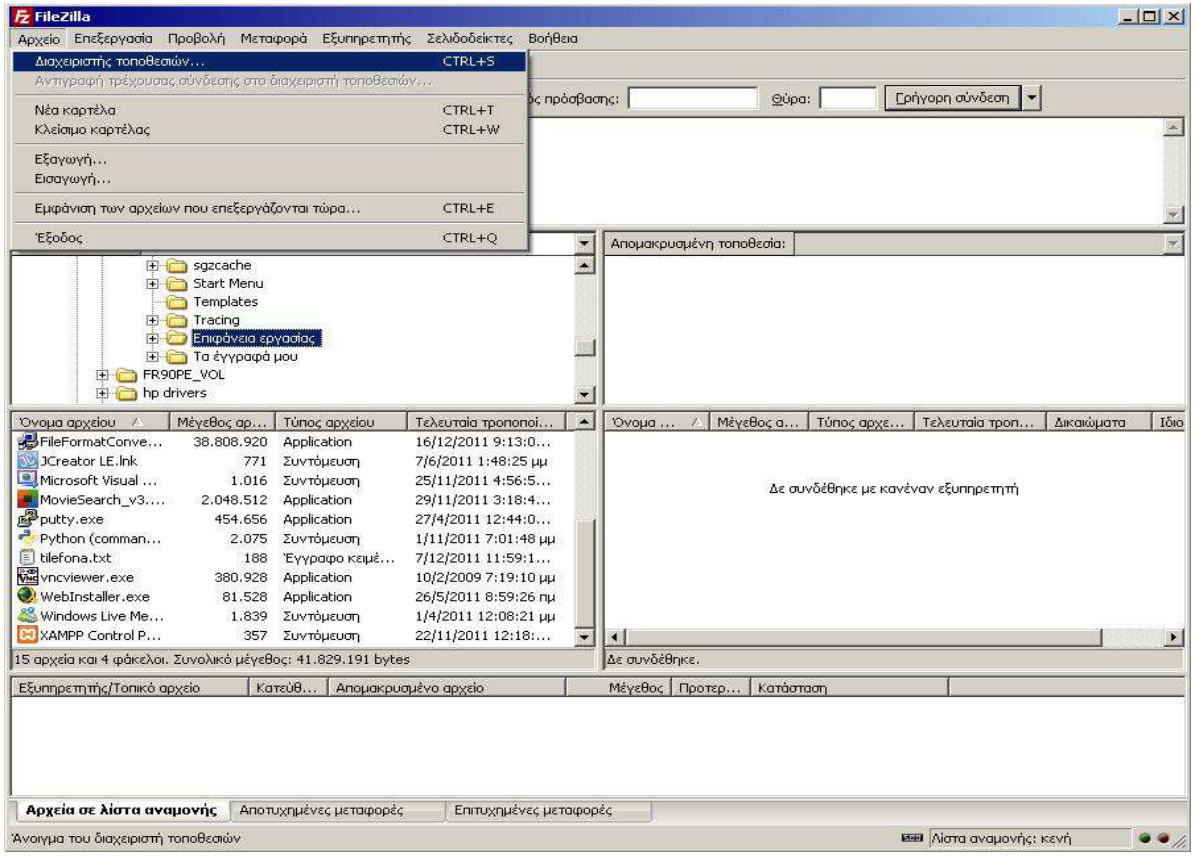

Συµπληρώνουµε τα απαραίτητα πεδία ως εξής:

Κόµβος : aetos.it.teithe.gr

Θύρα : 22

Πρωτόκολλο : sftp – ssh file transfer protocol

Τύπος σύνδεσης : κανονική

Χρήστης : username λογαριασµού ΑΤΕΙΘ

Κωδικός πρόσβασης : password λογαριασµού ΑΤΕΙΘ

Και επιλέγουµε Σύνδεση

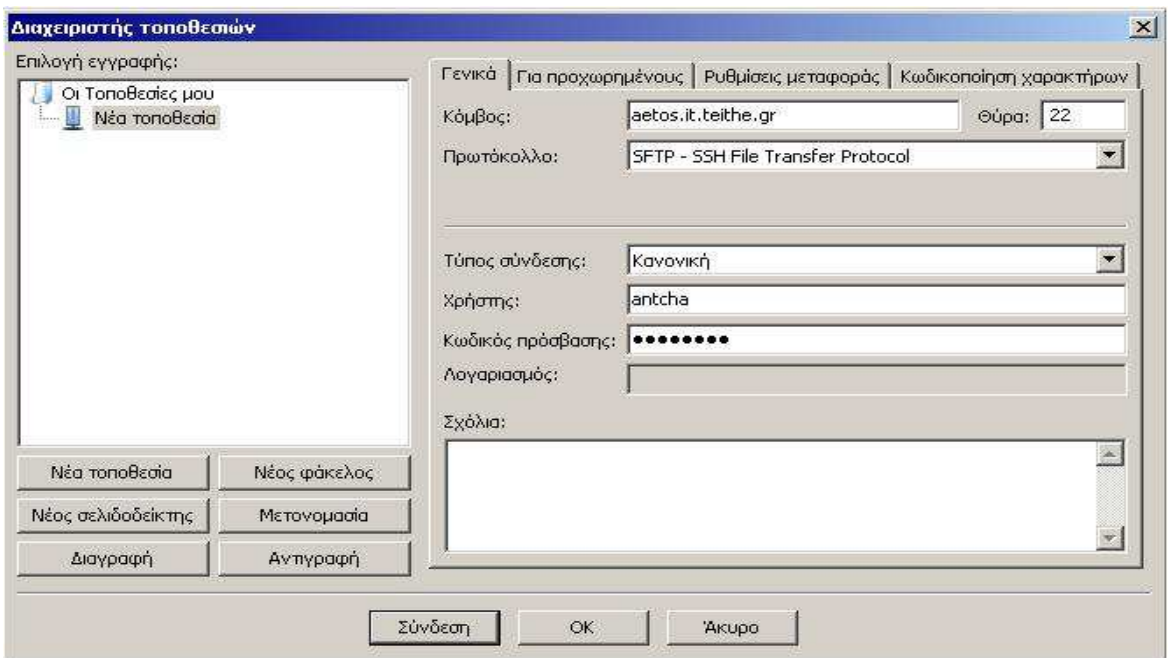

Εφόσον έχει επιτευχθεί η σύνδεση µε το server, πάµε στην αποµακρυσµένη τοποθεσία στο φάκελο µε το username µας και δηµιουργούµε νέο φάκελο (δεξί κλικ, δηµιουργία φακέλου) µε ονοµασία **public\_html**. Εκεί µέσα βάζουµε το πρώτο αρχείο html το οποίο έχει υποχρεωτικά την ονοµασία **index.html** 

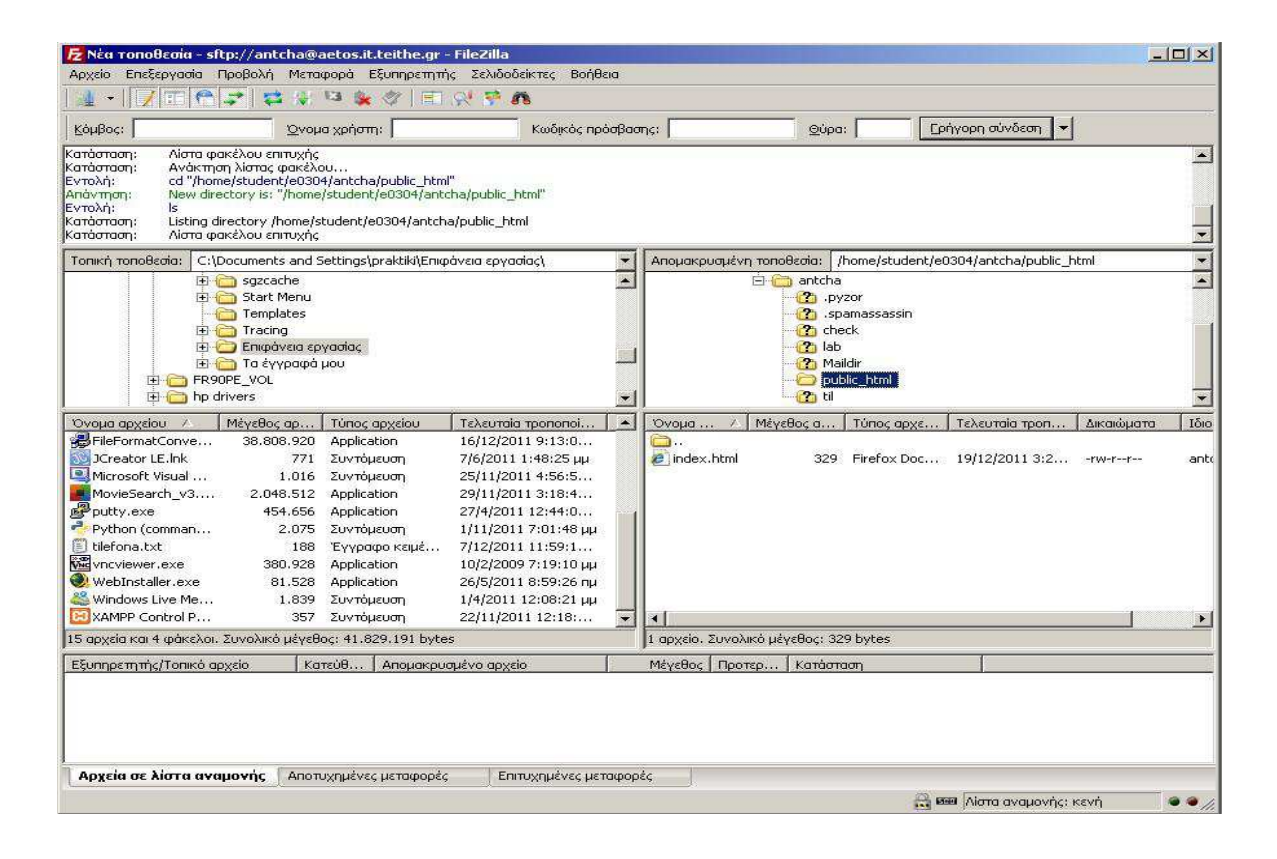

Ανοίγουµε τον mozilla firefox και στη γραµµή διευθύνσεων βάζουµε aetos.it.teithe.gr/~username. (πχ. **aetos.it.teithe.gr/~antcha** )

Για να δηµιουργήσετε html αρχείο µπορείτε να κατεβάσετε για εξάσκηση το dreamweaver από το επίσηµο site της Adobe.

## ΕΠΙΛΟΓΟΣ

Από τη στιγµή που έχει επιτευχθεί η σύνδεση µε τον sever µπορεί να γίνει η εγκατάσταση και µετέπειτα η διαχείριση των CMS. Στο επόµενο κεφάλαιο ακλουθούν οδηγίες εγκατάστασης και χρήσης τεσσάρων κορυφαίων Συστηµάτων ∆ιαχείρισης Περιεχοµένου.

## ΚΕΦΑΛΑΙΟ **3.** Ο∆ΗΓΙΕΣ ΕΓΚΑΤΑΣΤΑΣΗΣ ΚΑΙ ∆ΙΑΧΕΙΡΙΣΗΣ ΚΟΡΥΦΑΙΩΝ **CMS**

#### ΕΙΣΑΓΩΓΗ

Παρά το γεγονός ότι τα Συστήµατα ∆ιαχείρισης Περιεχοµένου µας προσφέρουν πολλές δυνατότητες και ευκολίες, είναι απαραίτητο να δοθούν οι οδηγίες εγκατάστασης τους, καθώς και οδηγίες των βασικών βηµάτων διαχείρισης των σελίδων τους. Ακολουθεί η ανάλυση τεσσάρων κορυφαίων CMS:

- Joomla!
- WordPress
- Drupal
- phpBB

#### **3.1 Joomla!**

Σε αντίθεση µε το WordPress που µας παρέχεται και ο server, στα υπόλοιπα CMS που θα δούµε πρέπει να γίνει η εγκατάσταση σε δικό µας server. Στο παρακάτω παράδειγµα θα γίνει εγκατάσταση της Joomla! στον server του αετού. Το εν λόγο site δηµιουργηµένο σε Joomla! βρίσκεται στη διεύθυνση **aetos.it.teithe.gr/~antcha/joomla**

#### Εγκατάσταση

Tο πρώτο βήµα είναι να µπούµε στο επίσηµο site της Joomla! (υπάρχει το σχετικό link στο λογότυπο στην κορυφή της σελίδας). Κατεβάζουμε το πακέτο της Joomla! και το αποσυµπιέζουµε. Πάµε στο FileZilla, κάνουµε τη σύνδεση στο αετό (σχετικές οδηγίες βρίσκονται στο "Προσωπική σελίδα του ΑΤΕΙΘ"), και µέσα στον φάκελο **public\_html** δηµιουργούµε ένα νέο φάκελο µε την ονοµασία **joomla**. Μέσα σε αυτό

το φάκελο µεταφέρουµε τα περιεχόµενα από τον αποσυµπιεσµένο φάκελο της Joomla! που κατεβάσαµε.

Τώρα είµαστε έτοιµοι για την εγκατάσταση της Joomla! στο λογαριασµό µας. Ανοίγουµε κάποιον browser, όπως πχ το mozilla firefox, και στη γραµµή διευθύνσεων γράφουµε : **aetos.it.teithe.gr/~antcha/joomla**

(Αλλάζει µόνο το username για τη δική σας σελίδα)

Αυτόµατα µεταφερόµαστε στο url:

#### **http://aetos.it.teithe.gr/~antcha/joomla/installation/index.php**

Και βλέπουµε την παρακάτω εικόνα.

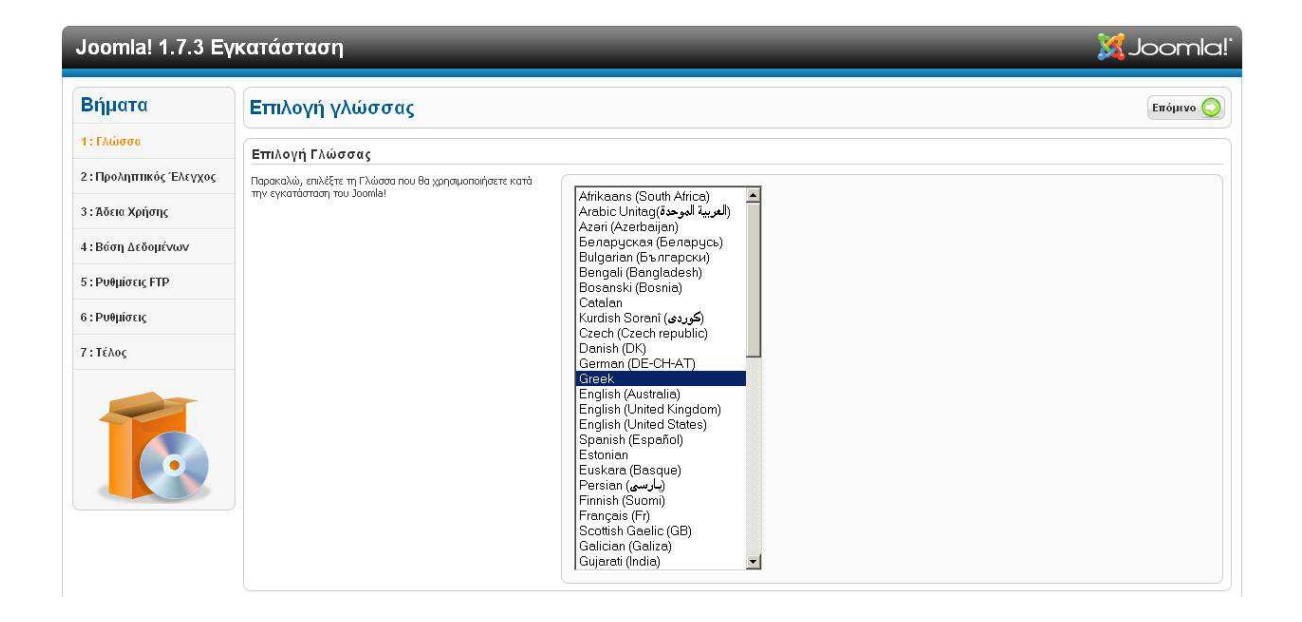

Επιλέγουµε την ελληνική γλώσσα (Το έχει σαν προεπιλογή) και συνεχίζουµε.

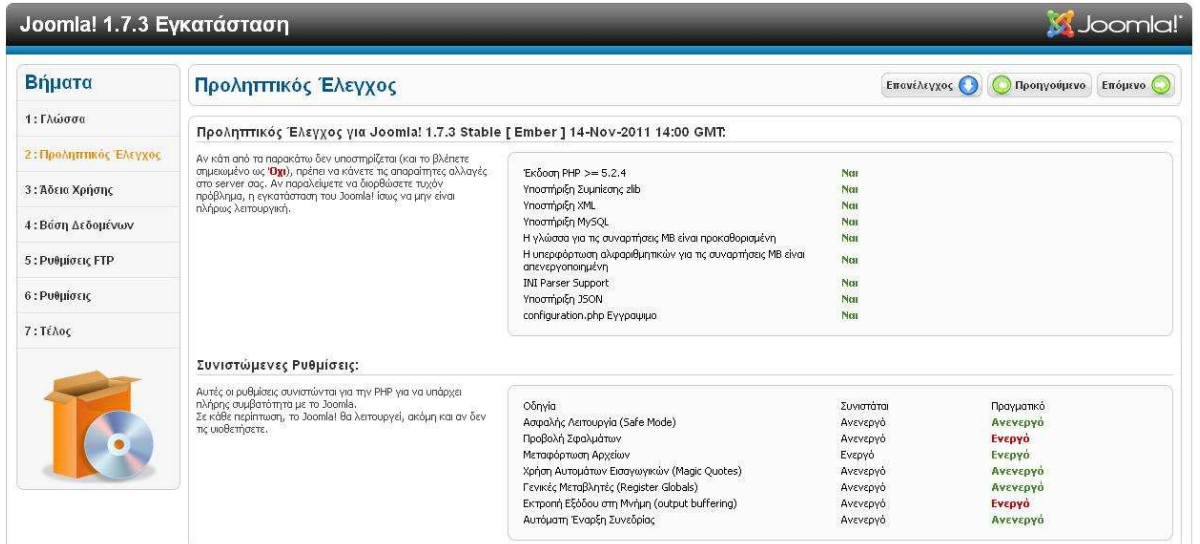

Είµαστε στο στάδιο που γίνεται ένας έλεγχος αν καλύπτουµε τις προδιαγραφές για την εγκατάσταση. Η "προβολή σφαλµάτων" και η "εκτροπή εξόδου στη µνήµη" δεν επηρεάζουν αρνητικά την εγκατάσταση, οπότε πατάµε επόµενο.

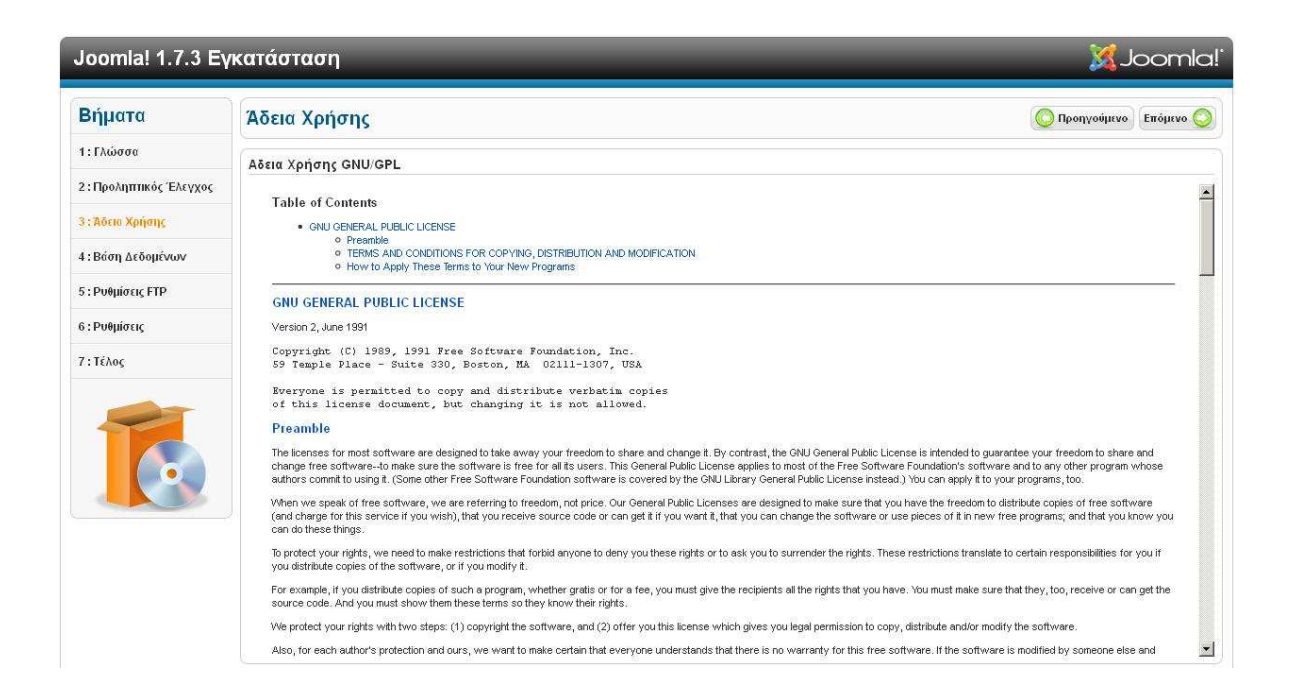

Εδώ απλά το µόνο που έχουµε να κάνουµε είναι να αποδεχθούµε τους όρους χρήσης. Πατάµε επόµενο.

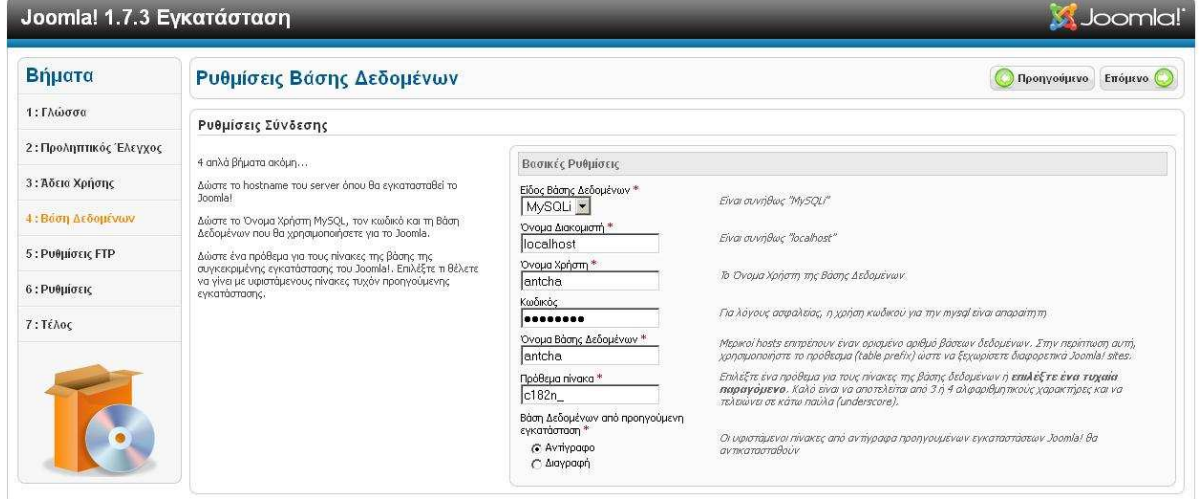

Το τέταρτο βήµα είναι ίσως το πιο δύσκολο κατά τη διάρκεια της εγκατάστασης. Είναι το σηµείο όπου πρέπει να γίνει η σύνδεση µε τη βάση δεδοµένων. Σε κάποιον server, εκτός του αετού, θα πρέπει πρώτα να έχουμε δημιουργήσει μια βάση δεδοµένων. Συνήθως στους επί πληρωµή server, παρέχεται και λογισµικό όπως είναι το **cPanel** που κάνει τη δηµιουργία της βάσης πανεύκολη. Για τον αετό, θα πρέπει να επικοινωνήσετε µε τον υπεύθυνο καθηγητή, ώστε να σας δηµιουργήσει µια βάση για το λογαριασµό σας.

Εφόσον έχουµε την βάση δεδοµένων έτοιµη, συµπληρώνουµε τα πεδία όπως φαίνεται και στην εικόνα.

Σηµείωση: Η βάση δεδοµένων θα έχει την ίδια ονοµασία µε το username σας και ο κωδικός είναι ένας νέος, διαφορετικός από αυτόν που έχετε για σύνδεση στον αετό (Θα σας δοθεί από τον καθηγητή).

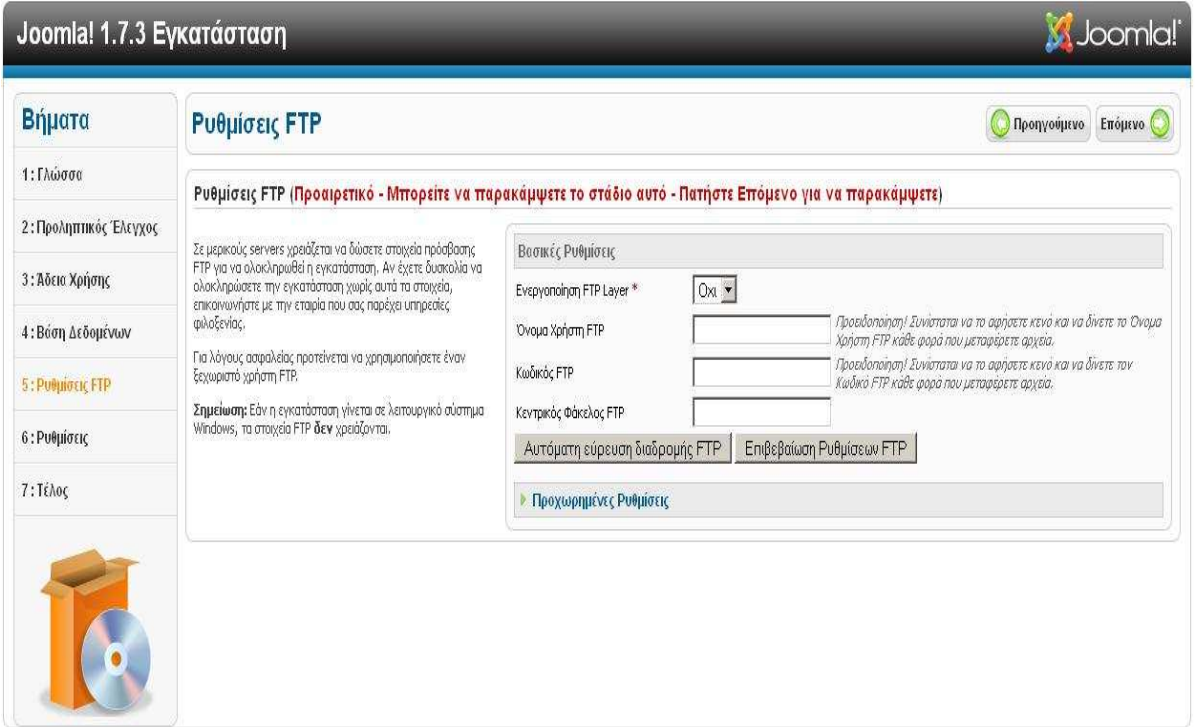

Στο πέµπτο βήµα έχουµε τις ρυθµίσεις FTP όπου δε χρειάζεται να αλλάξουµε κάτι. Συνεχίζουµε.

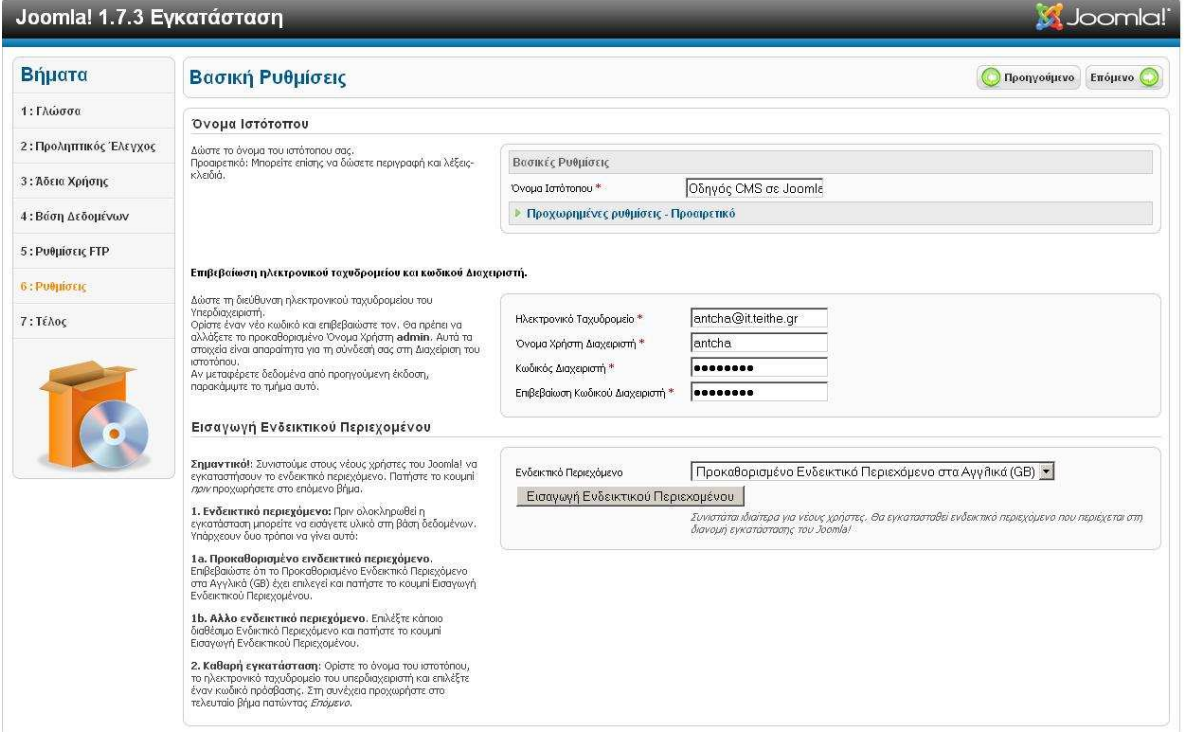

Εδώ αλλάζουµε την ονοµασία του ιστοτόπου µας και βάζουµε το e-mail, το username και το password που θα έχουμε σαν admin του site.

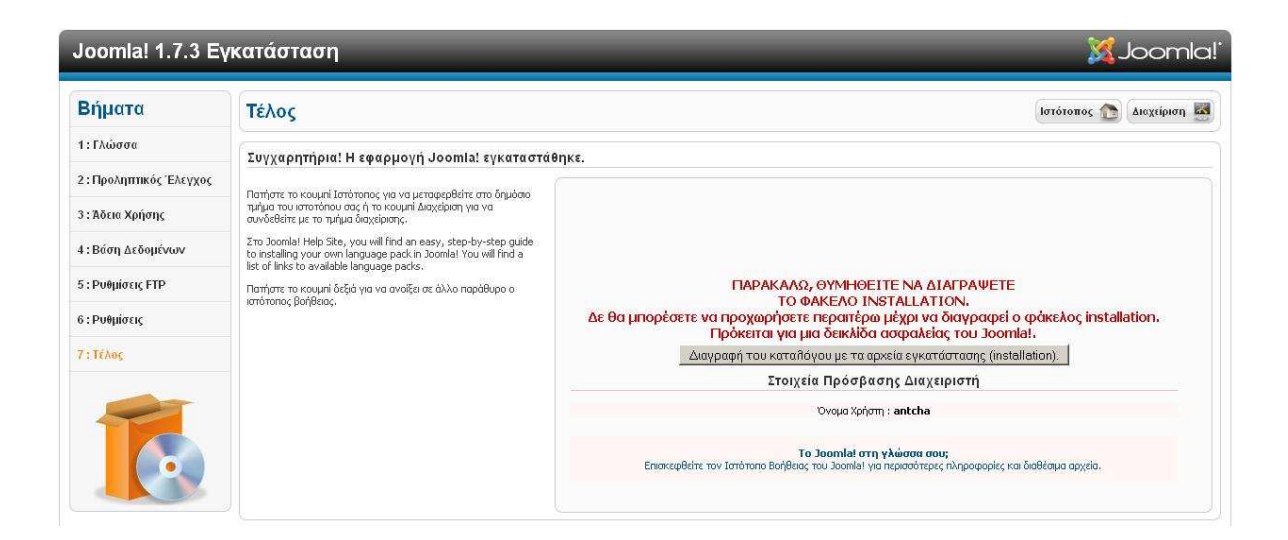

Βρισκόµαστε στο τελευταίο στάδιο της εγκατάστασης. Το µόνο που χρειάζεται προσοχή, είναι να επιλέξουµε οπωσδήποτε τη διαγραφή του φακέλου εγκατάστασης (installation).

Η εγκατάσταση έχει πλέον τελειώσει. Εάν γράψουµε στον browser **aetos.it.teithe.gr/~antcha/joomla** (που µας οδηγούσε στην εγκατάσταση), τώρα θα µας µεταφέρει στη νέα σελίδα που δηµιουργήσαµε, όπως φαίνεται παρακάτω.

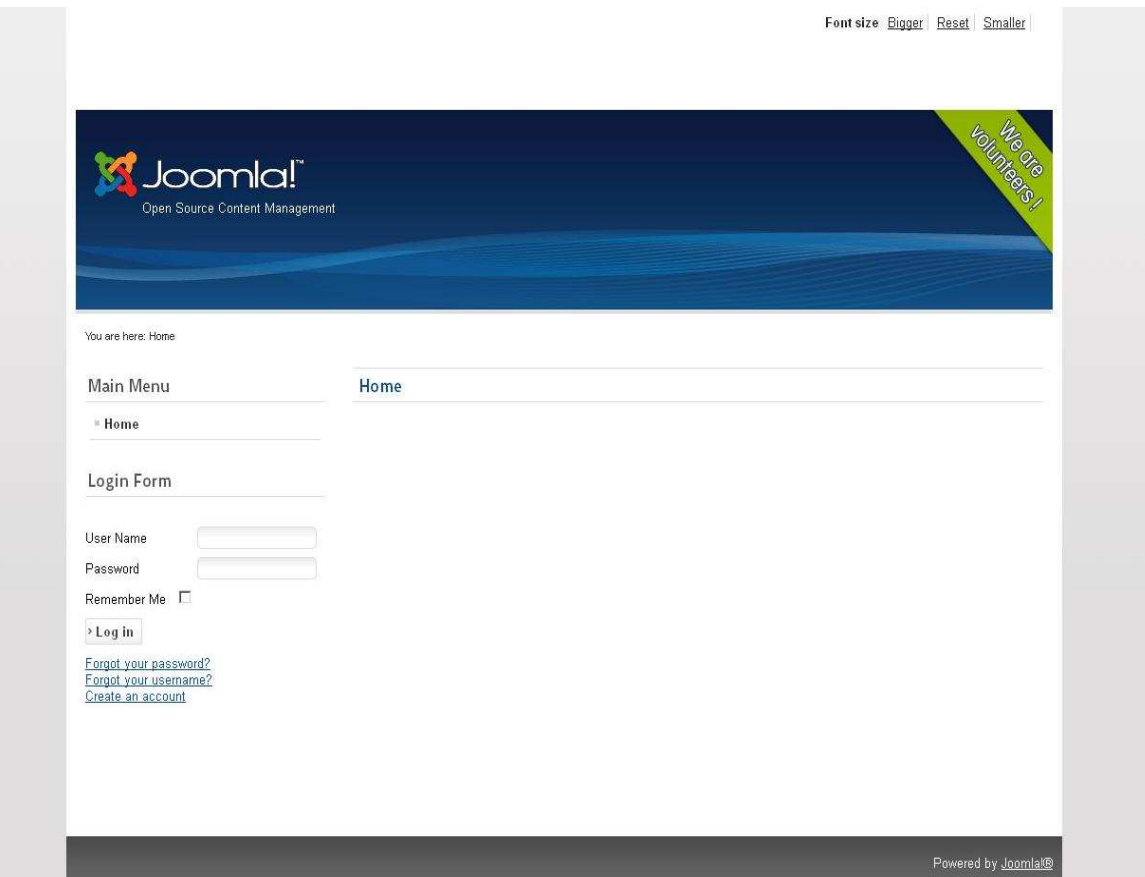

Αυτή είναι η σελίδα µας. Για να τη διαχειριστούµε θα πρέπει να συνδεθούµε σαν admin. Για να γίνει αυτό, στη γραµµή διευθύνσεων του browser, θα βάλουµε : **http://aetos.it.teithe.gr/~antcha/joomla/administrator/index.php** 

Θα εισάγουµε τα username και password που ορίσαµε κατά την εγκατάσταση, και είµαστε έτοιµοι για τη διαχείριση της σελίδας όπως φαίνεται και από την παρακάτω εικόνα.

## ∆ιαχείριση σελίδας

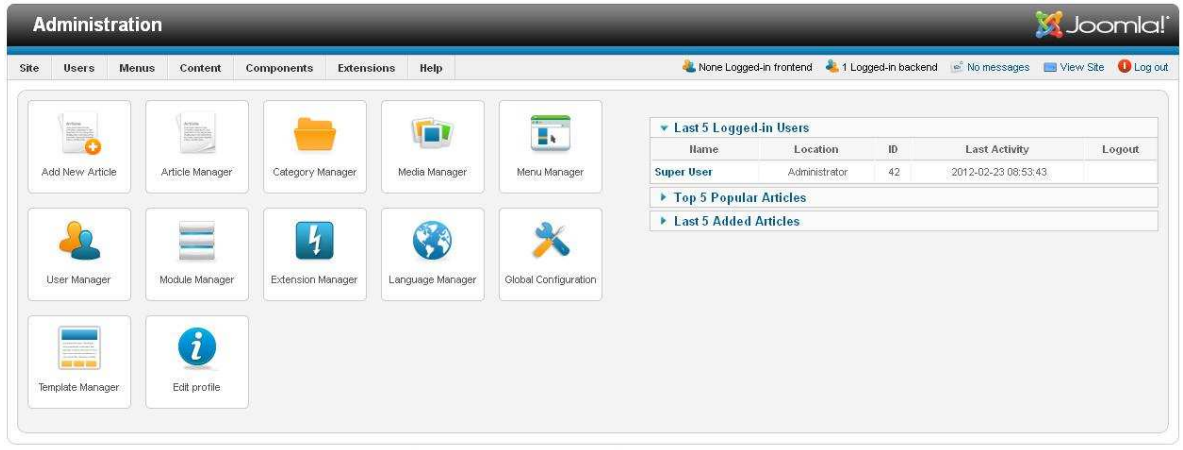

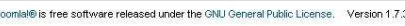

Βρισκόµαστε στη σελίδα διαχείρισης. Από αυτή την περιοχή θα αλλάξουµε το περιεχόµενο, την εµφάνιση και τις ρυθµίσεις ασφαλείας της σελίδας µας.

Πρώτα απ' όλα θα δηµιουργήσουµε τα αποκαλούµενα άρθρα, τα οποία θα περιέχουν το κείµενο, τις εικόνες ή ακόµα και τα links που θέλουµε. Επιλέγουµε **content** και µετά στην επιλογή **article manager**, **add new article**. Εισάγουµε τιµές για τα πεδία όπως φαίνεται και στην παρακάτω εικόνα.

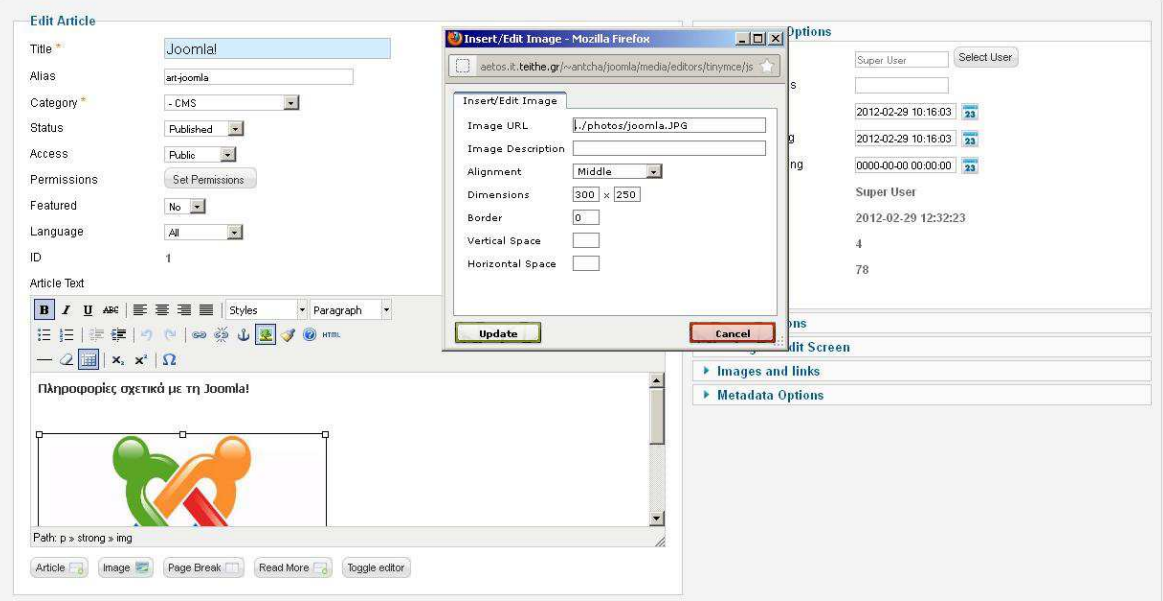

Οι τιµές που πρέπει να ορίσουµε είναι ο τίτλος, το alias (κάτι σαν συνθηµατικό θα το χαρακτηρίζαµε), την κατηγορία και την κατάσταση. Την κατάσταση την βάζουµε στο **published** και συµπληρώνουµε το κείµενο που θέλουµε να εµφανιστεί. Στο παράδειγµα, το συγκεκριµένο άρθρο, περιέχει κείµενο (τροποποιηµένο) και µια εικόνα. Η εισαγωγή της εικόνας γίνεται πατώντας το ανάλογο κουµπί που βρίσκεται στην κορυφή διαχείρισης του κειµένου. Μπορούµε βέβαια να εισάγουµε λίστες, links, ακόµα και html κώδικα.

Όπως φαίνεται και από την δηµιουργία του παραπάνω άρθρου, έχει γίνει η δήλωση της κατηγορίας στην οποία ανήκει. Μια κατηγορία µας βοηθάει στο να έχουµε τα άρθρα µας πιο οργανωµένα. Η **default** κατάσταση είναι το **uncategorised**. Για να δηµιουργήσουµε µία κατηγορία επιλέγουµε **content**, **category manager** και **add new category**.

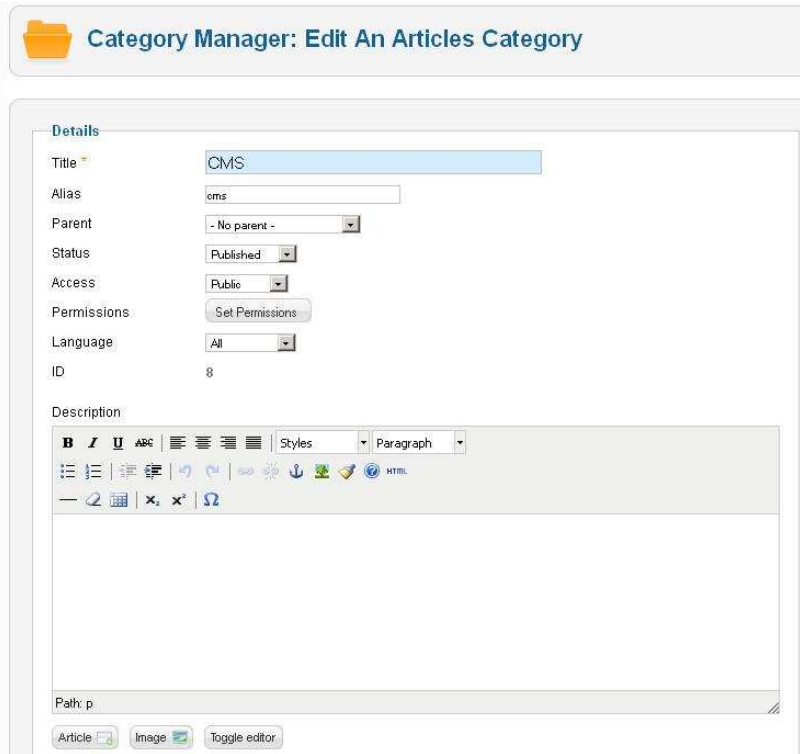

Όπως βλέπουµε η δηµιουργία της κατηγορίας µοιάζει πολύ µε αυτή ενός άρθρου. Εισάγουµε ονοµασία και alias. Η περιγραφή είναι προαιρετική.

Τώρα θα πρέπει κάπως να τα εισάγουµε στη σελίδα µας. Το πρώτο βήµα είναι να δηµιουργήσουµε το απαραίτητο **module**. Πάµε στο **Extensions** και επιλέγουµε **Module Manager.** Στην εικόνα φαίνονται τα modules που έχουν δημιουργηθεί για τη συγκεκριµένη σελίδα (τα οποία δεν αποτελούν όλα module εµφάνισης άρθρου).

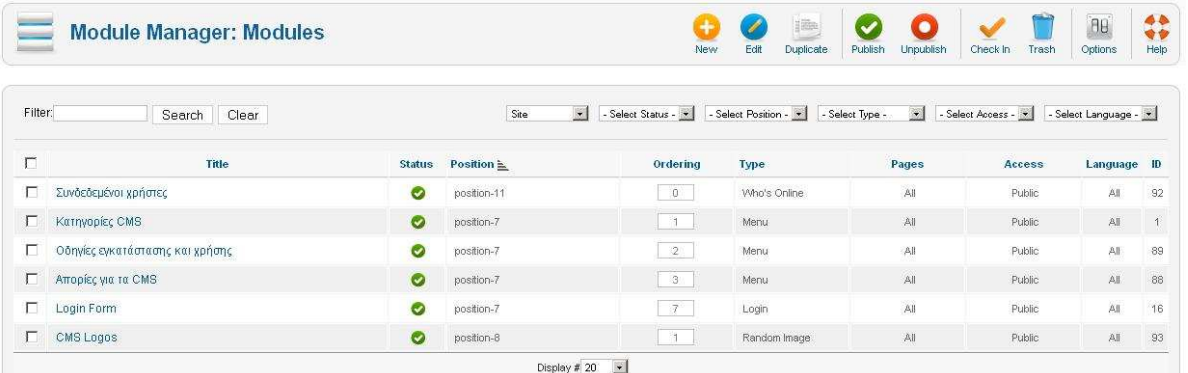

Επάνω δεξιά είναι η επιλογή δηµιουργίας ενός νέου module. Εδώ έχουµε να επιλέξουµε µεταξύ κάποιων παραµέτρων. Πρώτα απ'ολα θα εισάγουµε ονοµασία. Μετά θα δηλώσουµε τη θέση εµφάνισης. Το **position - 7** είναι η περιοχή του µενού. Επιλέγουµε από το **ordering** τη σειρά µε την οποία εµφανίζονται τα modules στο µενού. Στο **menu assignments** έχουµε τη δυνατότητα όταν επιλέγεται το συγκεκριµένο module να γίνονται αλλαγές, µε την εµφάνιση ή την απόκρυψη των σελίδων που θέλουµε. Στα **basic options** δηλώνουµε σε ποιό µενού να αντιστοιχεί το module που δηµιουργούµε.

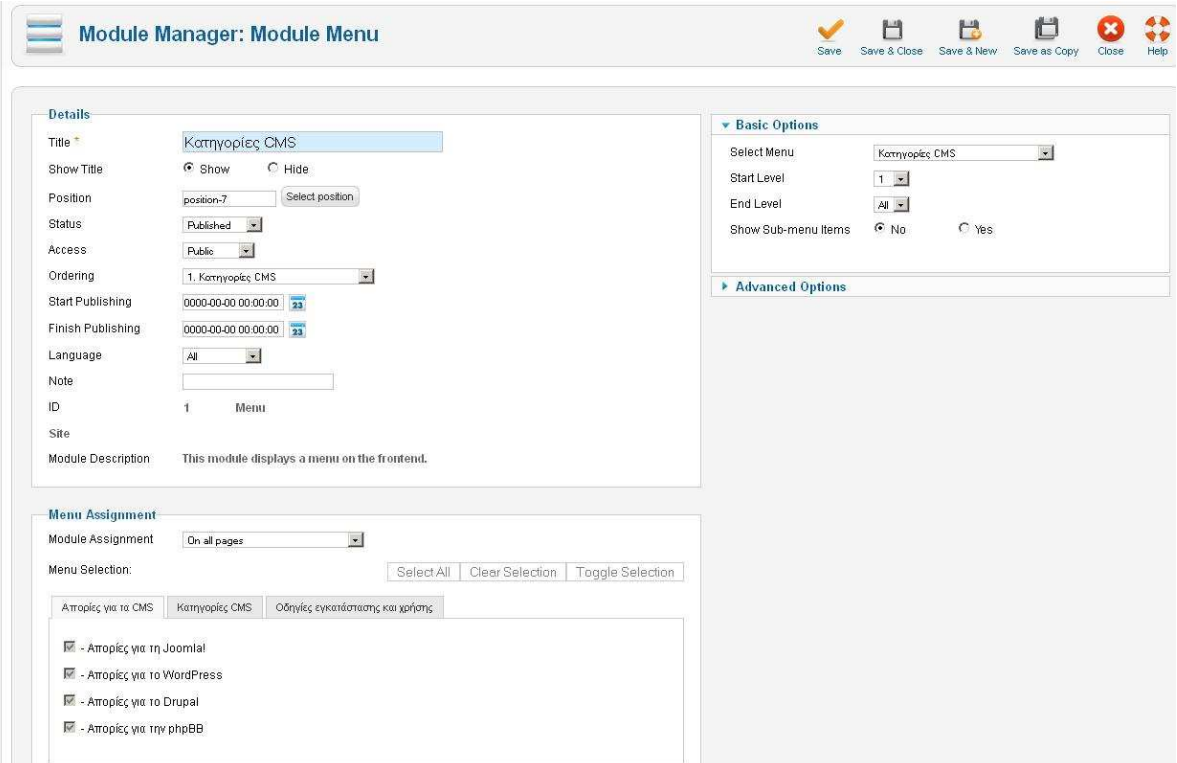

Στην επιλογή **menus**, από το **menu manager** πατάµε **add new menu**. Βάζουµε ονοµασία και στο **menu type** ένα τίτλο της προτίµησης µας.

Στο παράδειγµα έχουν δηµιουργηθεί τα µενού "Κατηγορίες **CMS**", "Οδηγίες εγκατάστασης και χρήσης" και "Απορίες για τα **CMS**". Πατώντας **menus** µας εµφανίζονται τα µενού που δηµιουργήσαµε και πλέον µπορούµε να εισάγουµε τα περιεχόµενα τους. ∆ίπλα από κάθε κατηγορία έχουµε την επιλογή **Add new menu item**. Εκεί µέσα πρέπει να εισάγουµε τον τύπο του αντικειµένου, τον τίτλο, το "συνθηµατικό", την θέση του στο µενού και την κατάσταση του. Στο τύπο αντικειµένου θα βάλουµε **Single article** ώστε να εµφανίσουµε ένα άρθρο. ∆εξιά στα **required settings** από την επιλογή **select article** επιλέγουµε το άρθρο που θέλουµε να εµφανιστεί. Στο συγκεκριµένο παράδειγµα του item "Joomla!" έχουµε βάλει το αντίστοιχο άρθρο, βάλαµε την κατάσταση στο **published** και **menu location** το "Κατηγορίες CMS".

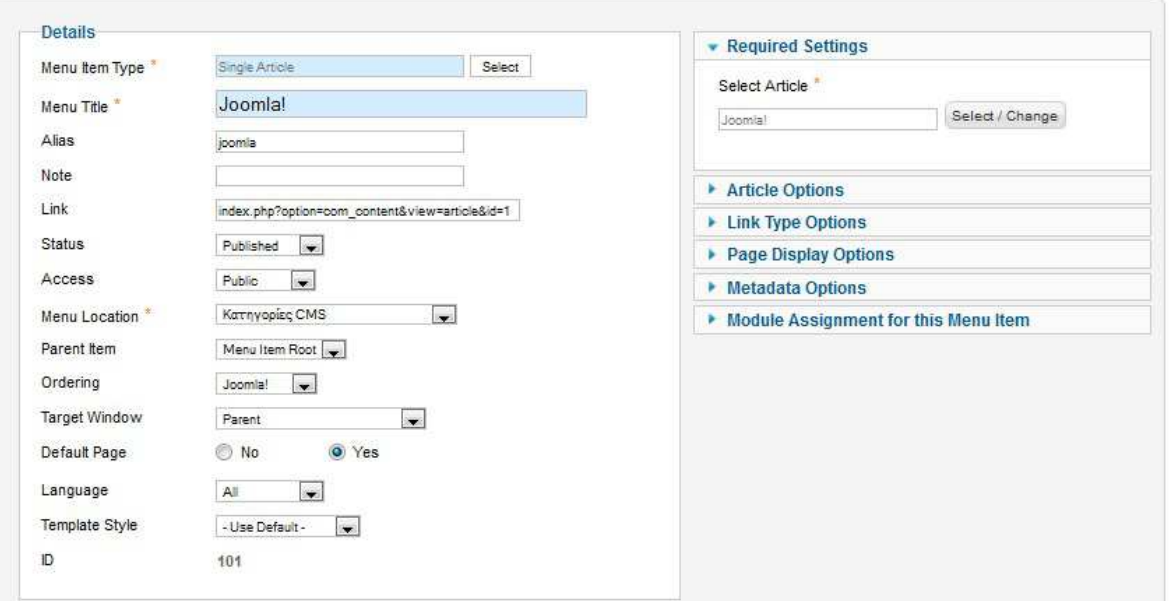

Τώρα θα τροποποιήσουµε την εµφάνιση της σελίδας µας. Μπορούµε να εισάγουµε κάποιο **template** εµείς ή να χρησιµοποιήσουµε ένα από αυτά που υπάρχουν ήδη. Πηγαίνουµε στην επιλογή **Extensions** και µετά **Template manager**. Στο παράδειγµα χρησιµοποιείται το template **Beez5 - Default**. Κάνουµε κλικ στο συγκεκριµένο θέµα και στην επιλογή **default** επιλέγουµε **all**. ∆εξιά στα **advanced options** επιλέγουµε την ονοµασία και την περιγραφή της σελίδας µας, ενώ επιλέγουµε την αφαίρεση του logo (clear). Στο **template color** βάζουµε **nature**. Ένα ακόµα πράγµα που πρέπει να γίνει είναι να αλλάξουµε το κεντρικό **banner** µε ένα της προτίµησης µας. Για αυτό θα πρέπει να συνδεθούµε στον ftp server (FileZilla) και να αντικαταστήσουµε το ήδη υπάρχων banner. Ο φάκελος που περιέχει το

αρχείο που ψάχνουµε βρίσκεται στη θέση **public\_html/joomla/templates/beez5/images** και έχει την ονοµασία fruits. Οπότε υπάρχουν δύο λύσεις. Η µία είναι να δηµιουργήσουµε µια εικόνα µε την ίδια ονοµασία και να κάνουµε αντικατάσταση της παλιάς. Η άλλη λύση είναι να βρούµε στον κώδικα του template που καλείται το αρχείο fruits και να αλλάξουµε την ονοµασία µε αυτή της νέας εικόνας.

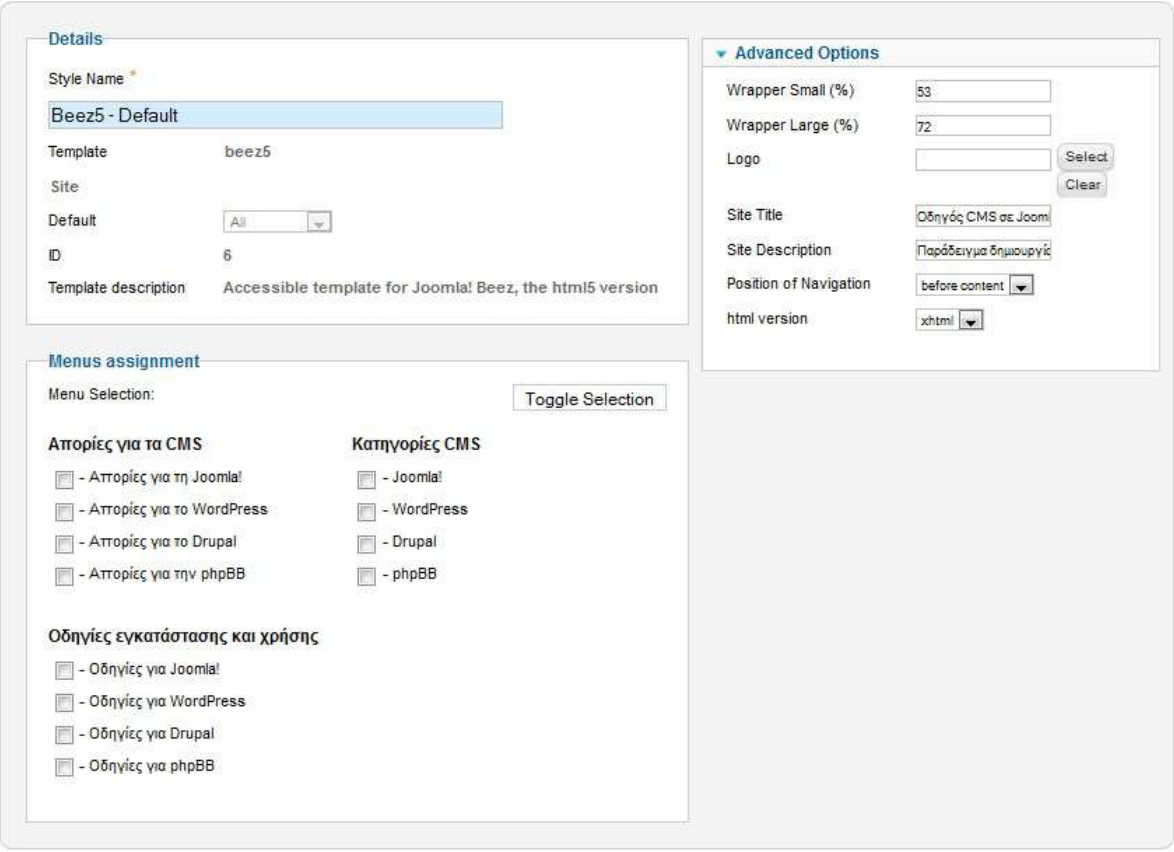

Τέλος πρέπει να ρυθµίσουµε τη σελίδα µας ώστε να είναι ασφαλής και λειτουργική. Αυτό γίνεται από την επιλογή **site**, **control panel** και µετά **Global Configuration**. Η κατηγορία που µας ενδιαφέρει πιο πολύ είναι αυτή των **permissions**. Από κει και πέρα έχουµε και δυνατότητα ρυθµίσεων του server, της σελίδας γενικότερα και του συστήµατος. Η επιλογή των ρυθµίσεων δεν είναι συγκεκριµένη καθώς εξαρτώνται από τις ανάγκες της κάθε σελίδας.

#### 3.2 WordPress

Όπως αναφέρεται και στην ιστορική αναδροµή το WordPress χρησιµοποιείται κυρίως για τη δηµιουργία "Blog". Ακολουθεί παράδειγµα ενός blog το οποίο βρίσκεται στη διεύθυνση odigoscms.wordpress.com

Το πρώτο βήµα είναι να κάνουµε εγγραφή στο site. Εφόσον έχει ολοκληρωθεί η εγγραφή, είµαστε έτοιµοι για τη δηµιουργία του blog µας.

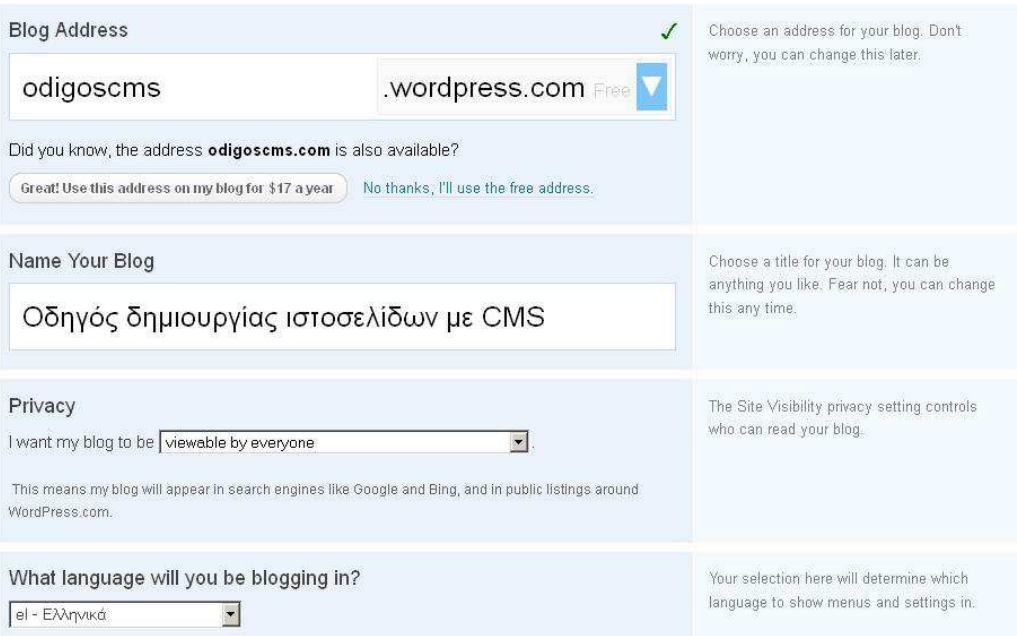

Συµπληρώνουµε τα πεδία και επιλέγουµε **create blog**.

Η αρχική σελίδα που θα εµφανιστεί θα µοιάζει κάπως έτσι.

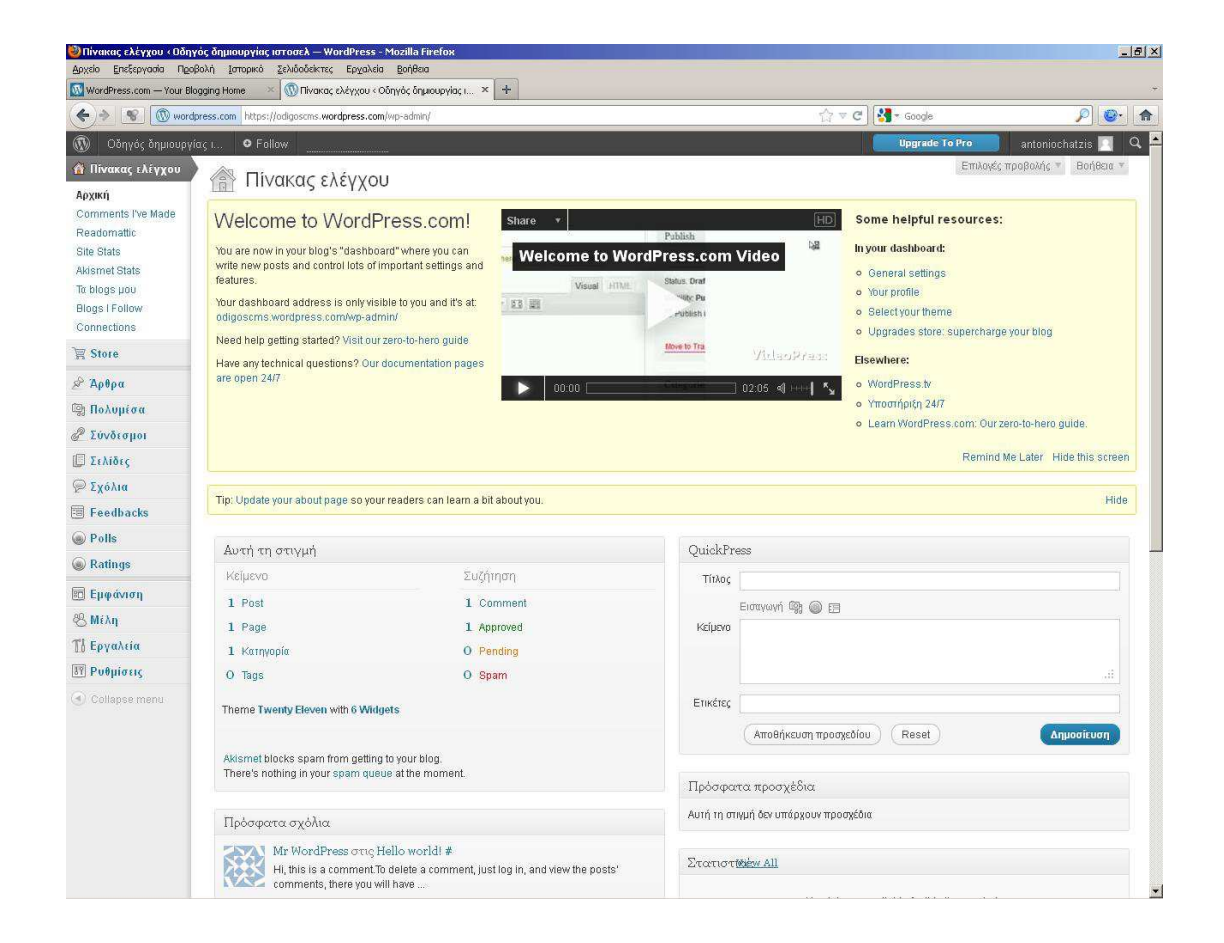

Γενικά για να βρεθούµε στο µενού διαχείρισης του blog µας, επιλέγουµε **dashboard** απο το µενού που βρίσκεται στην κορυφή της σελίδας και εµφανίζει το όνοµα του blog.

Στα αριστερά βρίσκεται το µενού όπου υπάρχει πληθώρα επιλογών για τη διαµόρφωση που θέλουµε να κάνουµε.

Για να εµφανίσουµε µια δηµοσίευση (το κύριο χαρακτηριστικό ενός blog) επιλέγουµε Άρθρα**,** προσθήκη νέου

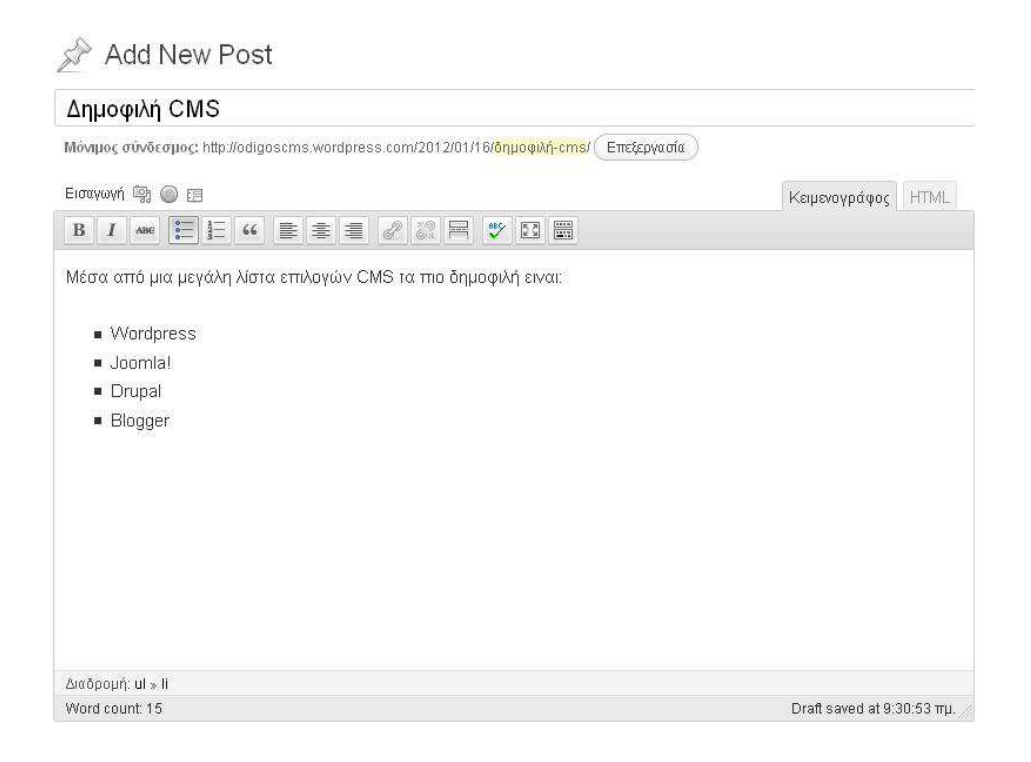

Αφού συµπληρώσουµε τα απαραίτητα πεδία κάνουµε κλικ στην επιλογή ∆ηµοσίευση. Πλέον το άρθρο βρίσκεται στο blog αναρτηµένο.

Το default άρθρο της WordPress είναι το HelloWorld, το οποίο µπορούµε να διαγράψουµε. Όλα τα άρθρα βρίσκονται από την επιλογή **All Posts**

Τα άρθρα µπορούµε επίσης να τα κατηγοριοποιήσουµε, δηµιουργώντας την κατηγορία που θέλουµε και δηλώνοντας το εκάστοτε άρθρο εκεί.

Τα άρθρα εκτός από κείµενο µπορούν να περιέχουν ακόµα εικόνες, βίντεο, ψηφοφορίες, λίστες, συνδέσµους κτλ

Για να εισάγουµε ένα πολυµέσο πχ µια εικόνα, επιλέγουµε εισαγωγή πολυµέσων και σέρνουµε το αρχείο που θέλουµε στο πλαίσιο µε τις διακεκοµµένες γραµµές. Όλα τα πολυµέσα τα βρίσκουµε στην επιλογή Συλλογή.

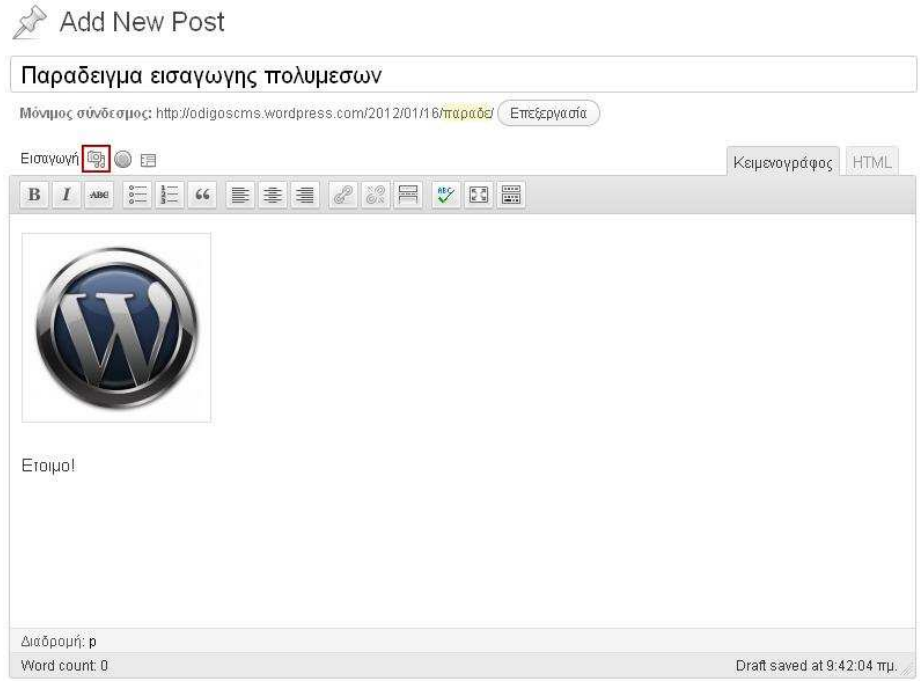

Ένας σύνδεσμος μπορεί να μας φανεί πολύ χρήσιμος. Η δημιουργία του γίνεται µε την κλασική διαδικασία πλέον από το µενόυ αριστερά. Σηµαντική λεπτοµέρεια είναι η επιλογή του στόχου. Ανάλογα αν θέλουμε να εμφανιστεί το αποτέλεσμα του συνδέσµου στην ίδια σελίδα ή νέα.

Ένα blog µπορεί να περιέχει πάνω από µια σελίδα. Επιλέγουµε προσθήκη νέας και συµπληρώνουµε τα πεδία. Αν θέλουµε κάποια σελίδα να βρίσκεται µέσα σε µια άλλη, δηλαδή να είναι υποσελίδα της, επιλέγουµε το γονέα στα δεξιά της σελίδας.

Για τη δημιουργία ψηφοφορίας θα χρειαστεί να δηλώσουμε λογαριασμό στο polldaddy (αν δεν έχουμε ήδη). Στο επόμενο βήμα, όπως φαίνεται και από την εικόνα, συµπληρώνουµε τον τίτλο, τις επιλογές και το στυλ εµφάνισης της ψηφοφορίας. Όταν την έχουµε δηµιουργήσει, από την επιλογή εισαγωγή ψηφοφορίας που βρίσκεται στο άρθρο που θέλουµε να είναι, το δηλώνουµε και η ψηφοφορία είναι έτοιµη. (Στην εισαγωγή επιλέγουµε **embed in post**).

#### Πτυχιακή εργασία του φοιτητή Χατζή Αντώνιου

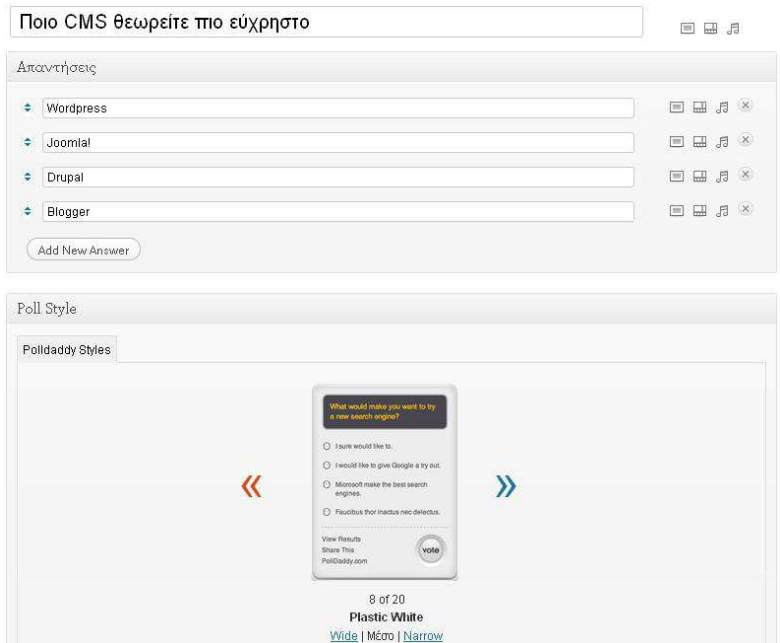

Μια ακόµα επιλογή είναι τα **ratings**. Στη συγκεκριµένη περίπτωση επιλέξαµε να βαθµολογούνται τα post µόνο της αρχικής σελίδας.

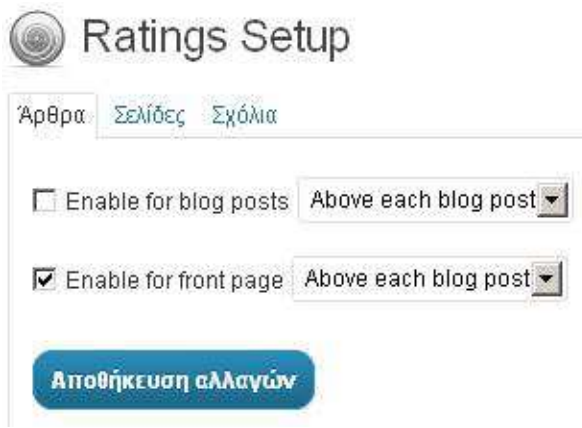

Σε περίπτωση που θέλουµε να αλλάξει ο τίτλος του blog πηγαίνουµε στις ρυθµίσεις και συγκεκριµένα στις γενικές ρυθµίσεις. Βέβαια υπάρχουν και άλλες σηµαντικές αλλαγές που µπορούµε να κάνουµε.

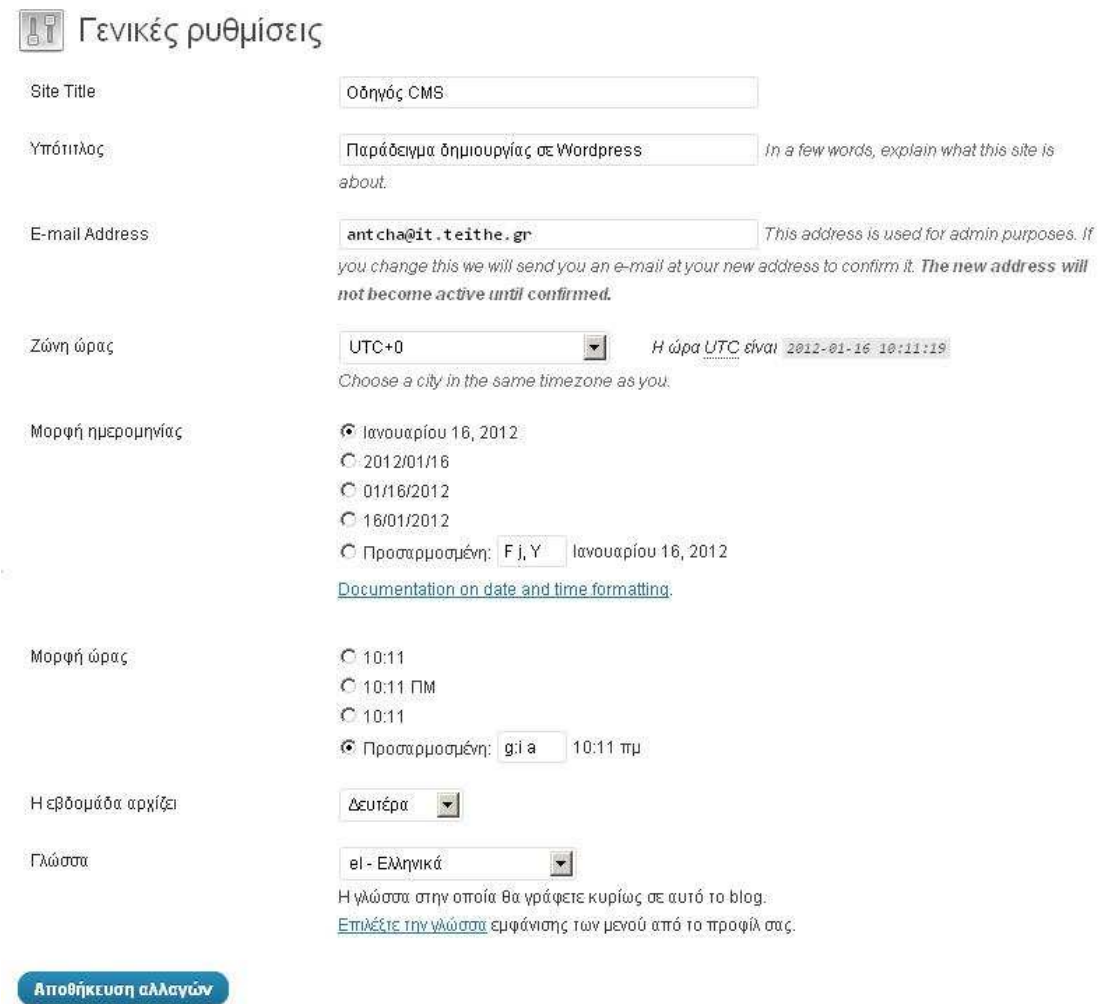

Για την εµφάνιση της σελίδας υπάρχουν έτοιµα **templates** τα οποία βρίσκονται στην επιλογή εµφάνιση, θέµατα. Επιλέγουµε αυτό που ταιριάζει στο blog µας και πατάµε ενεργοποίηση.

Τα **widget** είναι κάποια έτοιµα πλαίσια που µας παρέχουν πληροφορίες όπως το ποιά είναι τα κορυφαία άρθρα, τα πιο πρόσφατα άρθρα, επιλογή αναζήτησης, στατιστικά επισκεψιµότητας, εµφάνιση των κατηγοριών των σελίδων, σύνδεσµοι για site κοινωνικής δικτύωσης όπως facebook και twitter κ.α.

Τα βρίσκουµε στην επιλογή **widget** και τα ενεργοποιούµε σέρνοντας τα στο πλαίσιο που βρίσκεται στα δεξιά.

Ο µόνος που έχει δικαιώµατα χρήσης του blog είναι ο administrator. Τα δικαιώµατα αυτά, και γενικότερα η επιλογή ρόλου κάποιου µέλους του blog, γίνεται να δοθούν µόνο από τον ίδιο τον administrator.

Σε γενικά πλαίσια οι επιλογές λειτουργίας και εµφάνισης, βρίσκονται στην επιλογή ρυθµίσεις το αριστερό µενού. Ένα τυχαίο παράδειγµα βρίσκεται στο υποµενού Συζήτηση, όπου στην επιλογή "Για να προβληθεί ένα σχόλιο", ένα οποιοδήποτε σχόλιο µέσα στο blog δε θα δηµοσιευθεί αν δεν έχει γίνει πρώτα έγκριση του χρήστη από τον administrator.

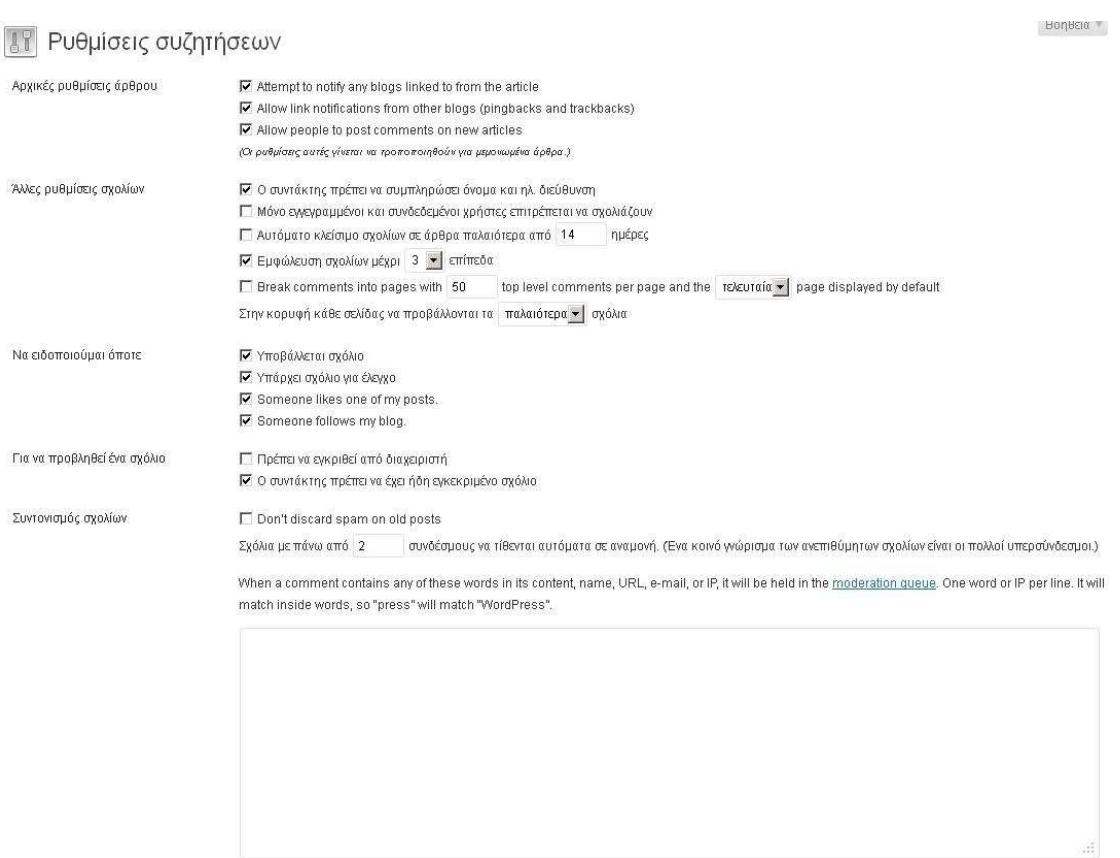

Αυτές είναι οι βασικές λειτουργίες του WordPress. Το συγκεκριµένο CMS προσφέρει πολλές δυνατότητες και είναι πολύ εύχρηστο, λόγοι που το κατατάσσουν στα δηµοφιλέστερα εργαλεία για δηµιουργία ιστοσελίδων και ειδικότερα των blogs.

## 3.3 Drupal

Το πρώτο βήµα για τη δηµιουργία µιας σελίδας Drupal, είναι η µεταφορά των αρχείων που έχουµε κατεβάσει από το επίσηµο site του Drupal, στον server που θα ανεβάσουμε τη σελίδα μας. Ας πάρουμε τη διαδικασία με τη σειρά. Μπαίνουμε στο site του Drupal και κατεβάζουµε την τελευταία έκδοση του λογισµικού. Αποσυµπιέζουµε το αρχείο και ανοίγουµε το FileZilla. Συνδεόµαστε στον αετό και µέσα στον φάκελο **public\_html** που έχουµε δηµιουργήσει ήδη (οδηγίες φαίνονται στο "Προσωπική σελίδα του ΑΤΕΙΘ"), δηµιουργούµε ένα νέο φάκελο µε την ονοµασία **drupal**. Εκεί µεταφέρουµε όλα τα περιεχόµενα από τον αποσυµπιεσµένο φάκελο που περιέχει τα αρχεία του Drupal. Ακολουθεί παράδειγµα δηµιουργίας σελίδας σε Drupal ανεβασµένο στον server του αετού. Η σελίδα βρίσκεται στη διεύθυνση **aetos.it.teithe.gr/~antcha/drupal**.

#### Εγκατάσταση

Από τη στιγµή που έχουµε ήδη ανεβάσει τα αρχεία του Drupal στον αετό, µπορούµε να ξεκινήσουµε την εγκατάσταση του λογισµικού. Ανοίγουµε οποιονδήποτε browser και στη γραµµή διευθύνσεων γράφουµε: **aetos.it.teithe.gr/~antcha/drupal**

Στη θέση του **antcha** µπαίνει το username σας. Εφόσον έχουν γίνει όλα σωστά, θα πρέπει να εµφανιστεί η παρακάτω εικόνα.

#### Πτυχιακή εργασία του φοιτητή Χατζή Αντώνιου

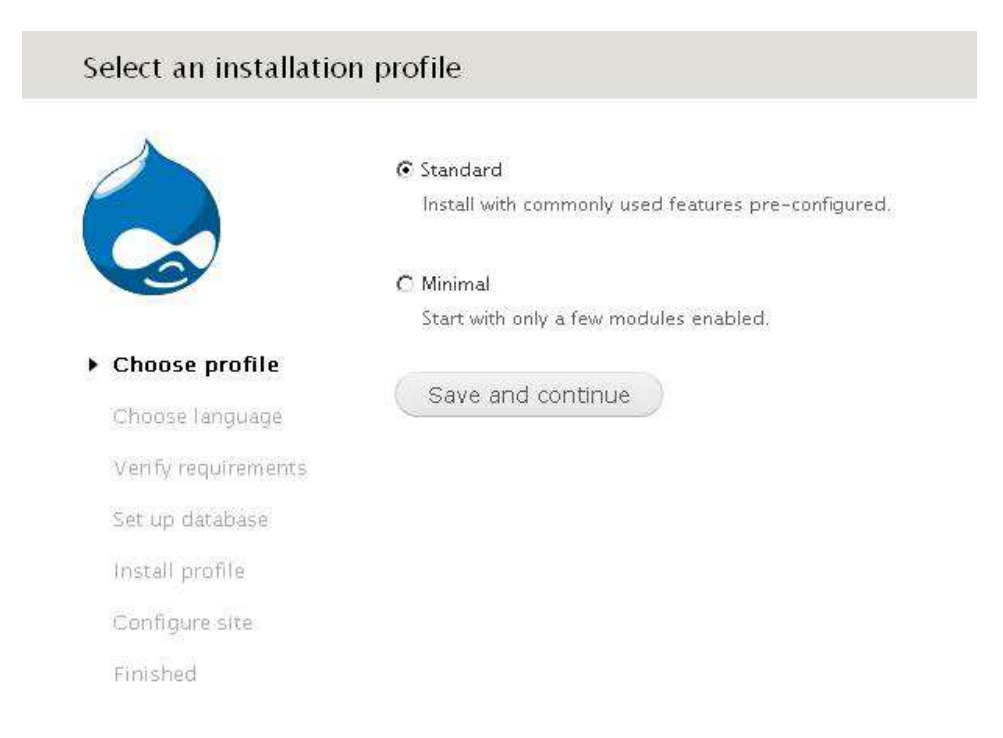

Εδώ η επιλογή "Standard" δεν είναι υποχρεωτική, αλλά προτείνεται καθώς η εγκατάσταση του λογισµικού είναι πιο ολοκληρωµένη.

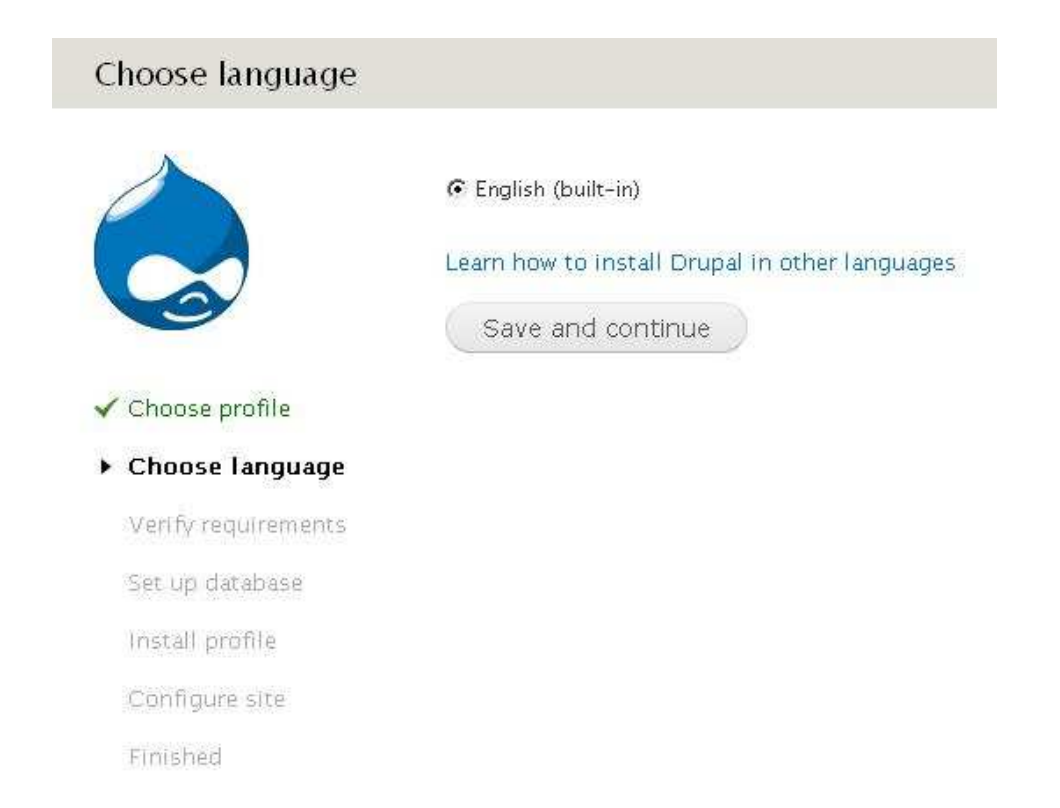

Στο σηµείο αυτό επιλέγουµε τη γλώσσα που προτιµάµε, αν και µας εµφανίζεται µόνο η αγγλική καθώς δεν έχουµε κάνει τις απαραίτητες ενέργειες ώστε να βάλουµε το ελληνικό πακέτο.

#### Database configuration

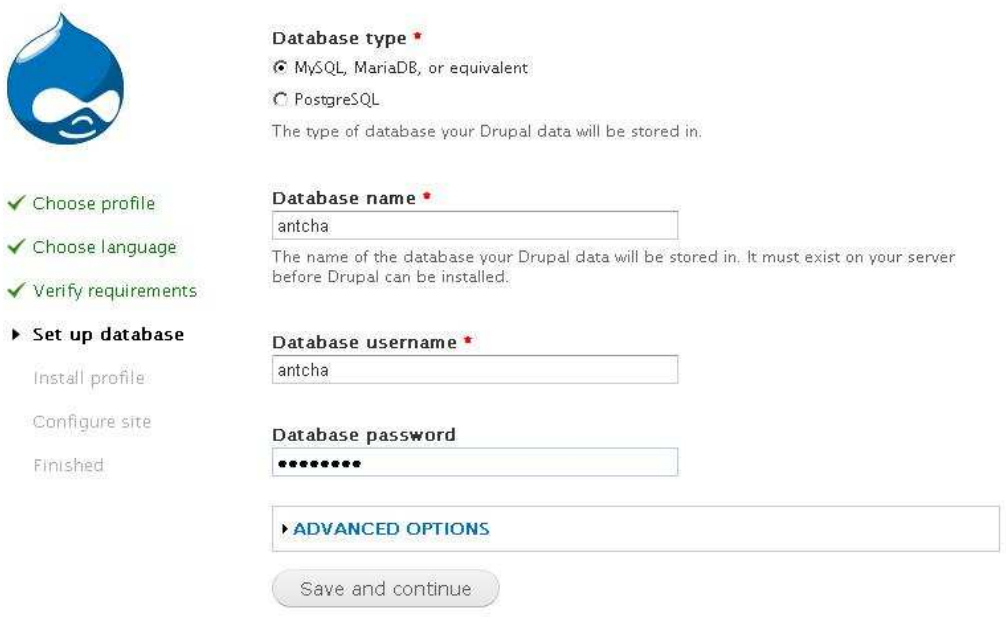

Εδώ γίνεται η σύνδεση µε τη βάση δεδοµένων. Η βάση δεδοµένων θα πρέπει να έχει δηµιουργηθεί από πριν, και σχετικές οδηγίες βρίσκονται στις οδηγίες εγκατάστασης της Joomla!. Επιλέγουµε **MySQL, MariaDB, or equivalent** και συµπληρώνουµε τα πεδία µε την ονοµασία της βάσης δεδοµένων, το username και τον κωδικό που έχουµε για τη βάση.

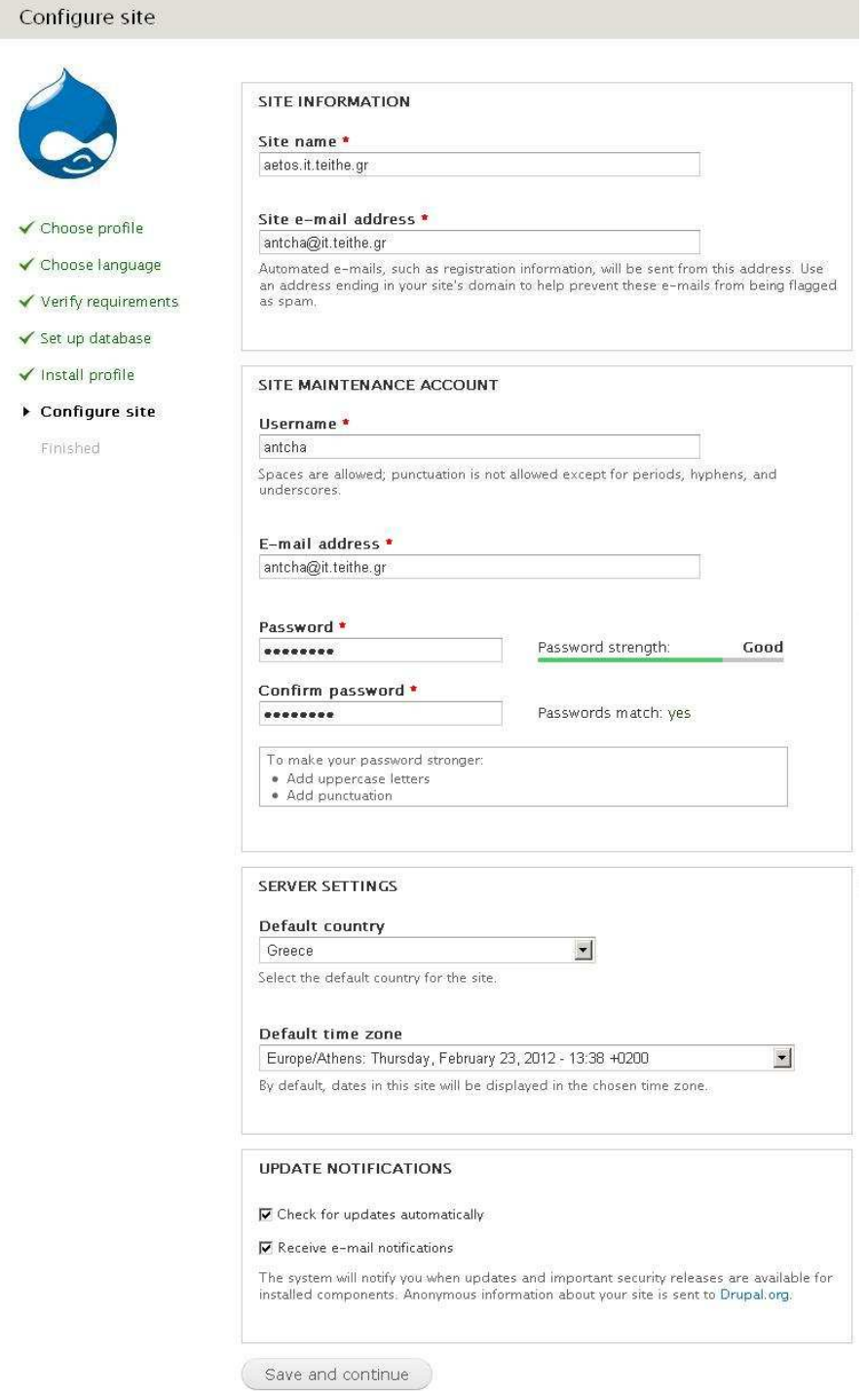

Είµαστε στο στάδιο **Configure Site**. Στο site name βάζουµε την ονοµασία που θα έχει η σελίδα µας, αλλά είναι κάτι που µπορούµε να αλλάξουµε και µετά. Συµπληρώνουµε το e-mail, το οποίο θα έχει άµεση σχέση µε τη σελίδα µας, καθώς username και password. Στα **Server Settings** επιλέγουµε Greece και την ελληνική ζώνη ώρας. Οι ειδοποιήσεις είναι προαιρετικές. Save and continue...

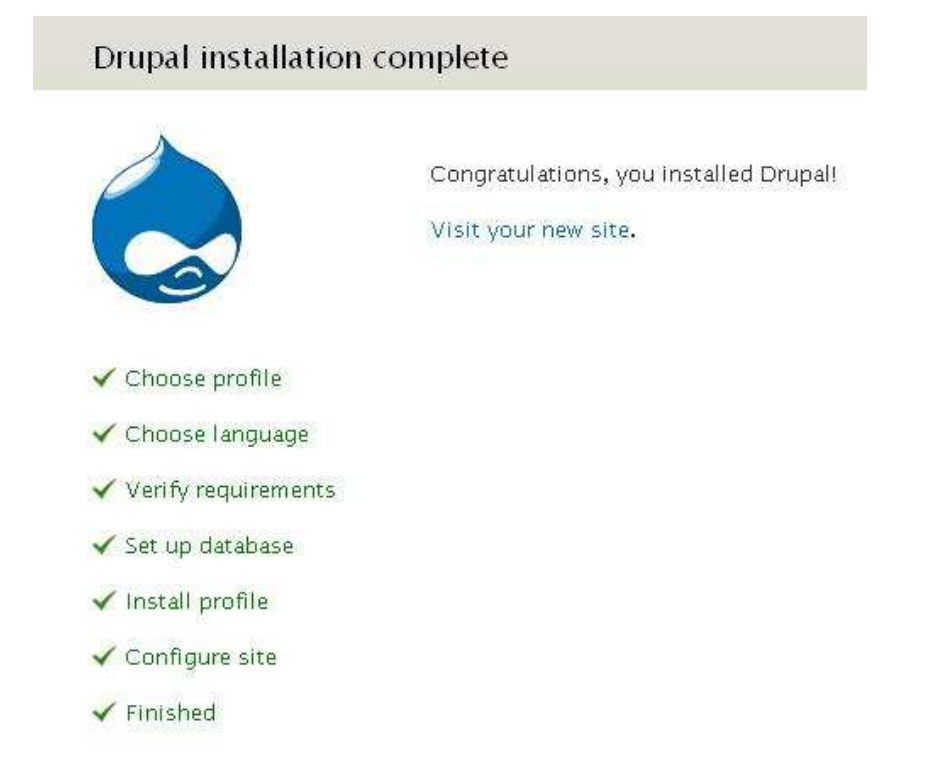

Η εγκατάσταση του Drupal έχει τελειώσει και πλέον µπορούµε να τη διαχειριστούµε σαν admin. Πατώντας visit your new site, θα δείτε την παρακάτω εικόνα.

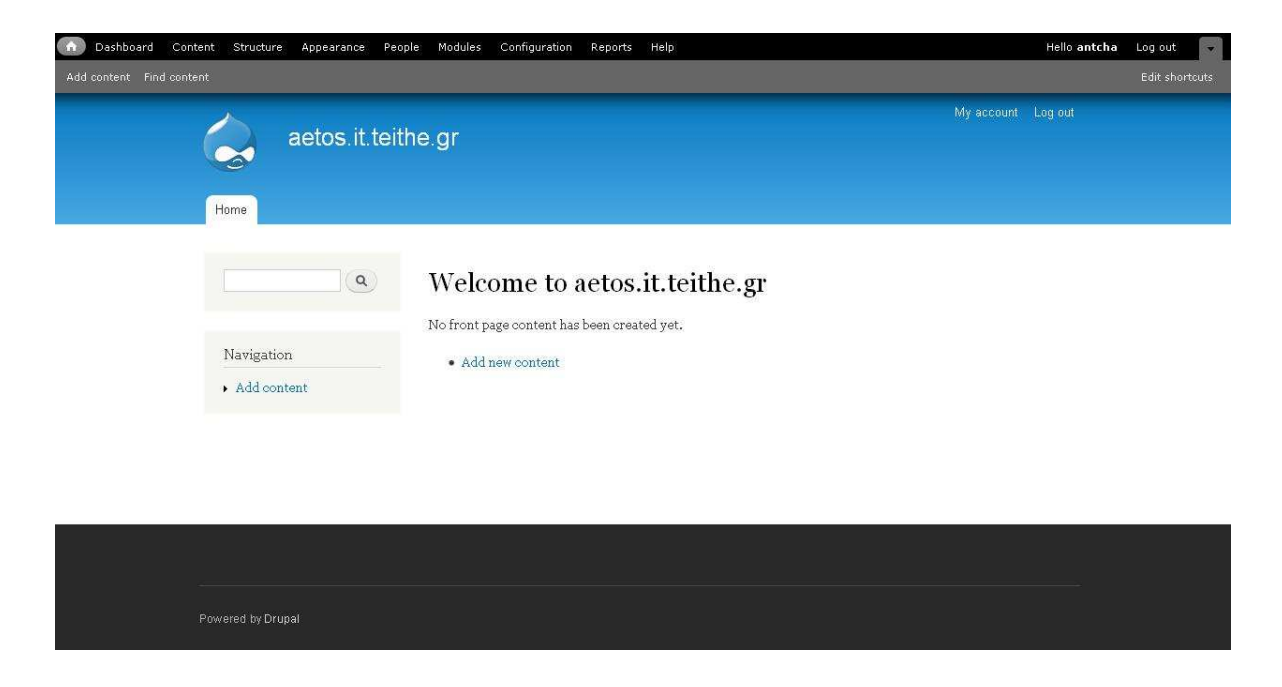

Έτσι εµφανίζεται η σελίδα που δηµιουργήσαµε σε κάθε επισκέπτη. Από αυτό το σηµείο είµαστε έτοιµοι για την µορφοποίηση της σελίδας.

∆ιαχείριση σελίδας

Η διαχείριση µιας σελίδας Drupal είναι ίσως πιο δύσκολη συγκριτικά µε αυτές των WordPress και phpBB, αλλά με το παράδειγμα φαίνεται πως και το αποτέλεσμα είναι πιο ικανοποιητικό.

Το πρώτο πράγµα που έχουµε να κάνουµε είναι να αλλάξουµε το **template** της σελίδας µας. Μπορούµε να κατεβάσουµε κάποιο έτοιµο απο τη σελίδα **http://drupal.org/project/themes**. Αποσυµπιέζουµε τον φάκελο και τον ανεβάζουµε στον server του αετού στη διαδροµή **/public\_html/phpBB/styles**. Στο παράδειγµα το template που χρησιµοποιείται ονοµάζεται **bluemasters**. Ανοίγουµε στον browser τη σελίδα **aetos.it.teithe.gr/~antcha/drupal** (µε το κατάλληλο username), και κάνουμε σύνδεση στο λογαριασμό μας. Στην κορυφή της σελίδας βρίσκονται οι επιλογές διαχείρισης. Επιλέγουµε **Appearance** και ενεργοποιούµε το νέο στυλ. Επιπλέον επιλέγουµε το **Set default** ώστε να είναι το βασικό µας στυλ.

Μέσα στα **settings** του στυλ, υπάρχουν επιλογές εµφάνισης. Στο παράδειγµα έχουν απενεργοποιηθεί τα **logo** και **site name**.

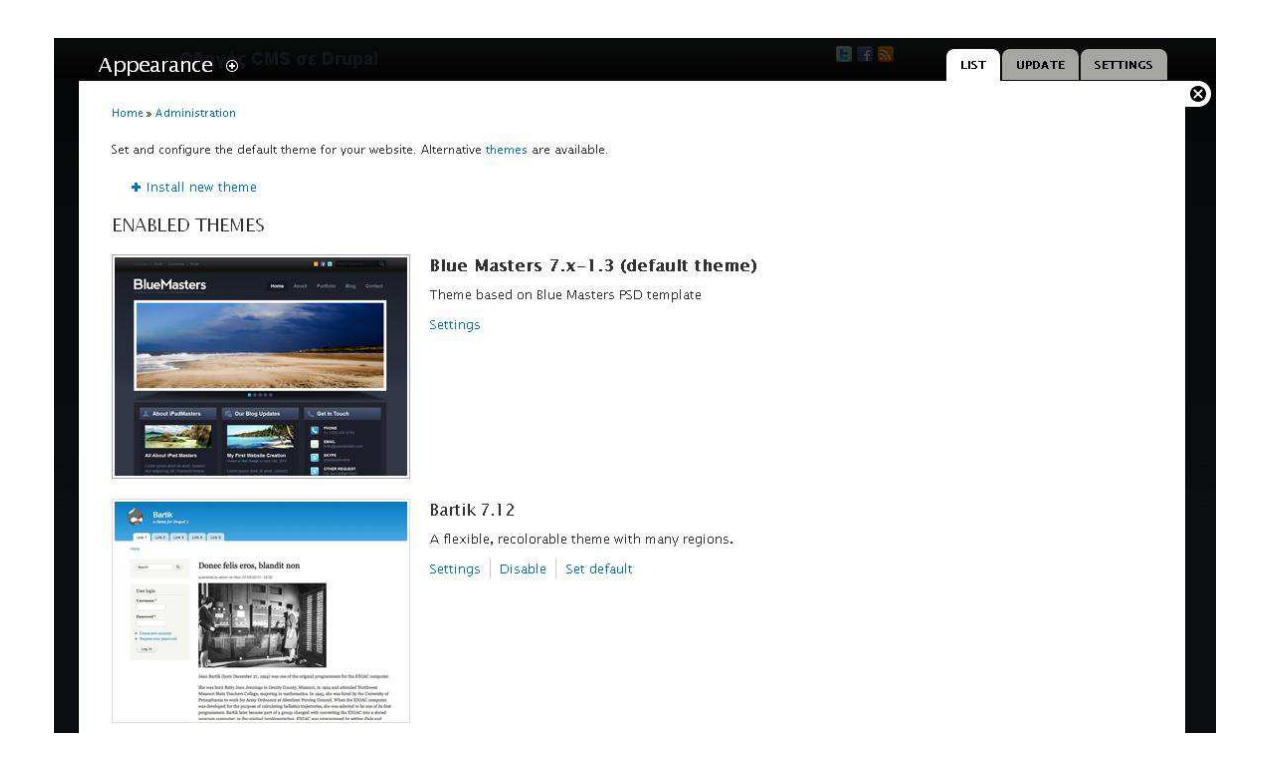

Τώρα θα διαχειριστούµε το περιεχόµενο της σελίδας και τον τρόπο διάταξης του. Πάµε στην επιλογή **Structure** και επιλέγουµε **blocks**. Πατώντας **Add block** θα δηµιουργήσουµε ένα νέο µπλοκ. Εισάγουµε στα πεδία τον τίτλο, την περιγραφή και το περιεχόµενο του µπλοκ και στα **Region Settings** στο default θέµα επιλέγουµε **Home area 2**. Πατάµε **save block** και αυτό εµφανίζεται στην κεντρική σελίδα µας.

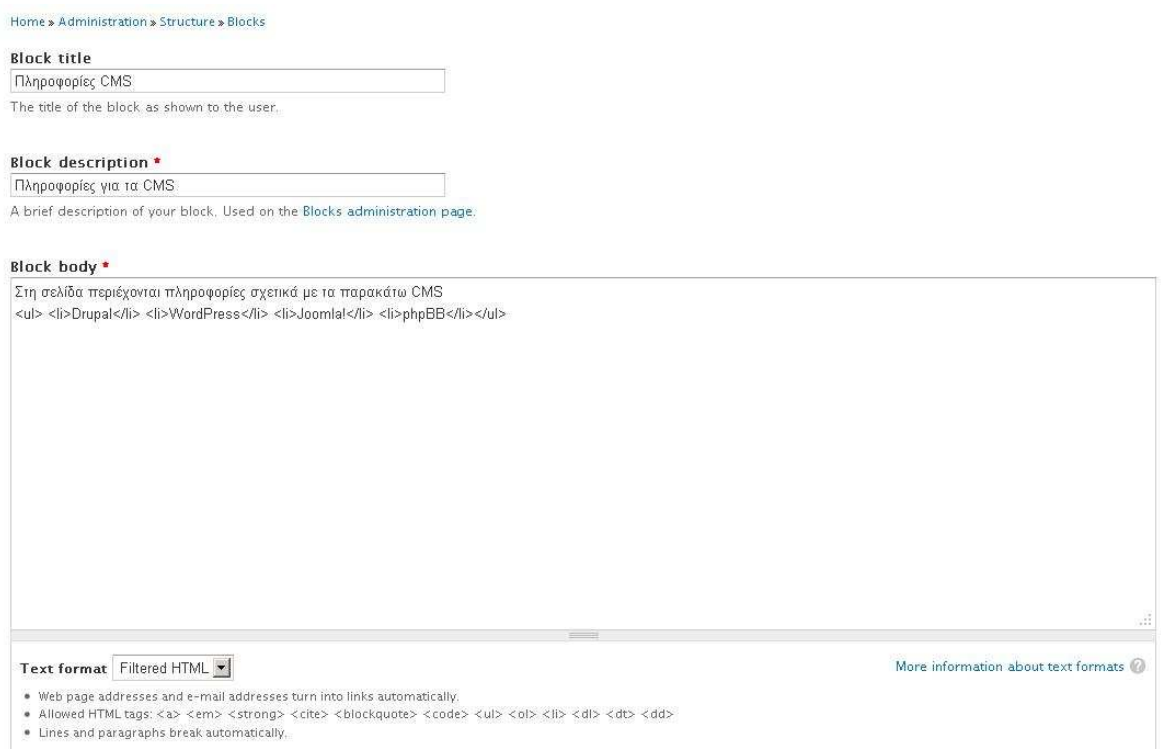

Αφού δηµιουργήσουµε τα µπλοκ που θέλουµε (στο παράδειγµα έχουν δηµιουργηθεί τα "Παράδειγµα δηµιουργίας ιστοσελίδας σε **Drupal**", "Πληροφορίες για τα **CMS**", "Απορίες για τα **CMS**" και ¨Επικοινωνία¨), πάµε πάλι στην επιλογή **Structure**, **blocks** και επιλέγουµε τον τρόπο και τις περιοχές εµφάνισης τους. Στο µπλοκ Παράδειγµα δηµιουργίας ιστοσελίδας σε **Drupal** στην επιλογή **Region** βάζουµε την τιµή **Header**, στα µπλοκ Πληροφορίες για τα **CMS** και Απορίες για τα **CMS** την τιµή **Home area 2** και στο µπλοκ Επικοινωνία την τιµή **Home area 3**. Πατάµε **save blocks** και η σελίδα έχει την παρακάτω µορφή.

#### Πτυχιακή εργασία του φοιτητή Χατζή Αντώνιου

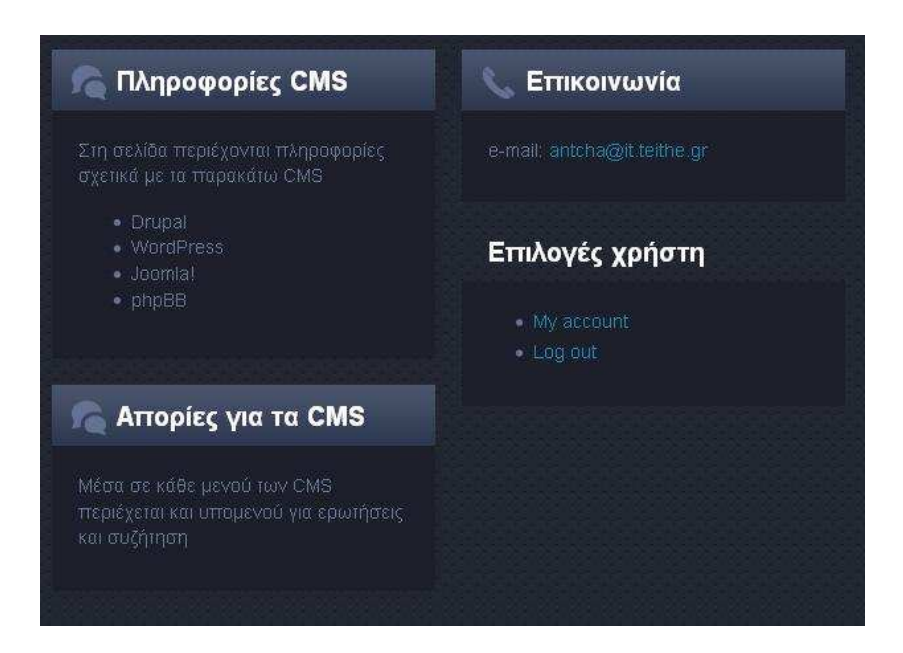

Σε αυτό το σηµείο θα δηµιουργήσουµε τις σελίδες που θα εµπεριέχονται στην κεντρική σελίδα µας. Από την επιλογή **Content** επιλέγουµε **Add content** και µετά **basic page**. Εισάγουµε στα πεδία την ονοµασία της σελίδας, το περιεχόµενο της και από τα **menu settings** επιλέγουµε **Provide a menu link**, ώστε να εµφανιστεί το κουµπί στο κεντρικό µενού της σελίδας. Βάζουµε την ονοµασία του κουµπιού, την περιγραφή του και στο **parent item** το αφήνουµε **main menu**. Το **weight** επηρεάζει ανάλογα µε την τιµή που θα δώσουµε, και την θέση των buttons του µενού µεταξύ τους.

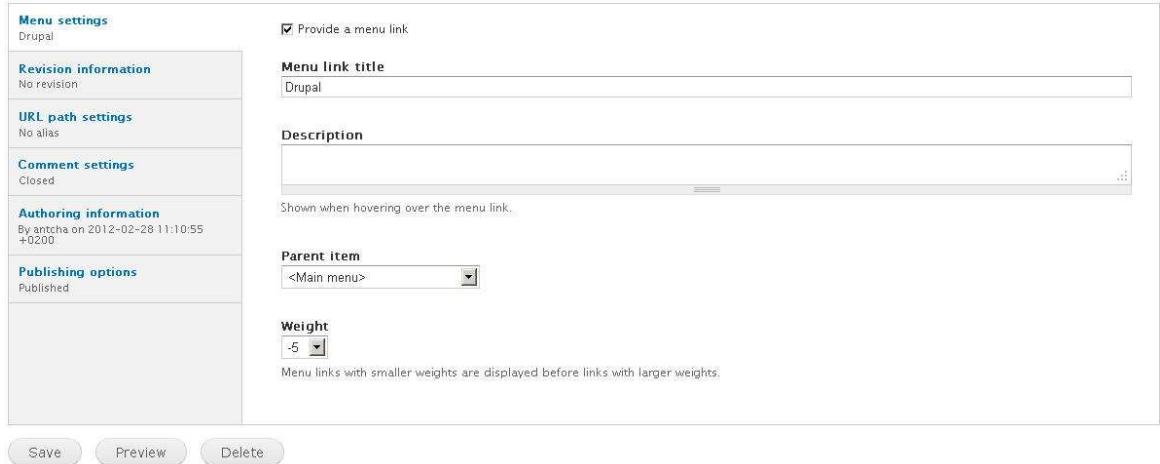

Για να δηµιουργήσουµε υποµενού των κουµπιών αυτών στην επιλογή **parent item** επιλέγουµε το κουµπί "πατέρα". Για παράδειγµα στη σελίδα έχουµε ένα άρθρο (Απορίες για το **Drupal**) το οποίο είναι υποµενού του κουµπιού **Drupal**. Αυτή είναι και η τιµή που έχει πάρει στο **parent item**. Για να δηµιουργήσουµε ένα άρθρο

πάµε στο **content** και επιλέγουµε **add content**. Επιλέγουµε **Article** και συµπληρώνουµε τα πεδία. Το περιεχόµενο των άρθρων µπορεί να γίνει πιο λειτουργικό από ένα απλό κείµενο χρησιµοποιώντας τις δυνατότητες που µας δίνει το **Drupal** και περιγράφονται στο **More information about text formats**. Η δηµιουργία του άρθρου Απορίες για το **Drupal** φαίνεται στην παρακάτω εικόνα.

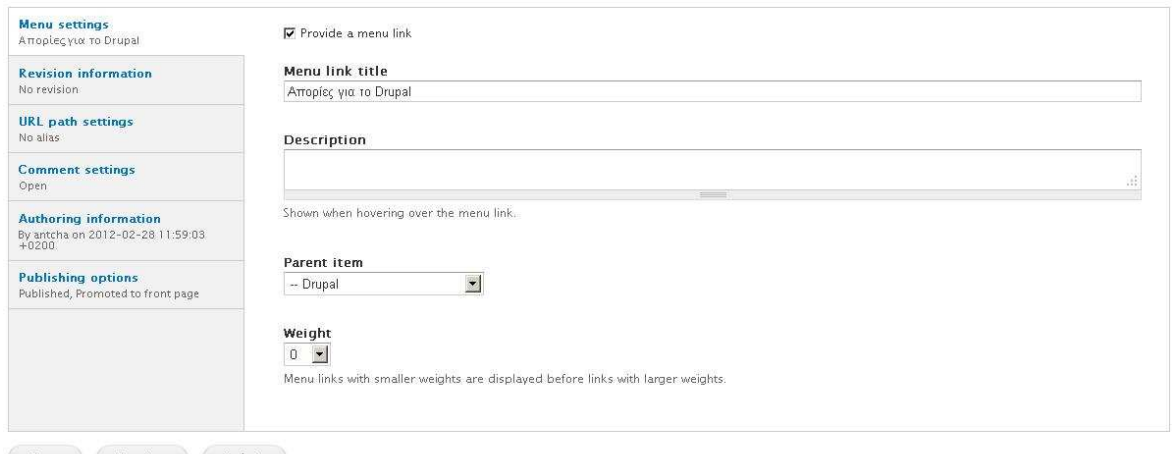

Save Preview Delete

Πλέον στη σελίδα µας έχει δηµιουργηθεί το µενού µε τις υποκατηγορίες του. Επίσης µπορούµε στη σελίδα µας να προσθέσουµε ψηφοφορίες. Για να το κάνουµε αυτό, πάµε στο **modules** και τσεκάρουµε το **poll**. Γενικά υπάρχουν πολλά ενδιαφέροντα modules που µπορούµε να εισάγουµε όπως για παράδειγµα είναι το φόρουµ. Για να δηµιουργήσουµε την ψηφοφορία θα πάµε **content** και µετά **add content**. Επιλέγουµε **poll** και εισάγουµε τις επιλογές της ψηφοφορίας.

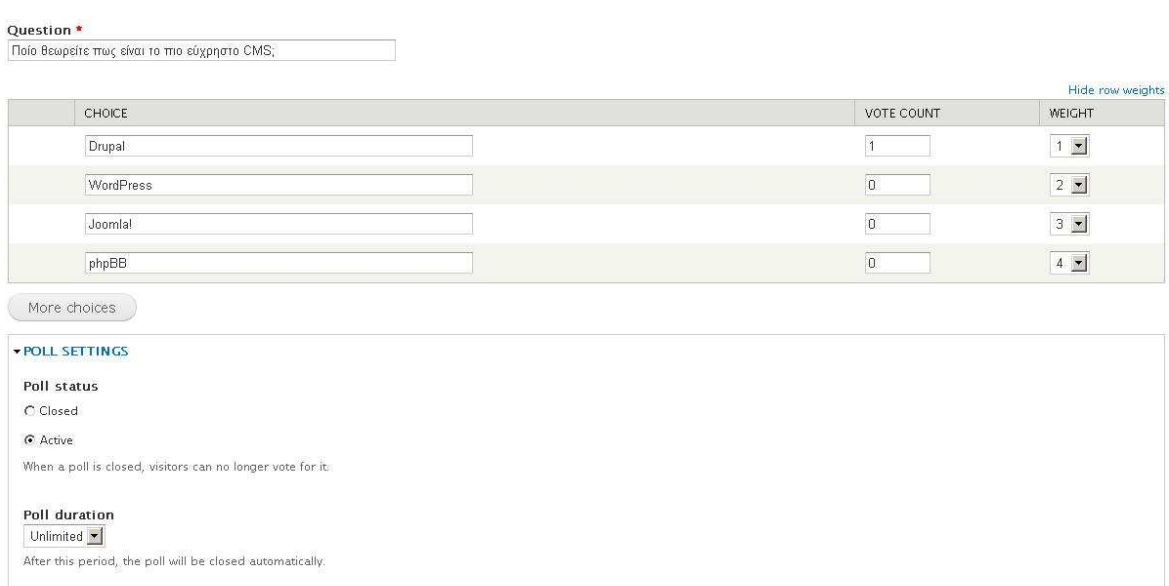

Μια τελευταία, αλλά σηµαντική λεπτοµέρεια, είναι η αλλαγή των δικαιωµάτων των χρηστών για τις ψηφοφορίες ώστε να έχουν δικαίωµα συµµετοχής. Στην επιλογή **modules** επιλέγουµε δίπλα στο **polls** το **permissions**. Στην επιλογή **poll**, **vote on polls** ενεργοποιούµε το **authenticated user**.

Αυτές είναι οι βασικές λειτουργίες εµφάνισης της σελίδας και των περιεχοµένων της. Υπάρχουν κάποιες ακόµα ρυθµίσεις οι οποίες πρέπει να γίνουν, ώστε να αυξηθεί η ασφάλεια και η λειτουργικότητα της σελίδας µας. Στην επιλογή **Configuration** µπορούµε να ρυθµίσουµε τον τρόπο εγγραφής νέων µελών στη σελίδα, τις επιλογές του προφίλ τους καθώς και τα default µηνύµατα που θα αποστέλλονται στους χρήστες αναλόγως της περιστάσεως.

Το Drupal προσφέρει πολλές δυνατότητες για δηµιουργία ιστοσελίδας, ίσως πιο πλήρεις από τα υπόλοιπα CMS, αλλά σε κάποιες περιπτώσεις είναι απαραίτητες γνώσεις προγραµµατισµού. Για παράδειγµα, για να αλλάξουµε τις εικόνες που βρίσκονται στην αρχική µας σελίδα και το κείµενο τους, πρέπει να επεξεργαστούµε τον κώδικα του αρχείου **page--front.tpl.php** που βρίσκεται στο πακέτο αρχείων του **template** που κατεβάσαµε.

## 3.4 phpBB

Η phpBB µας προσφέρει τη δυνατότητα να δηµιουργήσουµε ένα ολοκληρωµένο φόρουµ. Όπως αναφέρεται και στα υπόλοιπα CMS, µόνο από το WordPress µας παρέχεται και server, οπότε στο παρακάτω παράδειγµα δηµιουργίας φόρουµ σε phpBB θα γίνει αναφορά και της εγκατάστασης. Το αποτέλεσµα του φόρουµ το οποίο έχει ανέβει στον αετό βρίσκεται στη διεύθυνση **aetos.it.teithe.gr/~antcha/phpBB**

#### Εγκατάσταση

Αρχικά θα πρέπει να κατεβάσουμε το λογισμικό της phpBB από την επίσημη σελίδα της. Αφού το κατεβάσουµε, κάνουµε αποσυµπίεση το αρχείο και µέσω FileZilla µεταφέρουµε τα όλα τα περιεχόµενα της phpBB στον αετό. Αυτό γίνεται δηµιουργώντας ένα φάκελο µε την ονοµασία **phpBB** µέσα στον φάκελο **public\_html** που έχουµε δηµιουργήσει ήδη (από τις οδηγίες "Προσωπική σελίδα του ΑΤΕΙΘ").

Εφόσον έχουν γίνει τα παραπάνω βήµατα είµαστε έτοιµοι για την εγκατάσταση της phpBB. Ανοίγουµε έναν browser και γράφουµε στη γραµµή διευθύνσεων aetos.it.teithe.gr/~antcha/phpBB. Η διεύθυνση φυσικά αλλάζει αναλόγως με το username.

Θα µας εµφανιστεί η παρακάτω εικόνα. Η εγκατάσταση του λογισµικού έχει αρχίσει.

#### Πτυχιακή εργασία του φοιτητή Χατζή Αντώνιου

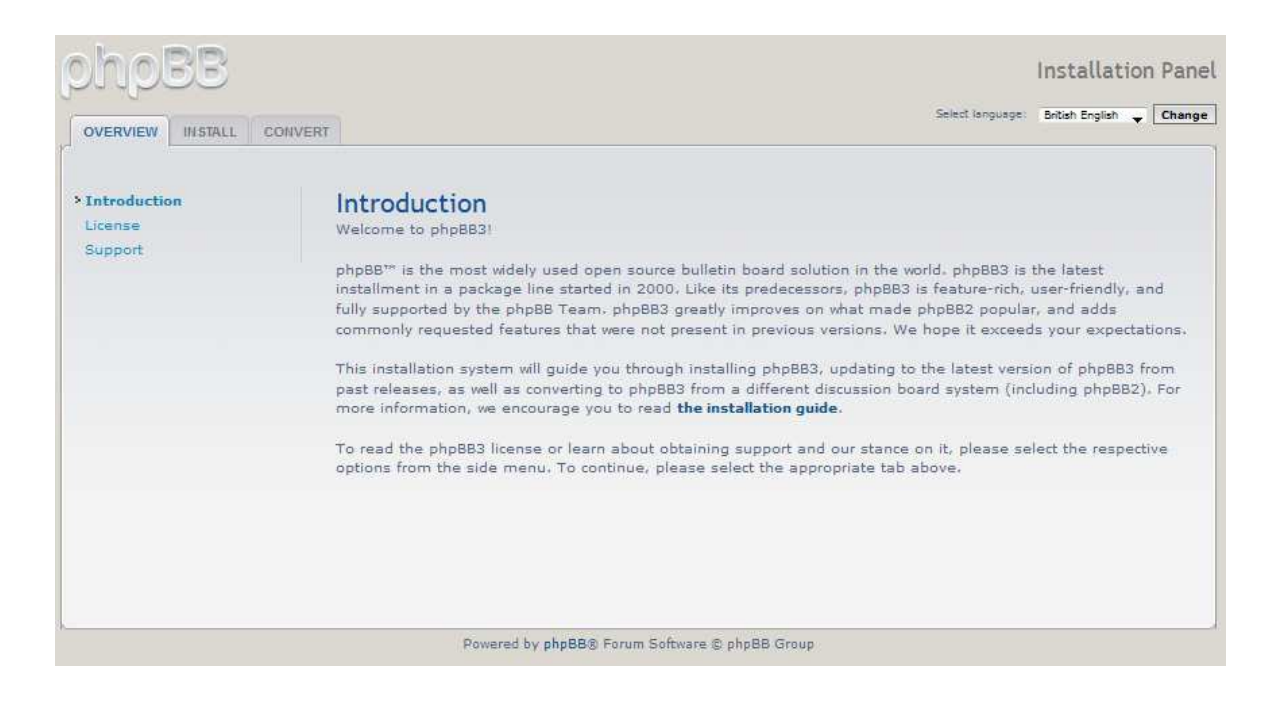

## Επιλέγουµε στο µενού **INSTALL**

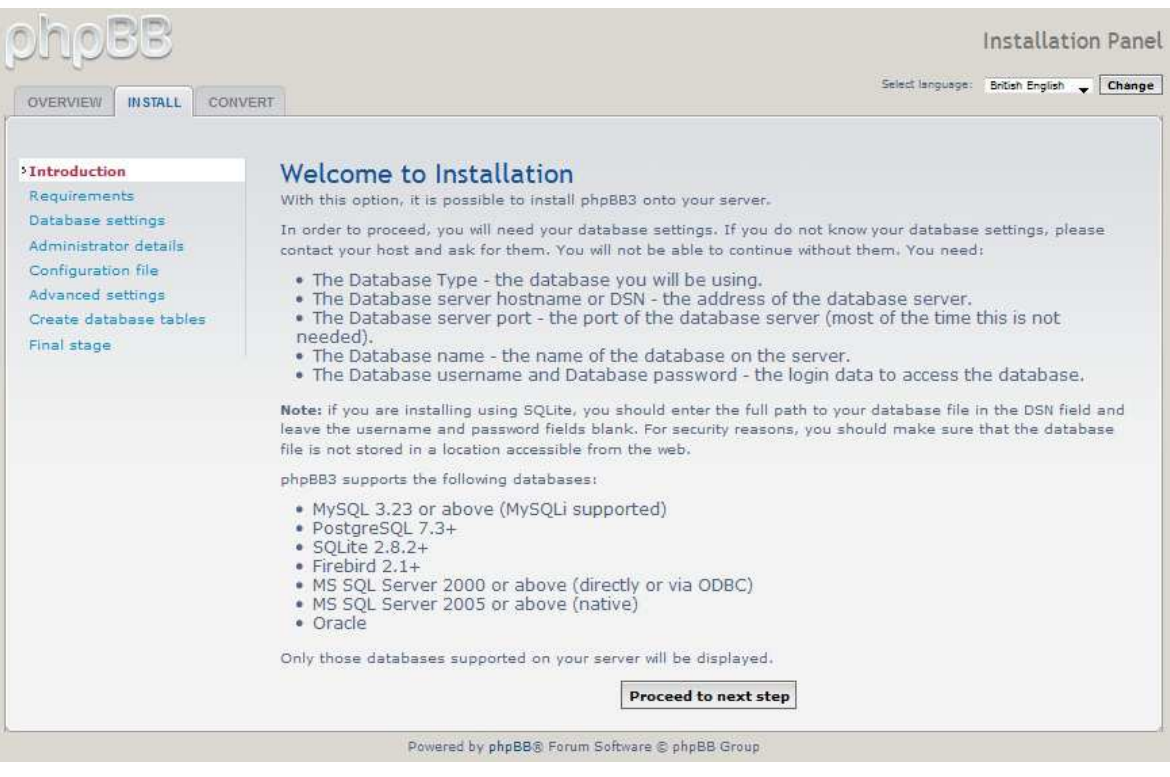

Στην εισαγωγή της εγκατάστασης µας ενηµερώνει πως θα πρέπει να έχουµε ήδη µια βάση δεδοµένων για να προχωρήσουµε την εγκατάσταση. Οδηγίες σχετικά µε τη βάση δεδοµένων βρίσκονται και στις οδηγίες εγκατάστασης της Joomla!. Εφόσον έχουµε έτοιµη τη βάση προχωράµε στο επόµενο βήµα.

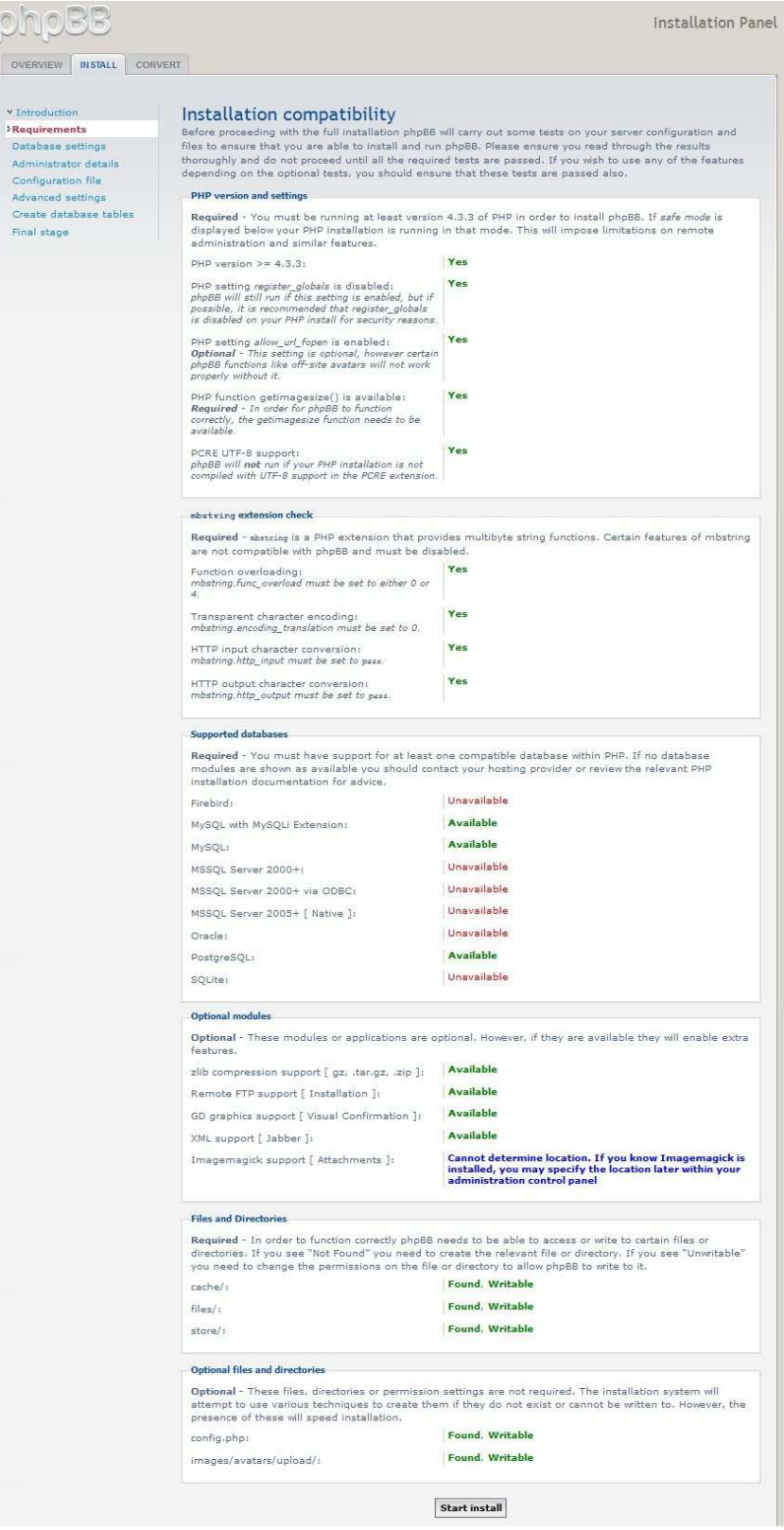
Έχουµε φτάσει στο σηµείο όπου γίνεται έλεγχος πληρότητας των προϋποθέσεων. Κάνοντας εγκατάσταση στον αετό δεν υπάρχει κάποιο πρόβληµα. Ακόµα και για τη βάση δεδοµένων η υποστήριξη της **MySQL** και της **PostgreSQL** µας καλύπτει. Προχωράµε στο επόµενο βήµα.

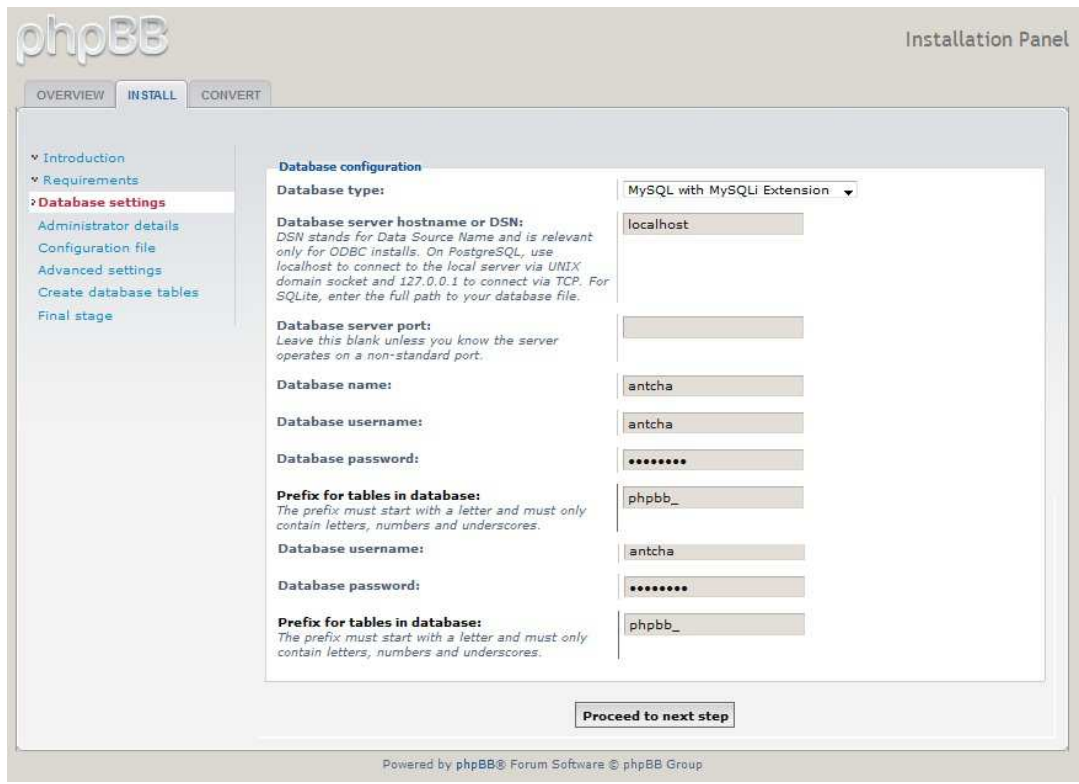

Σε αυτό το βήµα θα γίνουν οι ρυθµίσεις για τη βάση δεδοµένων. Επιλέγουµε **MySQL with MySQLi Extension** για τύπο βάσης δεδοµένων. Στο **Database server hostname** βάζουµε **localhost**. Εισάγουµε username, password (που έχουµε για τη βάση δεδοµένων) και ονοµασία βάσης δεδοµένων και προχωράµε στο επόµενο βήµα.

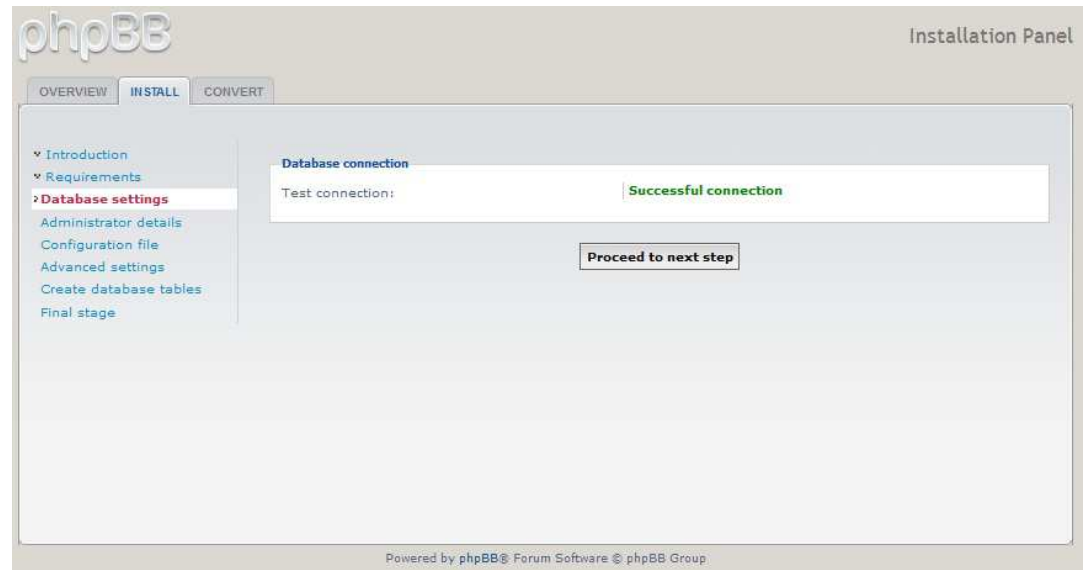

Αν έχει γίνει επιτυχώς η σύνδεση µε τη βάση δεδοµένων, θα µας εµφανιστεί η παραπάνω εικόνα.

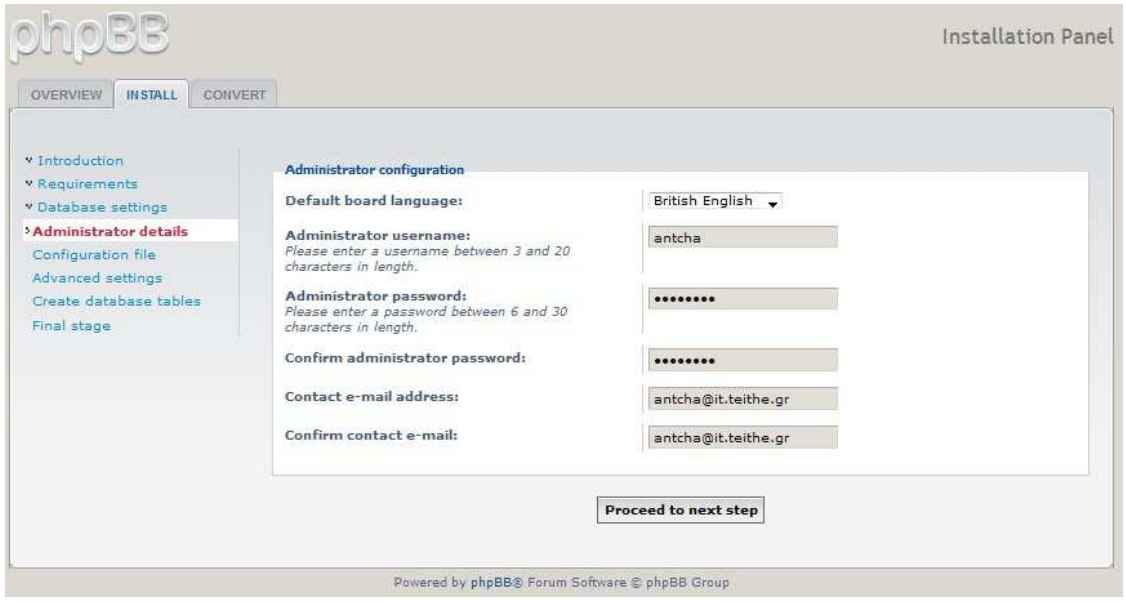

Σε αυτό το βήµα εισάγουµε τα στοιχεία µας, ως **administrator**. ∆ηλαδή τα username, password και e-mail.

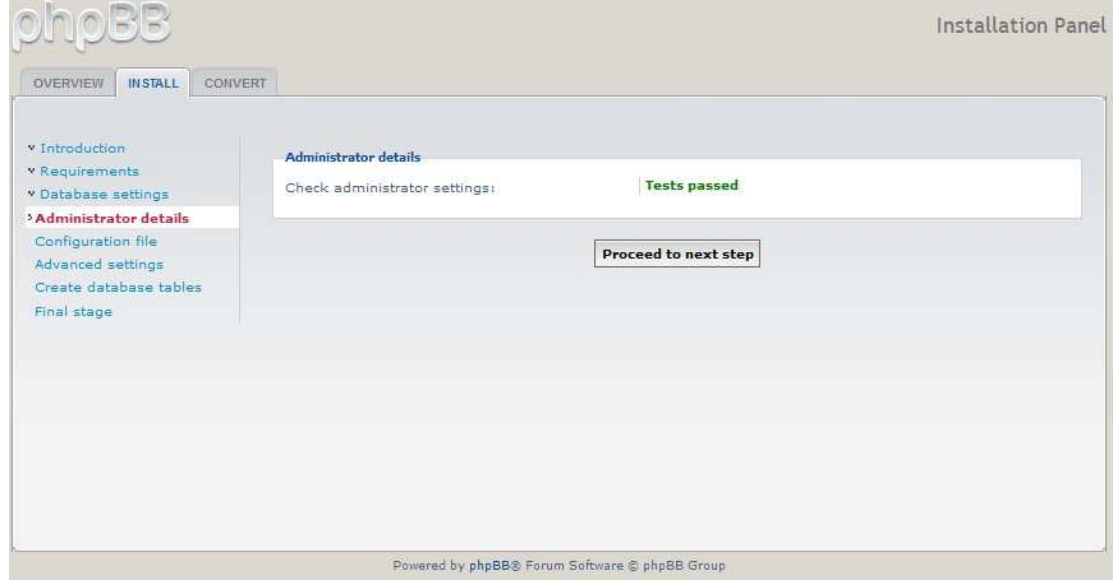

Εάν έχουν πάει όλα καλά µας εµφανίζεται η παραπάνω εικόνα.

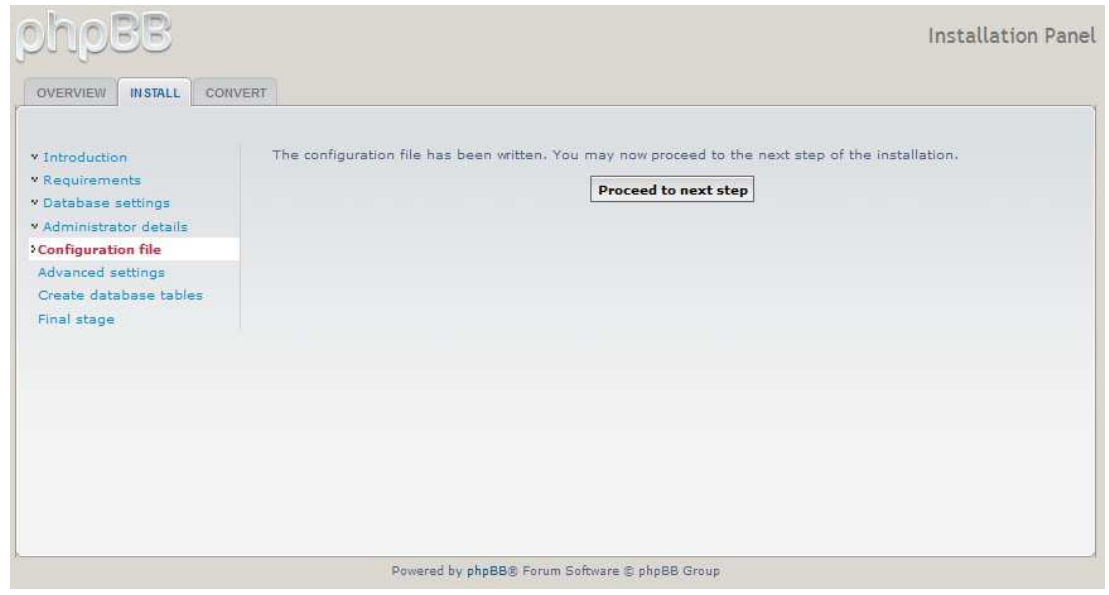

Εδώ δεν έχουµε να κάνουµε κάτι. Προχωράµε στο επόµενο βήµα.

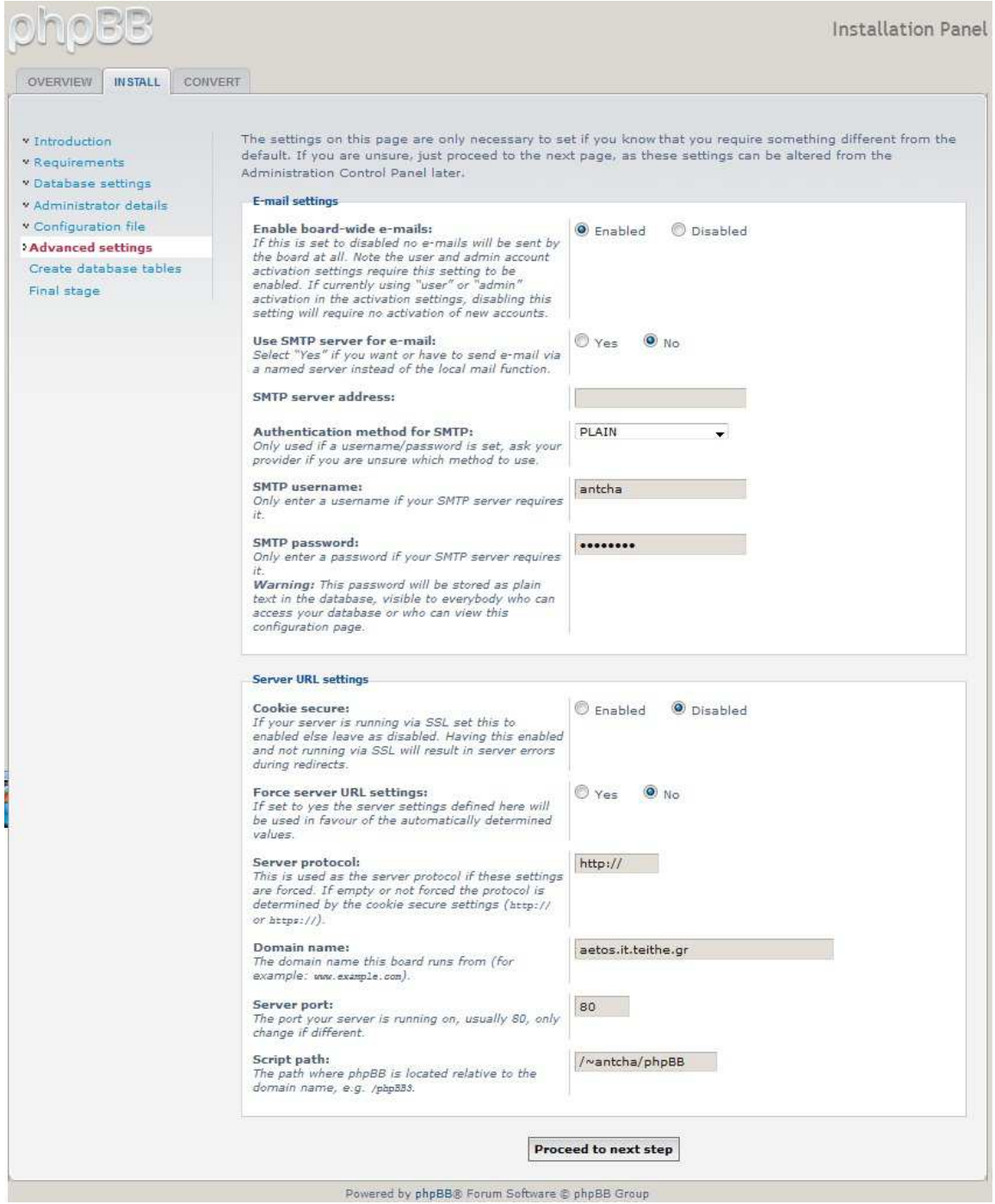

Εδώ έχουµε κάποιες ρυθµίσεις στις οποίες δε χρειάζεται να αλλάξουµε κάτι,

εφόσον είναι ίδιες µε αυτές που φαίνονται στην εικόνα.

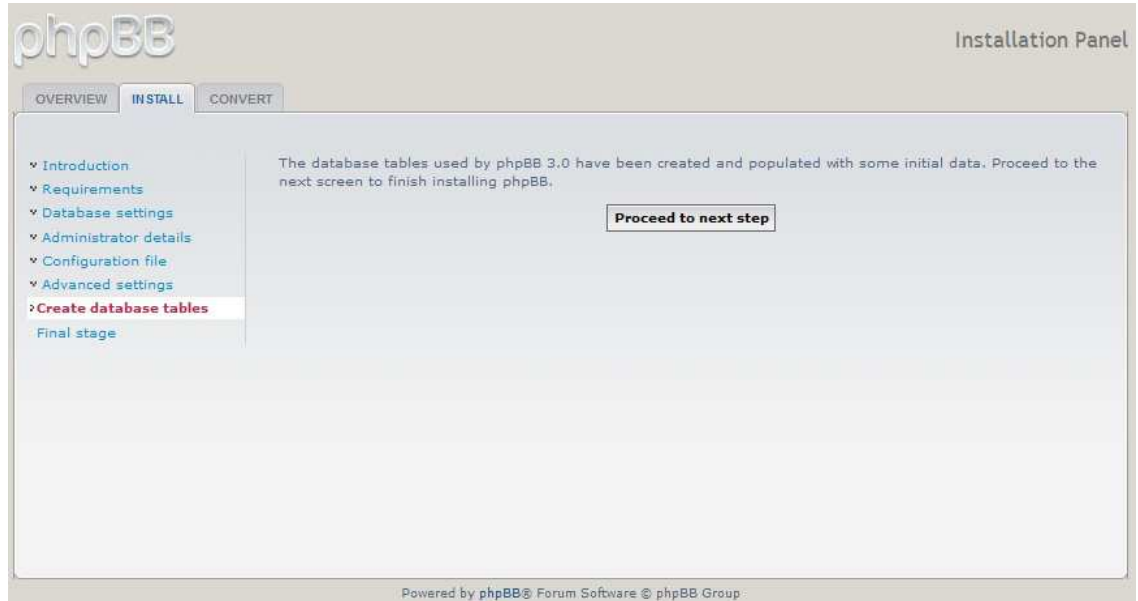

Στο σηµείο αυτό ενηµερωνόµαστε ότι έχουν δηµιουργηθεί οι πίνακες της phpBB στη βάση δεδοµένων µας και συνεχίζουµε.

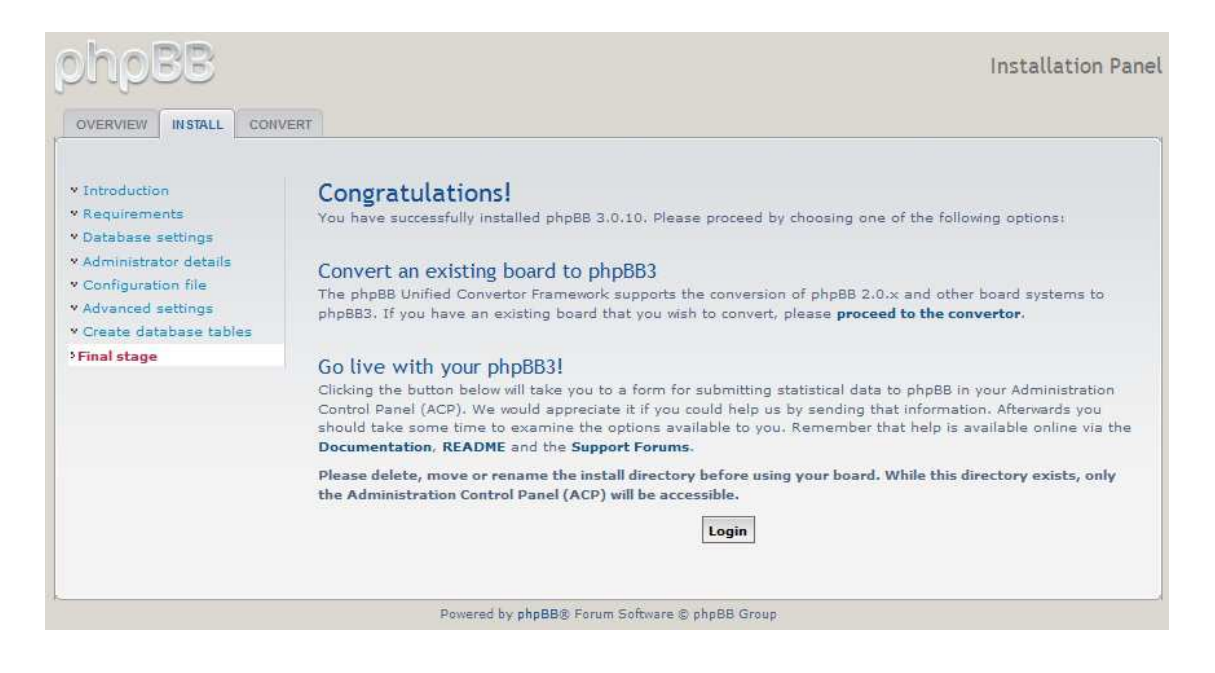

Βρισκόµαστε στο τελευταίο στάδιο της εγκατάστασης. Έχοντας κάνει όλα τα βήµατα σωστά µας εµφανίζεται η παραπάνω εικόνα. Τώρα µπορούµε να κάνουµε **login** σαν **admin** και να διαχειριστούμε το φόρουμ που μόλις δημιουργήσαμε.

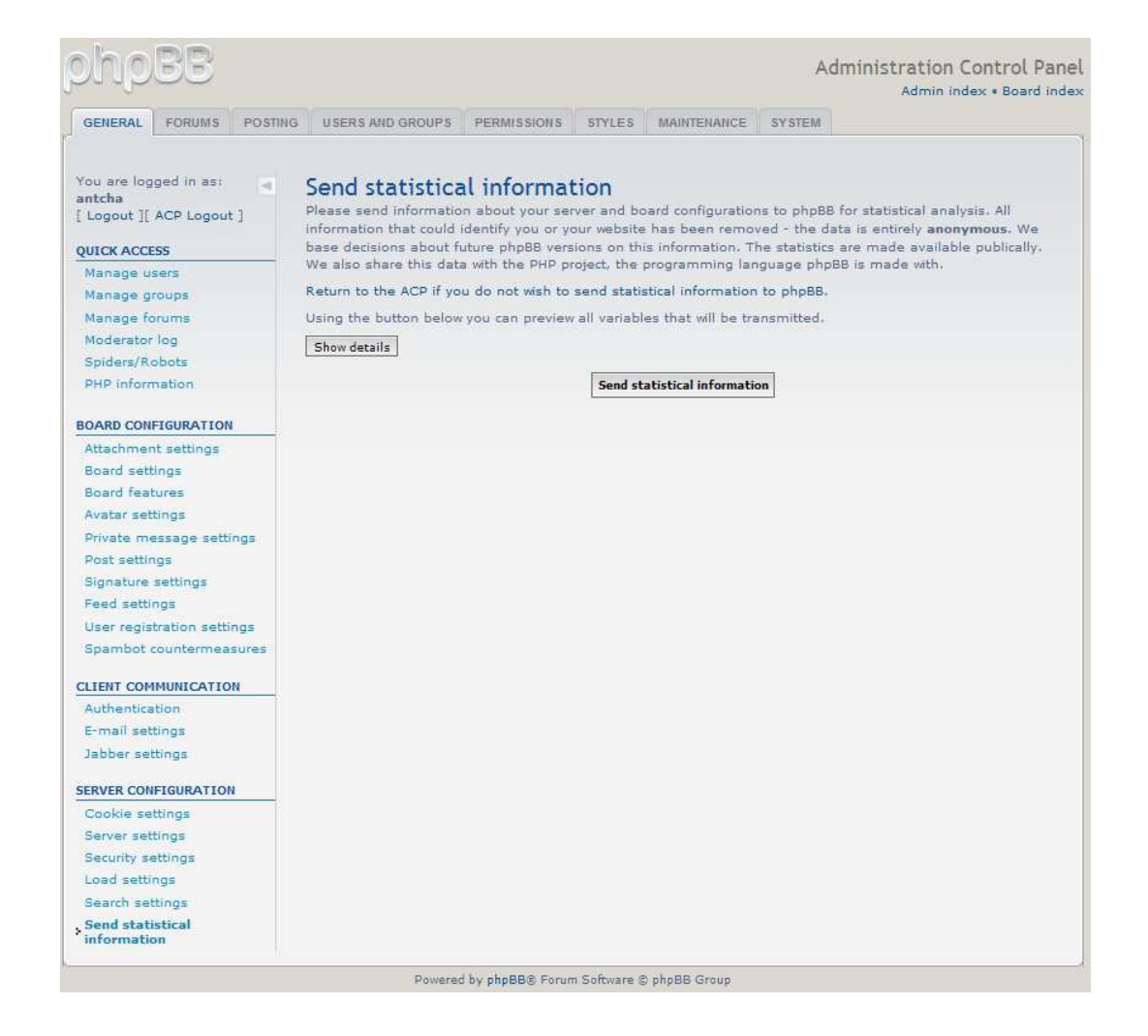

Η παραπάνω εικόνα µας δείχνει το περιβάλλον διαχείρισης του admin. Τελευταία µας κίνηση είναι να διαγράψουµε τον φάκελο **install** πηγαίνοντας στο FileZilla (ο φάκελος βρίσκεται µέσα στο **public\_html/phpBB**). Αν θέλουµε να δούµε το φόρουµ που δηµιουργήσαµε πως φαίνεται στους επισκέπτες, βάζουµε στη γραµµή διευθύνσεων του browser: **aetos.it.teithe.gr/~antcha/phpBB**

(µε το ανάλογο username)

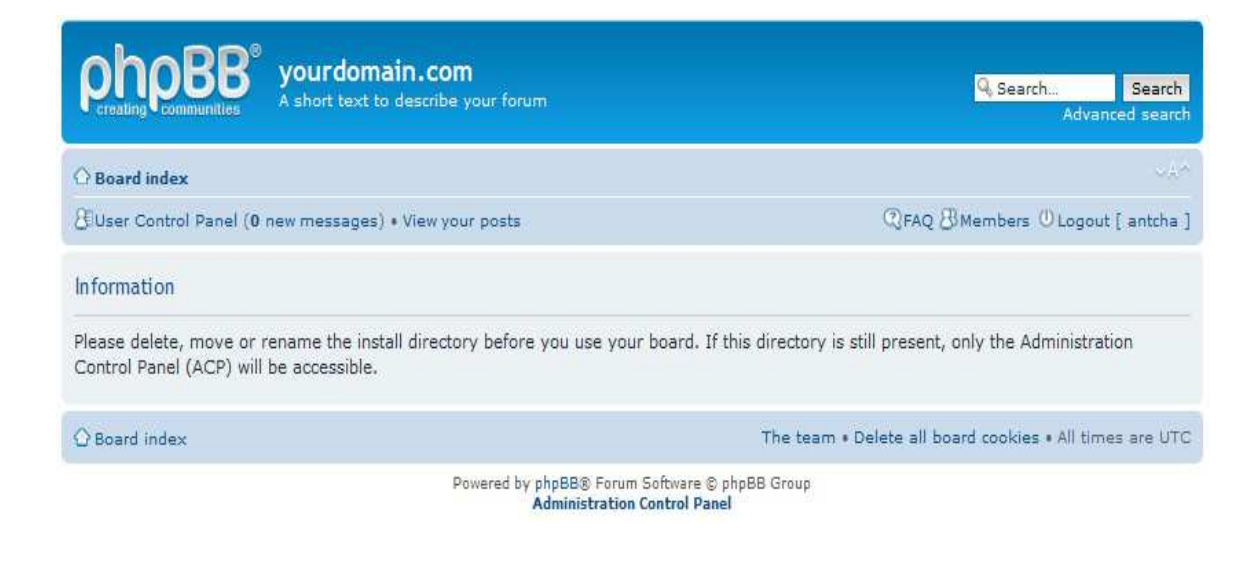

# ∆ιαχείριση Φόρουµ

Για τη διαχείριση του Φόρουµ µας ενδιαφέρουν κυρίως τέσσερις κατηγορίες. Η εµφάνιση (δηλαδή το στυλ του φόρουµ), η σωστή κατηγοριοποίηση των θεµάτων συζήτησης, τα δικαιώµατα των κατηγοριών των χρηστών και οι γενικές επιλογές του φόρουµ (καθώς επηρεάζουν τη λειτουργία και την ασφάλεια).

Για να αλλάξουµε το στυλ, µπορούµε να κατεβάσουµε ένα έτοιµο **template** από το site: http://www.phpbb3styles.net/

Αποσυµπιέζουµε τον φάκελο και µέσω FileZilla, τον µεταφέρουµε στον φάκελο **/public\_html/phpBB/styles** (εκεί µέσα υπάρχουν ήδη δύο έτοιµα στυλ). Ανοίγουµε στον browser µας τη σελίδα **aetos.it.teithe.gr/~antcha/phpBB** και κάνουµε **login**. Επιλέγουµε **Administration Control Panel** που βρίσκεται κάτω στη σελίδα και συνδεόµαστε ως **admin** (Proceed to the ACP). Πάµε στην επιλογή **Styles**. Θα δούµε την παρακάτω εικόνα.

#### Πτυχιακή εργασία του φοιτητή Χατζή Αντώνιου

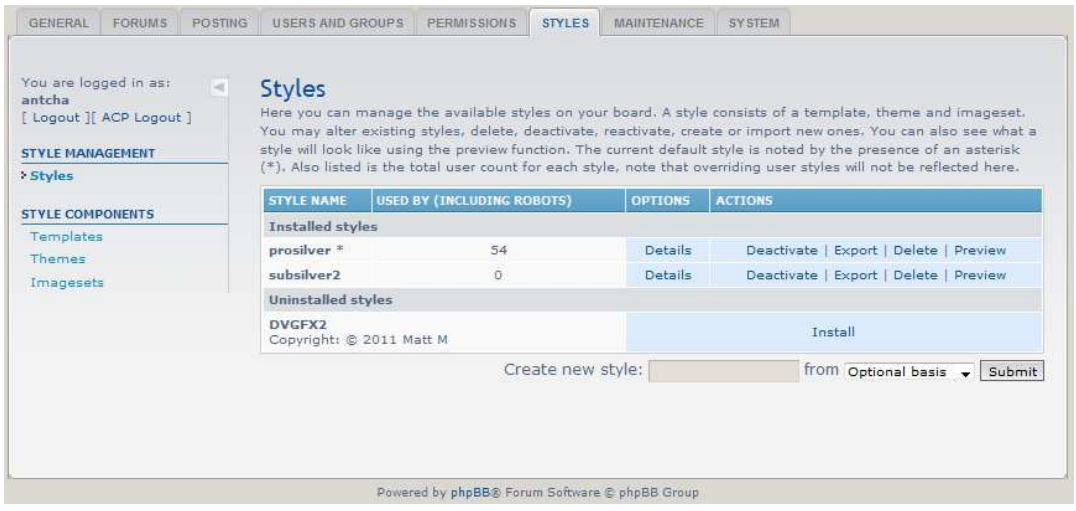

Επιλέγουµε **install** για το νέο **template**. Στην επιλογή **Make Default Style** επιλέγουµε **Yes** (Σε µερικά templates απαιτείται πρώτα η εγκατάσταση και του δεύτερου έτοιµου template "subsilver2").

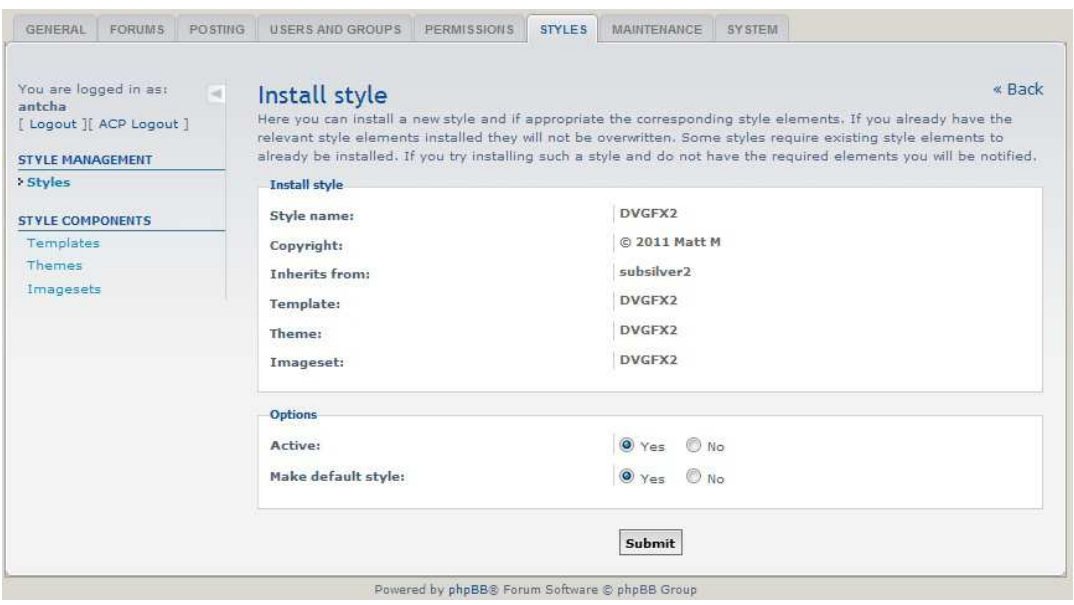

Τώρα έχει αλλάξει το στυλ του φόρουµ και µπορούµε να δηµιουργήσουµε τις κατηγορίες συζήτησης µε τη δοµή που θέλουµε.

Στην επιλογή **Forums** κάνουµε **edit** το ήδη υπάρχων και το ονοµάζουµε "Οδηγός CMS σε phpBB". ∆ηµιουργούµε ακόµα ένα από την επιλογή **Create New Forum**. Στο **Forum name** βάζουµε "Συζητήσεις" και στην επιλογή **Copy permissions from** επιλέγουµε το "Οδηγός CMS σε phpBB" (αλλιώς θα πρέπει να αλλάξουµε τα δικαιώµατα, καθως στις default ρυθµίσεις το forum δεν εµφανίζεται).

#### Πτυχιακή εργασία του φοιτητή Χατζή Αντώνιου

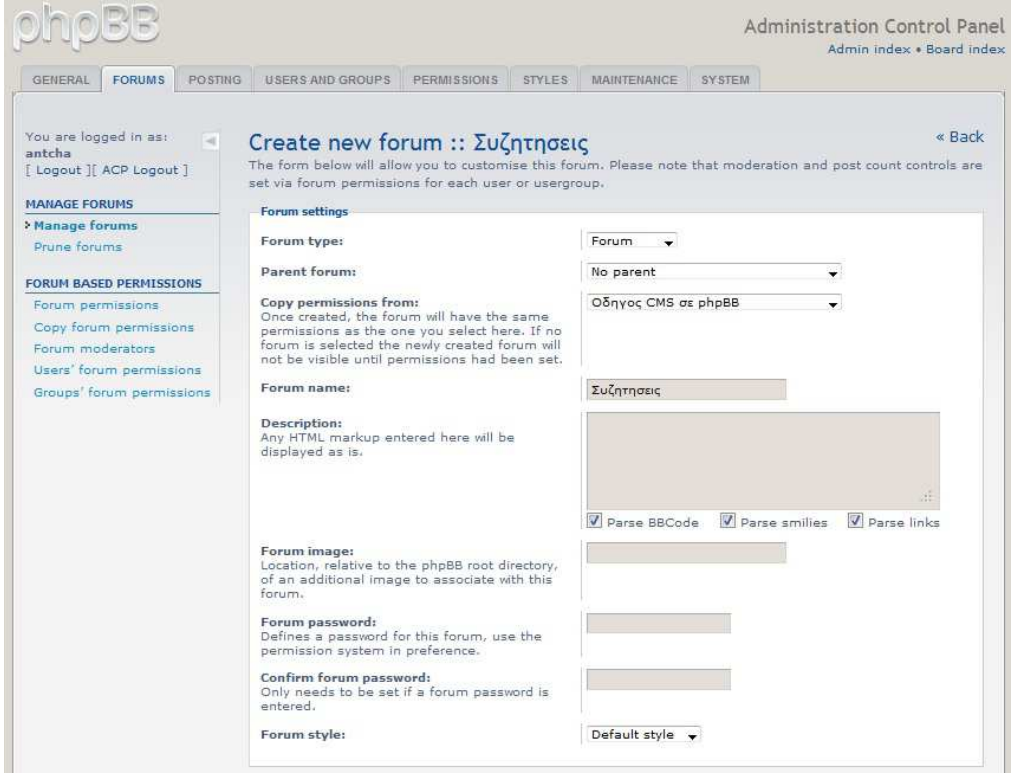

Πλέον, όπως φαίνεται και στην επιλογή **Forums** έχουµε δύο κατηγορίες.

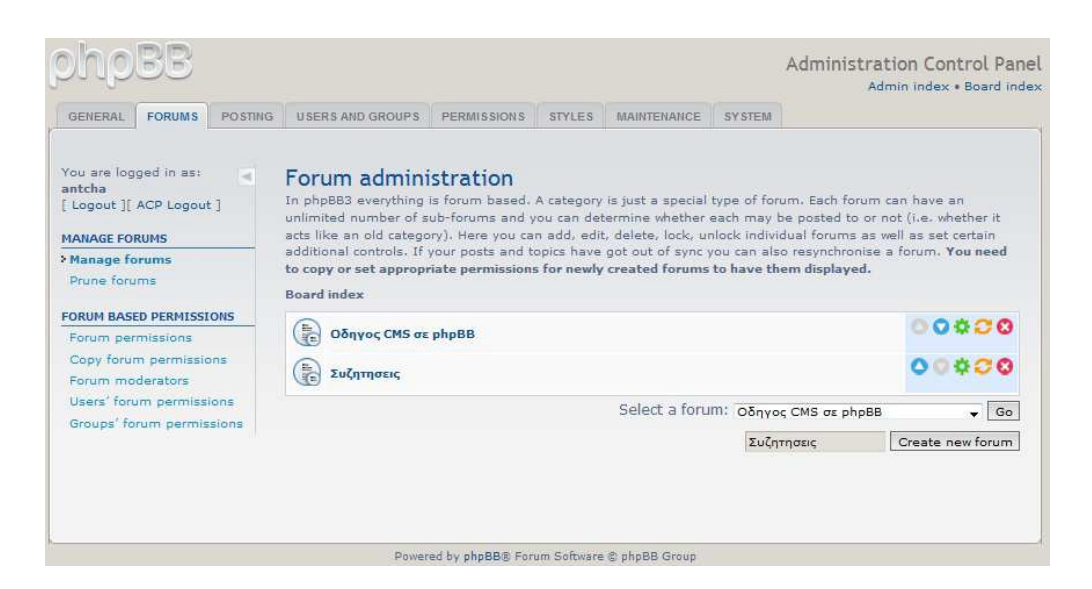

Επιλέγοντας µια κατηγορία, µπορούµε να διαχειριστούµε το περιεχόµενο της. Μέσα στην κατηγορία "Οδηγός CMS σε phpBB" βάζουµε τις επιλογές "Joomla!", "WordPress", "Drupal" και "phpBB" (επιλέγουµε πάλι να υιοθετήσουν τα δικαιώµατα από το "Οδηγός CMS σε phpBB"). Όπως φαίνεται και στην εικόνα το **Parent Forum** είναι η κατηγορία στην οποία βάλαµε τις νέες επιλογές µας.

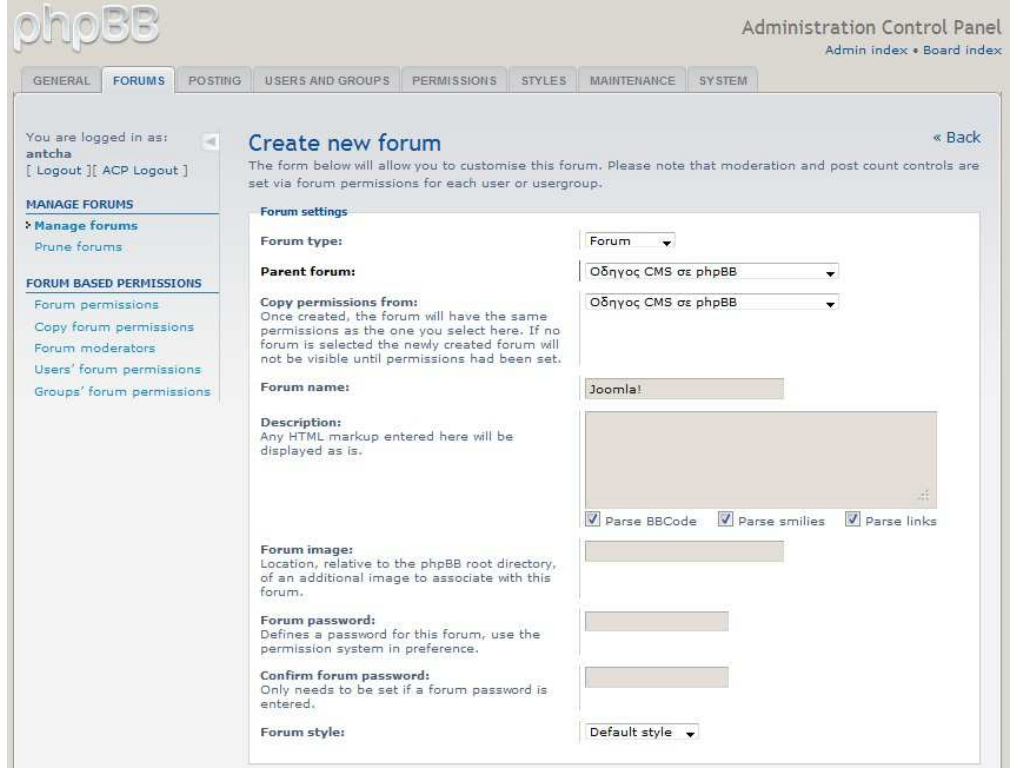

Καθώς έχουµε αναφέρει για τις επιλογές και τα δικαιώµατα του φόρουµ, µια επιλογή είναι να κλειδώσουµε ένα θέµα, ώστε να µην µπορεί να τροποποιηθεί το περιεχόµενο από τους απλούς χρήστες. Αυτό γίνεται από την επιλογή **edit** του θέµατος και στην περιοχή **Forum Status** επιλέγουµε **Locked**.

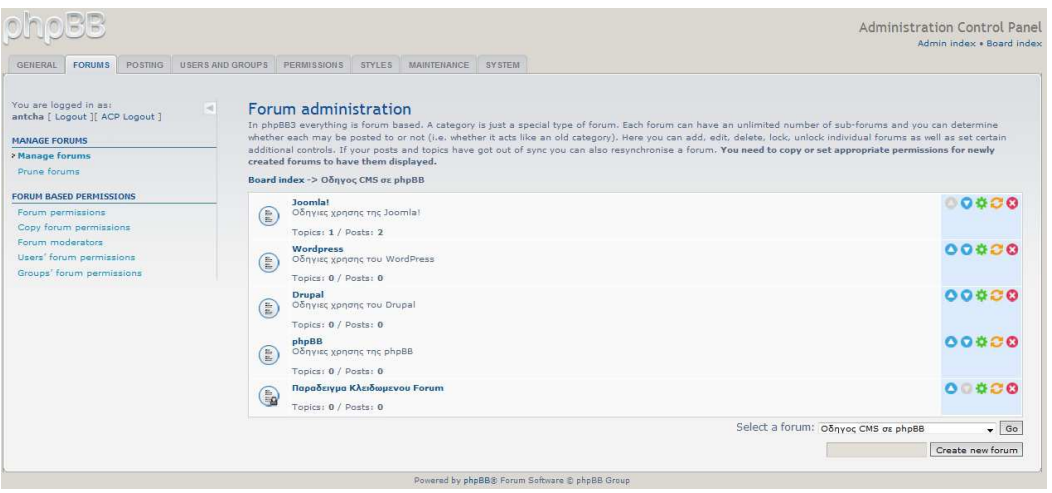

Οι κατηγορίες χρηστών και τα δικαιώµατα τους, είναι κάτι που επίσης παίζουν µεγάλο ρόλο σε ένα φόρουµ. Από την επιλογή **Users and Groups** διαλέγουµε **Create New Group**. Για όνοµα ας βάλουµε "Φοιτητής Πληροφορικής". Επιλέγουµε **Group Type** - "**Request**". Στα δικαιώµατα βάζουµε **Registered Users**. Αλλάζουµε και το χρώµα για διαφοροποίηση. Πλέον το νέο γκρουπ είναι έτοιµο.

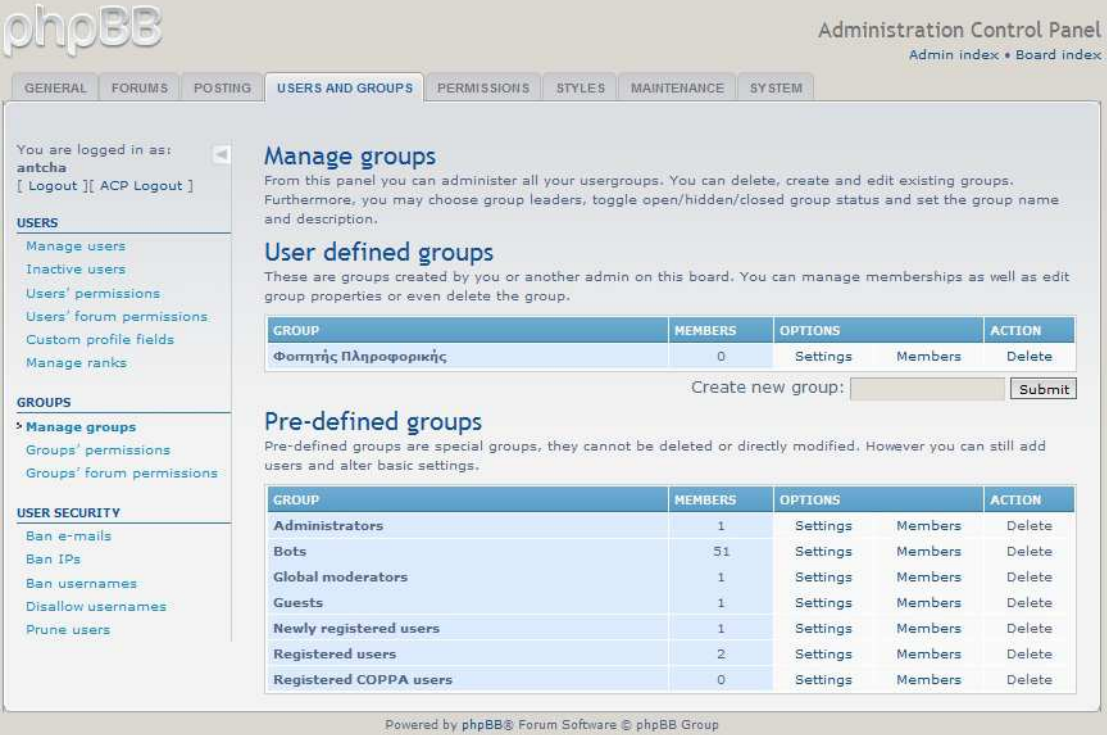

∆ηµιουργούµε µια νέα κατηγορία στο φόρουµ µε την ονοµασία "Φοιτητές ΑΤΕΙΘ Πληροφορικής". Από την επιλογή **permissions** διαλέγουµε **forum permissions**. Επιλέγουµε το "Φοιτητές ΑΤΕΙΘ Πληροφορικής" και στην περιοχή **Groups** διαλέγουµε Φοιτητής Πληροφορικής και στο **role** επιλέγουµε **Standard Access + Polls** (Φυσικά θα βάλουµε και Full Access στο Group Administrator). Σε αυτή την κατηγορία πλέον έχουν δικαιώµατα µόνο οι **admin** και όσοι ανήκουν στο group Φοιτητής Πληροφορικής.

Αυτές είναι οι βασικές λειτουργίες διαχείρισης του φόρουµ. Βέβαια υπάρχουν ακόµα πολλές δυνατότητες που µας παρέχει η phpBB, οι οποίες κάνουν πιο ασφαλές και λειτουργικό το φόρουµ µας. Σε αυτές τις δυνατότητες ανήκουν ρυθµίσεις όπως:

- Ρυθµίσεις για τα **post**.
- Ρυθµίσεις των προφίλ των µελών, όπως είναι οι επιλογές για την υπογραφή και τα **avatar**.
- To **Word censoring** (για αντικατάσταση απαγορευµένων λέξεων).
- Επιλογές για τις επισυνάψεις.
- Επιλογές για τις επεκτάσεις αρχείων, των οποίων γίνεται χρήση μέσα στο φόρουµ.
- Ρυθµίσεις των **ranks**, όπου αναλογικά µε τα post ενός µέλους µπορούν να αλλάξουν ρυθµίσεις όπως το Group, τα δικαιώµατα, η εικόνα του κτλ.
- Ρυθµίσεις ασφαλείας, όπως η απαγόρευση εισόδου σε συγκεκριµένες IP, email ή username.

Το περιβάλλον διαχείρισης που µας προσφέρει η phpBB είναι πολύ εύχρηστο, πράγµα που µας δίνει τη δυνατότητα να χειριστούµε όλες αυτές τις επιλογές µε σχεδόν καθόλου ψάξιµο.

# ΕΠΙΛΟΓΟΣ

Σε γενικές γραµµές τα παραπάνω καλύπτουν όλες τις βασικές λειτουργίες των Συστηµάτων ∆ιαχείρισης Περιεχοµένου που αναλύσαµε. Φυσικά υπάρχουν πολλές ακόµα δυνατότητες που µας προσφέρουν τα CMS, επιτρέποντας µας να δηµιουργήσουµε µία τόσο λειτουργική, όσο και ευπαρουσίαστη ιστοσελίδα.

#### ΚΕΦΑΛΑΙΟ **4.** ΣΤΑΤΙΣΤΙΚΕΣ ΧΡΗΣΗΣ ΤΩΝ ΚΟΡΥΦΑΙΩΝ **CMS**

#### ΕΙΣΑΓΩΓΗ

Στο κεφάλαιο αυτό παρατίθενται στατιστικοί πίνακες χρήσης των Συστηµάτων ∆ιαχείρισης Λογισµικού. Μέσα από τους πίνακες αυτούς µπορούµε να βγάλουµε συµπεράσµατα για την επιλογή του κάθε CMS. Επιλογές που βασίζονται στην λειτουργικότητα, την ασφάλεια, το είδος ιστοσελίδας κτλ

#### ∆ιάγραµµα ποσοστών χρήσης Ποσοστά ανα **CMS WordPress** 52,55% **Drupal** 22,09% **vBulletin** 7,51% **V** WordPress **ExpressionEngine**4,06% **Drunal** Για τις vBulletin **Joomla!** 3,19% **10.000**  ExpressionEngine Joomla! κορυφαίες **Adobe Scene7** 2,50% Adobe Scene7 ιστοσελίδες Ektron **Ektron** 2,42% DotNetNuke **DotNetNuke** 2,07% Demandware WordPress VIP **DemandWare** 1.81% **WordPress VIP** 1.81% **WordPress** 52,76% **Drupal** 16,96% **Joomla!** 7,93% WordPress **vBulletin** 6,74% Drupal Για τις Joomlal **Crystal Scripts** 3,26% **100.000**  vBulletin Crystal Scripts κορυφαίες **ExpressionEngine**3,25% ExpressionEngine ιστοσελίδες **DotNetNuke DotNetnuke** 3,04% Ektron **Ektron** 2,84% **Blogger** Sitefinity **Blogger** 1,76% **Sitefinity** 1,47% **WordPress** 62,38% **Joomla!** 11,53% **Drupal** 8,70% WordPress **Blogger** 3,06% Για τις doomla! **Website Tonight** 2,96% Drupal **1.000.000**  Blogger **DotNetNuke** 2,43% Website Tonight κορυφαίες DotNetNuke **Homestead** 2,38% ιστοσελίδες Homestead Yahoo Site Builder **Yahoo Site**  2,37% vBulletin **Builder ExpressionEngine vBulletin** 2,32% **ExpressionEngine**1,86%

#### 4.1 Πίνακας Στατιστικών

## ΕΠΙΛΟΓΟΣ

Όπως φαίνεται και από τις στατιστικές η Joomla χρησιµοποιείται αρκετά, αλλά όχι τόσο στις κορυφαίες σελίδες. Πιθανών να οφείλεται στο ότι είναι και το πιο διαφηµισµένο CMS. Αντιθέτως στις 10.000 κορυφαίες ιστοσελίδες έχει γίνει χρήση των WordPress και Drupal, καθώς είναι CMS που προσφέρουν καλύτερο αποτέλεσµα και σε λειτουργικότητα και σε παρουσίαση. Τέλος, µεγάλο ρόλο παίζει και το είδος της ιστοσελίδας, εάν πρόκειται δηλαδή για blog ή forum ή απλό ιστόχωρο.

Σηµείωση: Οι παραπάνω στατιστικές είναι αποτέλεσµα έρευνας που έγινε το ∆εκέµβριο του 2011. Για πιο πρόσφατη ενηµέρωση ακολουθήστε το σύνδεσµο http://trends.builtwith.com/cms

#### ΚΕΦΑΛΑΙΟ **5.** ΤΟ ΜΕΛΛΟΝ ΤΩΝ ΛΟΓΙΣΜΙΚΩΝ ΑΝΟΙΧΤΟΥ ΚΩ∆ΙΚΑ

#### ΕΙΣΑΓΩΓΗ

Όλα δείχνουν πως το µέλλον της δηµιουργίας ιστοσελίδων θα συνδέεται άµεσα µε τα Συστήµατα ∆ιαχείρισης Λογισµικού. Η ευκολία χρήσης, καθώς και το γεγονός ότι είναι διαθέσιµα δωρεάν τα καθιστά περιζήτητα.

# 5.1 Το μέλλον των λογισμικών ανοιχτού κώδικα

Αν και τα CMS δεν έχουν πολύ µεγάλη ιστορία (χρονικά), έχουν καταφέρει να είναι πολύ χρήσιµα εργαλεία στα χέρια ενός Web Designer. Παρά το γεγονός ότι τα Συστήµατα ∆ιαχείρισης Περιεχοµένου µετράνε λιγότερο από δύο δεκαετίες παρουσίας, είναι φανερή η εξέλιξη τους, καθώς υπάρχουν ήδη τουλάχιστον 160 διαφορετικά CMS διαθέσιµα για δηµιουργία ιστότοπων.

Ήδη κορυφαίες ιστοσελίδες παγκοσµίως έχουν δηµιουργηθεί µε CMS και δεν υστερούν σε λειτουργικότητα και εµφάνιση, συγκριτικά µε σελίδες που δηµιουργήθηκαν µε html, php ή css. Είναι φυσικό επόµενο η χρήση των Συστηµάτων ∆ιαχείρισης Λογισµικού να προτιµάται, λόγω του ότι προκύπτει ένα εξίσου καλό αποτέλεσµα, αλλά δε χρειάζεται τόσο µεγάλη γνώση προγραµµατισµού. Επίσης τα CMS είναι τόσο εύχρηστα που δίνουν τη δυνατότητα ακόµα και σε ένα αρχάριο να δηµιουργήσει µια αξιόλογη ιστοσελίδα, τουλάχιστον στον τοµέα εµφάνισης.

Κορυφαίοι Web Designers και Web Developers παραδέχονται πως το µέλλον των CMS θα είναι λαµπρό. Η εξέλιξη των λογισµικών ανοιχτού κώδικα είναι ταχύτατη, οι βελτιώσεις είναι συνεχείς και η διάδοση τους στον κόσµο αυξάνεται. Αυτή τη στιγµή, στο ευρύτερο κοινό µόνο τρία είναι τα γνωστά CMS. H Joomla!, το WordPress και το Drupal. Είναι σίγουρο όμως, πως στα επόμενα χρόνια η διάδοση και χρήση περισσοτέρων CMS θα αυξηθεί κατακόρυφα.

#### ΕΠΙΛΟΓΟΣ

Βρισκόµαστε στην εποχή που τα CMS έχουν µπει πλέον στη ζωή ενός δηµιουργού ιστοσελίδων. Αν µέχρι τώρα η εξέλιξη και εξάπλωση των Συστηµάτων ∆ιαχείρισης Λογισµικού δείχνει µεγάλη, τα αποτελέσµατα στο µέλλον θα είναι θεαµατικά. Κάνοντας τόσο µεγάλα βήµατα προόδου, δείχνει πολύ πιθανό ότι η δηµιουργία ιστοσελίδων µε λογισµικό ανοιχτού κώδικα, θα αποτελεί το βασικό στοιχείο του Web Design και Web Development.

## ΒΙΒΛΙΟΓΡΑΦΙΑ **–** ΠΗΓΕΣ

http://el.wikipedia.org/

http://www.w3schools.com/

http://www.w3.org/

http://www.cpusers.gr

http://www.php.net

http://www.joomla.org/

http://www.joomla.gr/

http://wordpress.org

http://www.wpmania.gr/

http://www.wordpress-gr.org

http://www.drupal.org

http://mydrupal.gr/

http://www.phpbb.com/

http://phpbbgr.com/

http://www.siteground.com

http://phpbb-tutorials.com/

http://edutorials.gr

http://www.leveltendesign.com

http://trends.builtwith.com/

http://w3techs.com/

## ΠΑΡΑΡΤΗΜΑΤΑ

#### ΕΙΣΑΓΩΓΗ

Πριν ξεκινήσει κάποιος να ασχολείται µε τη δηµιουργία ιστοσελίδων είναι απαραίτητο να γνωρίζει τι εργαλεία µπορεί να χρησιµοποιήσει καθώς και µερικές έννοιες που σχετίζονται µε το αντικείµενο. Έτσι, µπορούν να αντιµετωπισθούν όλα τα προβλήµατα κατά τη διάρκεια του Web Designing και Web Developing, µε τις κατάλληλες ενέργειες βασισµένες στις γνώσεις αυτές.

## Χρήσιµοι ορισµοί και ορολογίες

#### **Blog -** Ιστολόγιο

To ιστολόγιο, γνωστό συχνά µε την άκλιτη ονοµασία µπλογκ ' (blog), είναι µορφή ιστοχώρου. Είναι λίστα καταχωρήσεων από την πιο πρόσφατη καταχώρηση στην παλαιότερη. Το περιεχόµενο των καταχωρήσεων µπορεί είναι οτιδήποτε, όπως Νέα , πολιτικοκοινωνικός σχολιασµός, σχολιασµός των µέσων µαζικής ενηµέρωσης και των διασηµοτήτων, προσωπικά ηµερολόγια και ειδικά θέµατα όπως τεχνολογία, µόδα, αθλητικά, τέχνες, γαστρονοµία. Συνήθως δεν απαιτείται ενδελεχής επιµέλεια του κώδικα της ιστοσελίδας, µιας και συχνά είναι εγκατεστηµένα αυτόµατα συστήµατα, που παρέχουν την δυνατότητα στο διαχειριστή του ιστολογίου να συντάξει µια καταχώρηση µε πολύ λίγα βήµατα. Ο κοινός χρήστης του ∆ιαδικτύου µπορεί εύκολα και δωρεάν να ξεκινήσει το δικό του ιστολόγιο µέσω πολλών φορέων που προσφέρουν συστήµατα τα οποία στηρίζονται σε λογισµικό που κάνει την σύνταξη των ιστολογίων πολύ απλή διαδικασία. Το αντάλλαγµα τέτοιων φορέων είναι συνήθως η αυτόµατα διαφήµιση στα ιστολόγια ή η αυτοπροβολή. Σε τέτοιες υπηρεσίες στηρίζεται η πλειονότητα των ιστολογίων, ιδίως τα µικρότερα. Όµως όπως και κάθε άλλο είδος ιστοσελίδας, έτσι και το ιστολόγιο µπορεί να στηριχθεί και σε υπηρεσίες στις οποίες ο διαχειριστής του ιστολογίου έχει τον πλήρη έλεγχο του ιστοχώρου του. O αγγλικός όρος blog προέρχεται από το weblog το οποίο έχει µεταφραστεί στα ελληνικά ως ιστολόγιο. Το weblog είναι επινόηση του Jorn Barger από τον ∆εκέµβριο του 1997.

Στις αρχές του 1999 όµως ο Peter Merholz ανακοίνωσε ότι θα το προφέρει «weeblog» και έτσι καταλήξαµε στο σύντοµο όρο blog αφού ο συντάκτης αναφερόταν ως blogger. Η παρουσία των ιστολογίων στον Παγκόσµιο Ιστό αποτελεί µια µορφή διαδικτυακής δηµοσιογραφίας που υλοποιεί την έννοια της δηµοσιογραφίας των πολιτών. Φορείς της τελευταίας δεν είναι οι εργαζόµενοι στο χώρο των ΜΜΕ αλλά χρήστες του ∆ιαδικτύου που δεν έχουν επαγγελµατική σχέση µε την Τέταρτη Εξουσία, για αυτό και δεν υπάγονται σε έλεγχο από κρατικές Αρχές, όπως πχ το ελληνικό ΕΣΡ.

# **Cascading Style Sheets (CSS)**

Η CSS (Cascading Style Sheets-∆ιαδοχικά Φύλλα Στυλ) ή ( αλληλουχία φύλλων στύλ ) είναι µια γλώσσα υπολογιστή που ανήκει στην κατηγορία των γλωσσών φύλλων στυλ που χρησιµοποιείται για τον έλεγχο της εµφάνισης ενός εγγράφου που έχει γραφτεί µε µια γλώσσα σήµανσης. Χρησιµοποιείται δηλαδή για τον έλεγχο της εµφάνισης ενός εγγράφου που γράφτηκε στις γλώσσες HTML και XHTML, δηλαδή για τον έλεγχο της εµφάνισης µιας ιστοσελίδας και γενικότερα ενός ιστοτόπου. Η CSS είναι µια γλώσσα υπολογιστή προορισµένη να αναπτύσσει στυλιστικά µια ιστοσελίδα δηλαδή να διαµορφώνει περισσότερα χαρακτηριστικά, χρώµατα, στοίχιση και δίνει περισσότερες δυνατότητες σε σχέση µε την html. Για µια όµορφη και καλοσχεδιασµένη ιστοσελίδα η χρήση της CSS κρίνεται ως απαραίτητη.

# **Content management system (CMS) -** Σύστηµα ∆ιαχείρισης Περιεχοµένου

Τα Συστήµατα ∆ιαχείρισης Περιεχοµένου (Σ∆Π, Content Management Systems, CMS) είναι διαδικτυακές εφαρµογές που επιτρέπουν την online τροποποίηση του περιεχοµένου ενός δικτυακού τόπου. Οι διαχειριστές µέσω του διαδικτύου ενηµερώνουν το περιεχόµενο στο Σ∆Π, το οποίο είναι εγκατεστηµένο σ' ένα διακοµιστή. Οι αλλαγές αυτές γίνονται αυτόµατα διαθέσιµες πάλι µέσω του διαδικτύου, σε όλους τους επισκέπτες και χρήστες του δικτυακού τόπου.

# **Dynamic Website -** ∆υναµική Ιστοσελίδα

Μια δυναµική ιστοσελίδα είναι ένα είδος ιστοσελίδας που έχει συνταχθεί µε νέες πληροφορίες (περιεχόµενο και / ή διάταξη), για κάθε προβολή. ∆εν είναι στατική, διότι αλλάζει µε το χρόνο (π.χ. περιεχόµενο ειδήσεων), ο χρήστης (π.χ. προτιµήσεις σε µια περίοδο σύνδεσης), η αλληλεπίδραση µε τον χρήστη (π.χ. παιχνίδι ιστοσελίδα), το πλαίσιο (π.χ. προσαρµογή παραµετρικές), ή οποιοδήποτε συνδυασµό αυτών.

## **Forum -** Φόρουµ

Ένα φόρουµ στο Internet, ή message board, είναι µια διαδικτυακή τοποθεσία συζήτησης όπου οι άνθρωποι µπορούν να κρατήσουν τις συνοµιλίες µε τη µορφή των αποσπασµένων µηνυµάτων. ∆ιαφέρουν από τα chat rooms στο ότι τα µηνύµατα είναι τουλάχιστον προσωρινά αρχειοθετηµένα. Επίσης, ανάλογα µε το επίπεδο πρόσβασης ενός χρήστη ή το φόρουµ του set-up, ένα δηµοσιευµένο µήνυµα µπορεί να χρειαστεί να εγκριθεί από έναν συντονιστή πριν γίνει ορατό. Τα Forums έχουν ένα συγκεκριµένο σύνολο της φρασεολογίας που συνδέονται µε αυτά. Π.χ. µια ενιαία συνοµιλία ονοµάζεται Thread (νήµα). Ένα φόρουµ συζήτησης είναι ιεραρχικό ή δενδρικό στη δοµή: ένα φόρουµ µπορεί να περιέχει έναν αριθµό Subforums, καθένα από τα οποία µπορεί να έχει πολλά θέµατα. Μέσα σε ένα φόρουµ το θέµα, η κάθε νέα συζήτηση που ξεκίνησε καλείται νήµα, και µπορεί να απαντηθεί από όσο περισσότερους ανθρώπους το επιθυµούν. Ανάλογα µε τις ρυθµίσεις του φόρουµ, οι χρήστες µπορούν να είναι ανώνυµοι ή πρέπει να εγγραφούν στο φόρουµ και στη συνέχεια να συνδεθούν για να αναρτήσουν µηνύµατα. Στα περισσότερα φόρουµ, οι χρήστες δεν χρειάζεται να συνδεθούν για να διαβάσουν υπάρχοντα µηνύµατα.

# **File Transfer Protocol (FTP)**

Το File Transfer Protocol (FTP), (ελληνικά: Πρωτόκολλο Μεταφοράς Αρχείων) είναι ένα ευρέως χρησιµοποιούµενο πρωτόκολλο σε δίκτυα τα οποία υποστηρίζουν το πρωτόκολλο TCP/IP (δίκτυα όπως internet ή intranet). Ο υπολογιστής που τρέχει εφαρµογή FTP client µόλις συνδεθεί µε τον server µπορεί να εκτελέσει ένα πλήθος διεργασιών όπως ανέβασµα αρχείων στον server, κατέβασµα αρχείων από τον server, µετονοµασία ή διαγραφή αρχείων από τον server κ.ο.κ. Το πρωτόκολλο είναι ένα ανοιχτό πρότυπο. Είναι δυνατό κάθε υπολογιστής που είναι συνδεδεµένος σε ένα δίκτυο, να διαχειρίζεται αρχεία σε ένα άλλο υπολογιστή του δικτύου, ακόµη και εάν ο δεύτερος διαθέτει διαφορετικό λειτουργικό σύστηµα.

#### **HyperText Markup Language (HTML)**

Η HTML (ακρωνύµιο του αγγλικού HyperText Markup Language, ελλ. Γλώσσα Σήµανσης Υπερκειµένου) είναι η κύρια γλώσσα σήµανσης για τις ιστοσελίδες, και τα στοιχεία της είναι τα βασικά δοµικά στοιχεία των ιστοσελίδων. Η HTML γράφεται υπό µορφή στοιχείων HTML τα οποία αποτελούνται από ετικέτες, οι οποίες περικλείονται µέσα σε σύµβολα «µεγαλύτερο από» και «µικρότερο από» (για παράδειγµα ), µέσα στο περιεχόµενο της ιστοσελίδας. Οι ετικέτες HTML συνήθως λειτουργούν ανά ζεύγη (για παράδειγµα και ), µε την πρώτη να ονοµάζεται ετικέτα έναρξης και τη δεύτερη ετικέτα λήξης (ή σε άλλες περιπτώσεις ετικέτα ανοίγµατος και ετικέτα κλεισίµατος αντίστοιχα). Ανάµεσα στις ετικέτες, οι σχεδιαστές ιστοσελίδων µπορούν να τοποθετήσουν κείµενο, πίνακες, εικόνες κλπ. Ο σκοπός ενός web browser είναι να διαβάζει τα έγγραφα HTML και τα συνθέτει σε σελίδες που µπορεί κανείς να διαβάσει ή να ακούσει. Ο browser δεν εµφανίζει τις ετικέτες HTML, αλλά τις χρησιμοποιεί για να ερμηνεύσει το περιεχόμενο της σελίδας. Τα στοιχεία της HTML χρησιµοποιούνται για να κτίσουν όλους του ιστότοπους. Η HTML επιτρέπει την ενσωµάτωση εικόνων και άλλων αντικειµένων µέσα στη σελίδα, και µπορεί να χρησιµοποιηθεί για να εµφανίσει διαδραστικές φόρµες. Παρέχει τις µεθόδους δηµιουργίας δοµηµένων εγγράφων (δηλαδή εγγράφων που αποτελούνται από το περιεχόµενο που µεταφέρουν και από τον κώδικα µορφοποίησης του περιεχοµένου) καθορίζοντας δοµικά σηµαντικά στοιχεία για το κείµενο, όπως κεφαλίδες, παραγράφους, λίστες, συνδέσµους, παραθέσεις και άλλα. Μπορούν επίσης να ενσωµατώνονται σενάρια εντολών σε γλώσσες όπως η JavaScript, τα οποία επηρεάζουν τη συµπεριφορά των ιστοσελίδων HTML. Οι Web browsers µπορούν επίσης να αναφέρονται σε στυλ µορφοποίησης CSS για να ορίζουν την εµφάνιση και τη διάταξη του κειµένου και του υπόλοιπου υλικού. Ο οργανισµός W3C, ο οποίος δηµιουργεί και συντηρεί τα πρότυπα για την HTML και τα CSS, ενθαρρύνει τη χρήση των CSS αντί διαφόρων στοιχείων της HTML για σκοπούς παρουσίασης του περιεχοµένου

#### **Hypertext Transfer Protocol (HTTP) -** Πρωτόκολλο Μεταφοράς Υπερκειµένου

Το Πρωτόκολλο Μεταφοράς Υπερκειµένου (HyperText Transfer Protocol, HTTP) είναι η κύρια µέθοδος που χρησιµοποιούν τα πρωτόκολλα του Παγκοσµίου Ιστού για να µεταφέρουν δεδοµένα ανάµεσα σε έναν διακοµιστή (server) και ένα πελάτη (client). Η ανάπτυξη του HTTP έγινε υπό την εποπτεία του World Wide Web Consortium και του Internet Engineering Task Force (IETF). Το HTTP είναι ο συνήθης µεσολαβητής για τη διεκπαιρέωση αιτήσεων/απαντήσεων µεταξύ ενός υπολογιστή πελάτη (client) και ενός εξυπηρέτη (server). Πελάτης ονοµάζεται ο τελικός χρήστης (που αλληλεπιδρά µέσω του φυλλοµετρητή του), και ο εξυπηρέτης είναι η εκάστοτε ιστοσελίδα.

# **Link -**Σύνδεσµος

Χρησιµοποιώντας hypertext, ένα link είναι µια επιλογή σύνδεσης από µια λέξη, µια εικόνα ή ένα αντικείµενο πληροφοριών σε ένα άλλο. Σε ένα περιβάλλον πολυµέσων, όπως το World Wide Web, αυτά τα αντικείµενα µπορούν να περιλαµβάνουν ήχο και ακολουθίες κίνησης. Η πιο κοινή µορφή του συνδέσµου είναι η φωτισµένη λέξη ή εικόνα που µπορεί να επιλεγεί από το χρήστη (µε το ποντίκι ή µε κάποιον άλλο τρόπο), µε αποτέλεσµα την άµεση παράδοση και εµφάνιση ενός άλλου αρχείου. Αν και οι περισσότεροι σύνδεσµοι δεν προσφέρουν στο χρήστη τη δυνατότητα επιλογής του είδους συνδέσµου, θα ήταν δυνατό για το χρήστη να του παρέχεται η δυνατότητα επιλογής των τύπων συνδέσµου, όπως: τον ορισµό του αντικειµένου, ένα παράδειγµα του, µια εικόνα του, µια µικρότερη ή µεγαλύτερη εικόνα του, και ούτω καθεξής.

# **PHP**

H PHP είναι µια γλώσσα προγραµµατισµού για τη δηµιουργία σελίδων web µε δυναµικό περιεχόµενο. Μια σελίδα PHP περνά από επεξεργασία από ένα συµβατό διακοµιστή του Παγκόσµιου Ιστού (π.χ. Apache), ώστε να παραχθεί σε πραγµατικό χρόνο το τελικό περιεχόµενο, που θα σταλεί στο πρόγραµµα περιήγησης των επισκεπτών σε µορφή κώδικα HTML.

# **Server -** ∆ιακοµιστής

Εξυπηρετητής ή διακοµιστής (αγγλ.: server) είναι υλικό ή / και λογισµικό που αναλαµβάνει την παροχή διάφορων υπηρεσιών, «εξυπηρετώντας» αιτήσεις από άλλους υπολογιστές γνωστούς ως πελάτες (clients). Όταν ένας υπολογιστής εκτελεί κυρίως τέτοια προγράµµατα εξυπηρετητές συνεχόµενα, 24 ώρες την ηµέρα, τότε µπορούµε να αναφερθούµε σε όλον τον υπολογιστή ως εξυπηρετητή, αφού αυτή είναι η κύρια λειτουργία του. Παροµοίως, ως πελάτη µπορούµε να θεωρήσουµε είτε κάποιο λογισµικό που επικοινωνεί και υποβάλει αιτήµατα στον εξυπηρετητή, είτε τον υπολογιστή στον οποίο εκτελείται το λογισµικό πελάτης.

# **Secure Shell (SSH)**

Secure Shell (SSH) είναι ένα πρωτόκολλο δικτύου για την ασφαλή επικοινωνία δεδοµένων, αποµακρυσµένων υπηρεσιών κελύφους ή εκτέλεση εντολών και άλλες ασφαλείς υπηρεσίες δικτύου µεταξύ δύο δικτυωµένων υπολογιστών που συνδέονται µέσω ενός ασφαλούς καναλιού µέσα από ένα µη ασφαλές δίκτυο: ένα διακοµιστή και ένα πελάτη (τρέξιµο SSH εξυπηρετητή και SSH client προγραµµάτων, αντίστοιχα)

# **Source Code -** Πηγαίος Κώδικας

Στην πληροφορική, πηγαίος κώδικας (ή απλώς κώδικας) είναι οποιαδήποτε σειρά από εντολές ή δηλώσεις σε κάποια ευανάγνωστη (human-readable) γλώσσα προγραµµατισµού. Ο όρος πηγαίος κώδικας αναφέρεται συνήθως σε εντολές που γράφονται από κάποιον προγραµµατιστή σε µια γλώσσα προγραµµατισµού, και όχι σε εντολές που παράγονται αυτόµατα από λογισµικό. Ο πηγαίος κώδικας που αποτελεί ένα πρόγραµµα συνήθως αποθηκεύεται σε ένα ή περισσότερα αρχεία κειµένου, ή πιο σπάνια σε βάσεις δεδοµένων, ενώ εµφανίζεται και ως κοµµάτια κώδικα (code snippets) που τυπώνονται σε βιβλία ή άλλα µέσα. Μεγάλες συλλογές από αρχεία πηγαίου κώδικα οργανώνονται συνήθως σε ένα δένδρο καταλόγων, που λέγεται τότε δένδρο πηγαίου κώδικα (source tree). Ο πηγαίος κώδικας ενός προγράµµατος είναι όλα τα αρχεία κώδικα που χρειάζονται για να µετατραπεί το πρόγραµµα από αναγνώσιµη µορφή σε µια ή περισσότερες γλώσσες προγραµµατισµού σε εκτελέσιµη µορφή. Ο πηγαίος κώδικας µπορεί να µεταγλωττιστεί σε εκτελέσιµο κώδικα µηχανής ή να εκτελεστεί ως έχει από κάποιον διερµηνέα.

# **Static Website -** Στατική Ιστοσελίδα

Μια στατική ιστοσελίδα (µερικές φορές ονοµάζεται επίπεδη σελίδα) είναι µια ιστοσελίδα που έχει παραδοθεί στον χρήστη ακριβώς όπως είναι αποθηκευµένη, σε αντίθεση µε τις δυναµικές ιστοσελίδες οι οποίες δηµιουργούνται από µια εφαρµογή web. Κατά συνέπεια, µια στατική ιστοσελίδα εµφανίζει τις ίδιες πληροφορίες για όλους τους χρήστες, από όλα τα πλαίσια, υπόκειται σε σύγχρονες δυνατότητες ενός web server να διαπραγµατευτεί τύπο περιεχοµένου ή τη γλώσσα του εγγράφου όταν οι εκδόσεις είναι διαθέσιµες και ο διακοµιστής έχει ρυθµιστεί να το πράξει. Οι στατικές ιστοσελίδες είναι συχνά HTML έγγραφα που αποθηκεύονται ως αρχεία στο σύστηµα αρχείων και διατίθενται από τον web server µέσω HTTP. Ωστόσο, γενικότερη ερµηνεία του όρου θα µπορούσε να περιλαµβάνει ιστοσελίδες οι οποίες είναι αποθηκευµένες σε µια βάση δεδοµένων, και θα µπορούσαν να περιλαµβάνουν ακόµη και τις σελίδες που έχουν µορφοποιηθεί σε ένα πρότυπο και εξυπηρετούνται µέσω µίας εφαρµογής server, όπου η σελίδα σερβίρεται αµετάβλητη και παρουσιάζεται κατ' ουσίαν, όπως είναι αποθηκευµένη.

# **Tags -** Ετικέτες

Σε ορολογία συστηµάτων απευθείας σύνδεσης υπολογιστή , µια ετικέτα (Tag) είναι ένα µη-ιεραρχικό-κλειδί ή όρος που αποδίδεται σε ένα κοµµάτι πληροφοριών (όπως ένα σελιδοδείκτη Internet, µια ψηφιακή εικόνα ή ενα αρχείο του υπολογιστή). Αυτό το είδος των µεταδεδοµένων βοηθά στην περιγραφή ενός στοιχείου και επιτρέπει να βρεθεί και πάλι από την περιήγηση ή αναζήτηση (browsers). Οι ετικέτες γενικά επιλέγονται ανεπίσηµα και προσωπικά από τον δηµιουργό του στοιχείου ή του θεατή, ανάλογα µε το σύστηµα. Το Tagging ήταν δηµοφιλές από ιστοσελίδες που σχετίζονται µε το Web 2.0 και είναι ένα σηµαντικό χαρακτηριστικό πολλών υπηρεσιών Web 2.0. Τώρα είναι και αυτές µέρος του desktop λογισµικού.

# **Uniform Resource Locator (URL)**

Ο όρος Uniform Resource Locator (συντµ. URL, ελλ. Ενιαίος Εντοπιστής Πόρων) δηλώνει µια διεύθυνση ενός πόρου του Παγκόσµιου Ιστού. Είναι παρόµοιο µε το όνοµα ενός αρχείου, αλλά κρατάει και επιπλέον πληροφορία σχετικά µε το όνοµα του εξυπηρετητή, καθώς και το είδος του πρωτοκόλλου που αυτός χρησιµοποιεί. Οι ιστοσελίδες χρησιµοποιούν τα URLs για να συνδεθούν µε άλλες σελίδες. Εκτός από αυτό τα URLs περιέχουν και πολλές άλλες δηµοφιλείς δικτυακές εντολές όπως δείκτες προς FTP αρχεία, µηνύµατα Usenet κτλ.

## **Web Browser -** Περιηγητής Ιστού

Ένας Web browser (φυλλοµετρητής ιστοσελίδων, πλοηγός Web, πρόγραµµα περιήγησης Web ή περιηγητής Ιστού) είναι ένα λογισµικό που επιτρέπει στον χρήστη του να προβάλλει, και να αλληλεπιδρά µε, κείµενα, εικόνες, βίντεο, µουσική, παιχνίδια και άλλες πληροφορίες συνήθως αναρτηµένες σε µια ιστοσελίδα ενός ιστότοπου στον Παγκόσµιο Ιστό ή σε ένα τοπικό δίκτυο. Το κείµενο και οι εικόνες σε µια ιστοσελίδα µπορεί να περιέχουν υπερσυνδέσµους προς άλλες ιστοσελίδες του ίδιου ή διαφορετικού ιστότοπου. Ο Web browser επιτρέπει στον χρήστη την γρήγορη και εύκολη πρόσβαση σε πληροφορίες που βρίσκονται σε διάφορες ιστοσελίδες και ιστότοπους εναλλάσσοντας τις ιστοσελίδες µέσω των υπερσυνδέσµων. Οι φυλλοµετρητές χρησιµοποιούν τη γλώσσα µορφοποίησης HTML για την προβολή των ιστοσελίδων, για αυτό η εµφάνιση µιας ιστοσελίδας µπορεί να διαφέρει ανάλογα µε τον browser. Οι πλοηγοί Web ουσιαστικά αποτελούν λογισµικό πελάτη του δικτυακού πρωτοκόλλου επιπέδου εφαρµογών HTTP. Για κάθε browser διατίθενται, επίσης, και αρκετά πρόσθετα στοιχεία («add-ons» ή «plug-ins»), µε στόχο την επαύξηση των δυνατοτήτων τους, τη βελτίωση της χρηστικότητάς τους και την προστασία του χρήστη σε θέµατα ασφάλειας.

#### **Web Site -** Ιστότοπος

Ένας ιστότοπος, ιστοχώρος ή δικτυακός τόπος (αγγλ. web site) είναι µία συλλογή από ιστοσελίδες, εικόνες, βίντεο και άλλα ψηφιακά στοιχεία, τα οποία φιλοξενούνται στο ίδιο domain (περιοχή) του Παγκόσµιου Ιστού. Βασίζεται στην υπηρεσία www (world wide web - παγκόσµιος ιστός), µια από τις υπηρεσίες που παρέχονται στο ∆ιαδίκτυο, µε τη χρησιµοποίηση του πρωτοκόλλου http. Η υπηρεσία αυτή δίνει τη δυνατότητα στους χρήστες του ίντερνετ να δηµιουργήσουν οποιουδήποτε είδους περιεχόµενο στις ιστοσελίδες τους. Το σύνολο των ιστοτόπων αποτελεί το world wide web (www).

# ΕΠΙΛΟΓΟΣ

Πλέον έχοντας κάποιος τη γνώση των παραπάνω ορισµών και λαµβάνοντας υπόψη τις οδηγίες εγκατάστασης και διαχείρισης των Συστηµάτων ∆ιαχείρισης Περιεχοµένου του τρίτου κεφαλαίου, µπορεί να προχωρήσει στη δηµιουργία ιστοσελίδων.